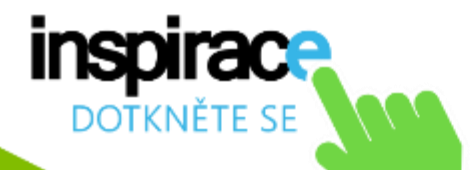

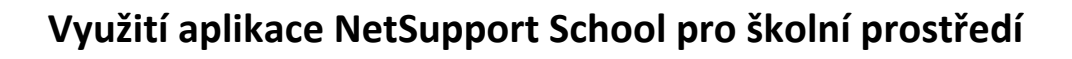

# Vytvořeno v rámci projektu Dotkněte se inspirace Registrační číslo: CZ.1.0.7./1.3.00/51.0046

# **Autoři:**

Ludmila Klatovská

Boris Chytil

Petr Kofroň

Lenka Mandryszová

Tomáš Šimko

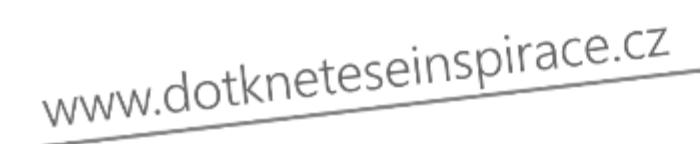

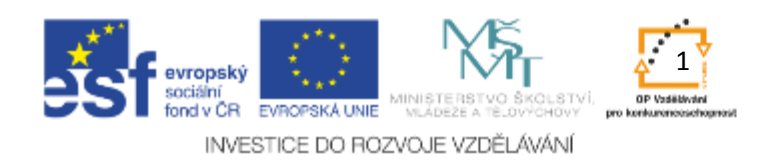

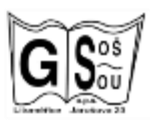

Střední škola a Mateřská škola, o.p.s. Jarošova 494/23, Litoměřice 412 01

IČ: 250 40 456 BÚ projektu: 3770250309/0800 reg. číslo projektu: CZ.1.07/1.3.00/51.0046

# Obsah

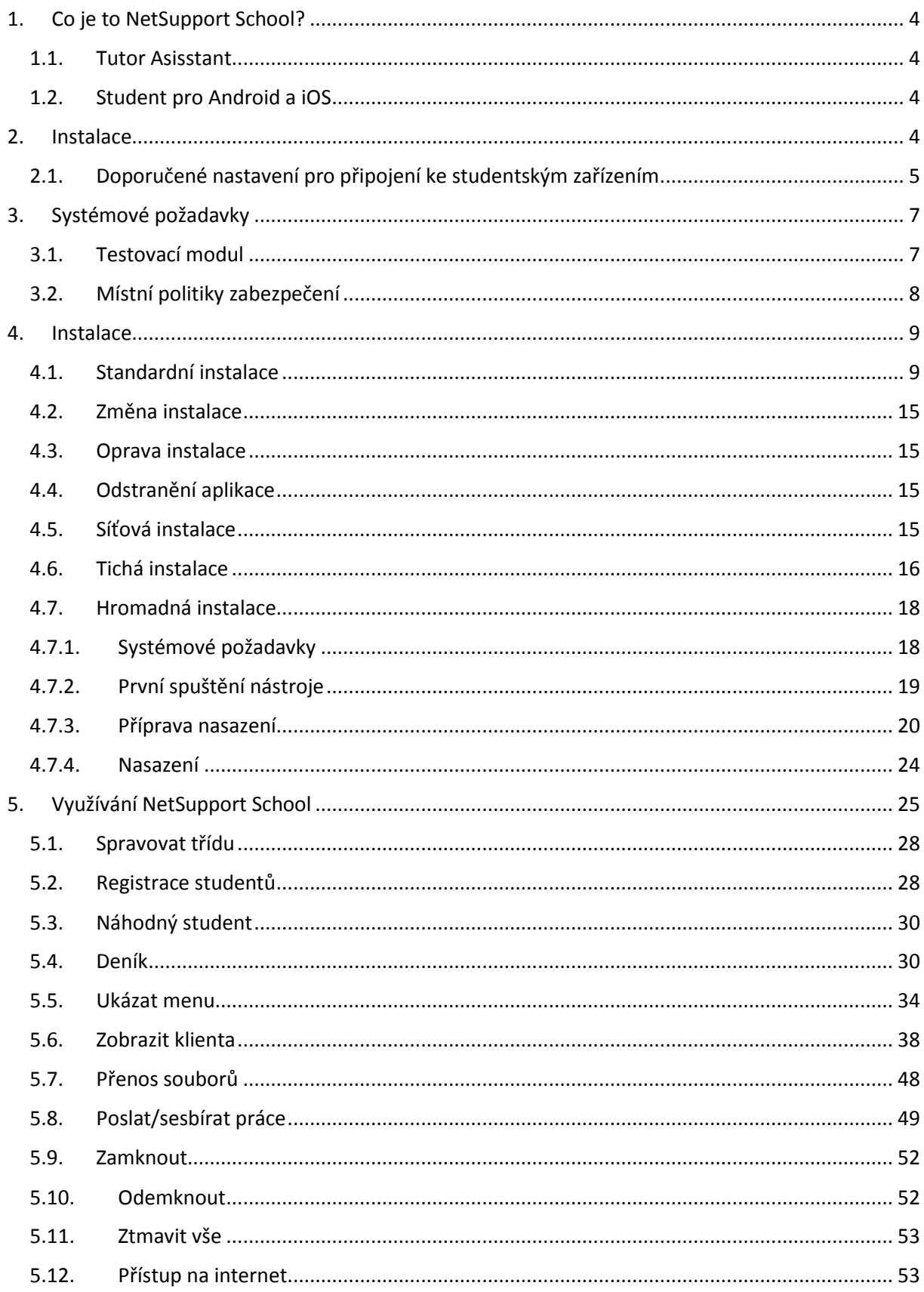

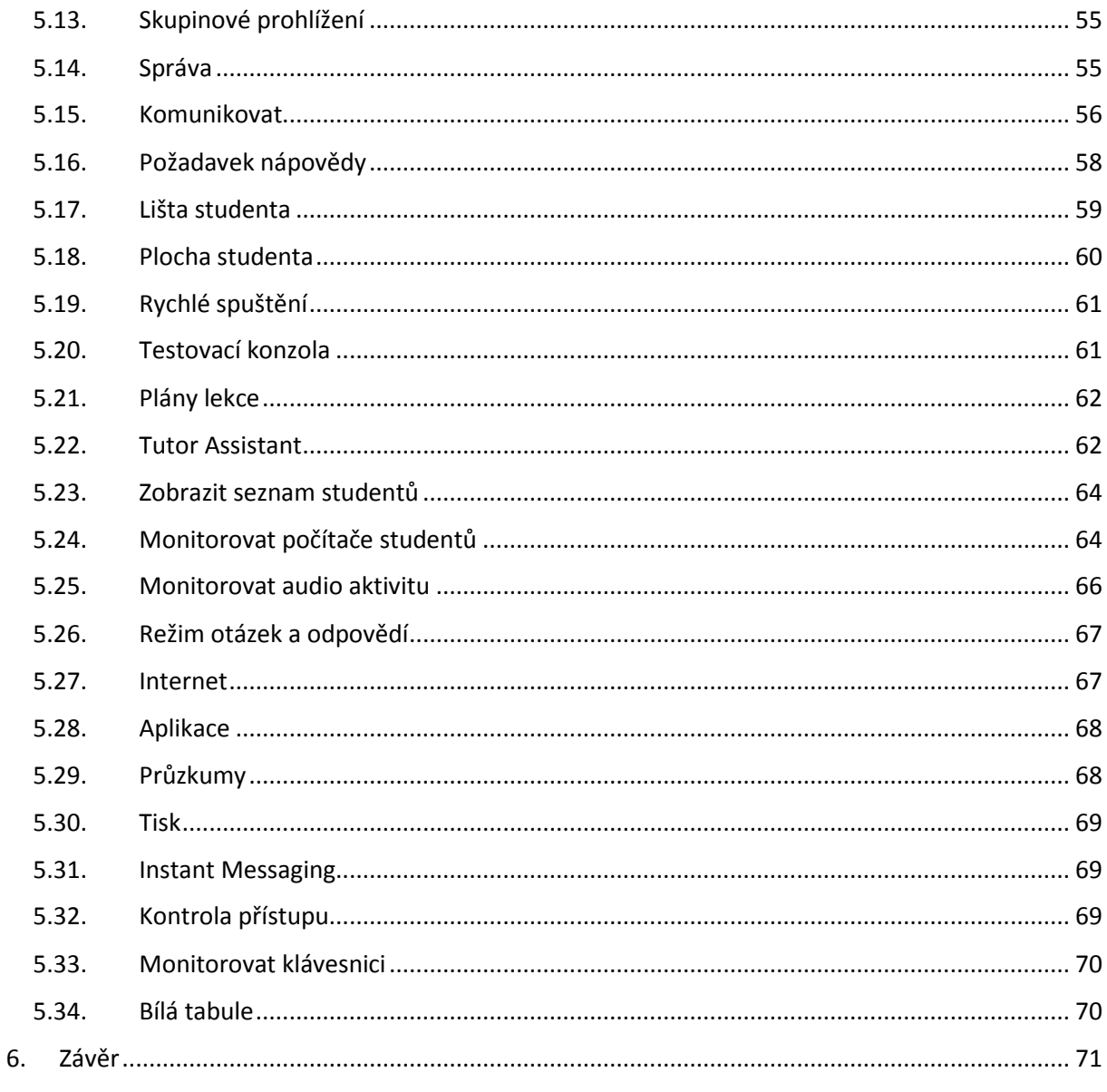

Poznámka: Obrázky jsou vlastní snímky obrazovek autorů

# <span id="page-3-0"></span>1. Co je to NetSupport School?

NetSupport School (dále jen NSS) je jedním z celosvětově nejvyužívanějších programů pro tzv. classroom management, který dává učitelům možnost kontroly a spolupráce při výuce za pomocí mobilních zařízení. Umožňuje jim se studenty spolupracovat, dělit je do skupin, ukazovat správné postupy či monitorovat.

Dnešní moderní učebny a způsoby výuky by neměly být pouze o kontrole, ale také o spolupráci, proto NSS nabízí mnoho dalších možností, jako jsou distribuce výukového obsahu, jeho následné sebrání zpět k učiteli, možnost skupinové spolupráce a mnoho dalších aktivit. Všechny tyto funkce jsou součástí tohoto řešení.

Hlavní část NSS musí být nasazena na počítačích se systémem Windows a je navržena tak, aby pracovala bez problémů jak na drátovém připojení (klasická LAN síť), tak bezdrátovém Wi-Fi. Vzhledem k tomu, že školy čím dál více využívají i moderní řešení v podobě terminálových služeb, bylo při návrhu tohoto produktu myšleno i na ně a tak je NSS bez problémů možné provozovat i s tzv. tenkými/zero klienty.

# 1.1. Tutor Asisstant

<span id="page-3-1"></span>Jedná se o zdarma dostupnou součást řešení NSS, která je určená pro mobilní zařízení a naleznete ji pro systém iOS v katalogu aplikací AppStore, pro tablety se systémem Android v katalogu aplikací Google Play. NetSupport Tuto Assistant následně nabízí učitelům často požadovanou mobilitu při výuce a podporu studentů, protože jim umožňuje celé NSS řešení ovládat z příslušeného mobilního zařízení.

Jakmile si danou aplikaci stáhnete a nainstalujete na jakékoliv zařízení se systémem iOS (iPod, iPhone nebo iPad), případně telefon nebo tablet se systémem Android, aplikace se tzv. spáruje/spojí s hlavní komponentou řešení NSS na desktopovém počítači se systémem Windows a umožňuje vám provádět všechny běžné úkoly z prostředí vašeho tabletu.

# 1.2. Student pro Android a iOS

<span id="page-3-2"></span>Podobně jako v předchozím případě i zde se jedná o zdarma dostupnou součást řešení NSS, která je, jak již z názvu vyplývá, určena na studentská zařízení, resp. tablety se systémem iOS a Android a která umožňuje studentům se zapojit do výuky s pomocí řešení NSS. Učitelé pak mohou interaktivně spolupracovat a podporovat studenty.

# <span id="page-3-3"></span>2. Instalace

Instalace celého NSS řešení je velice snadná a zvládne ji každý běžný uživatel počítače. Nejprve je ale nutné si rozmyslet, co a na jakých počítačích chcete provozovat a následně podle toho při instalaci vybírat příslušné komponenty.

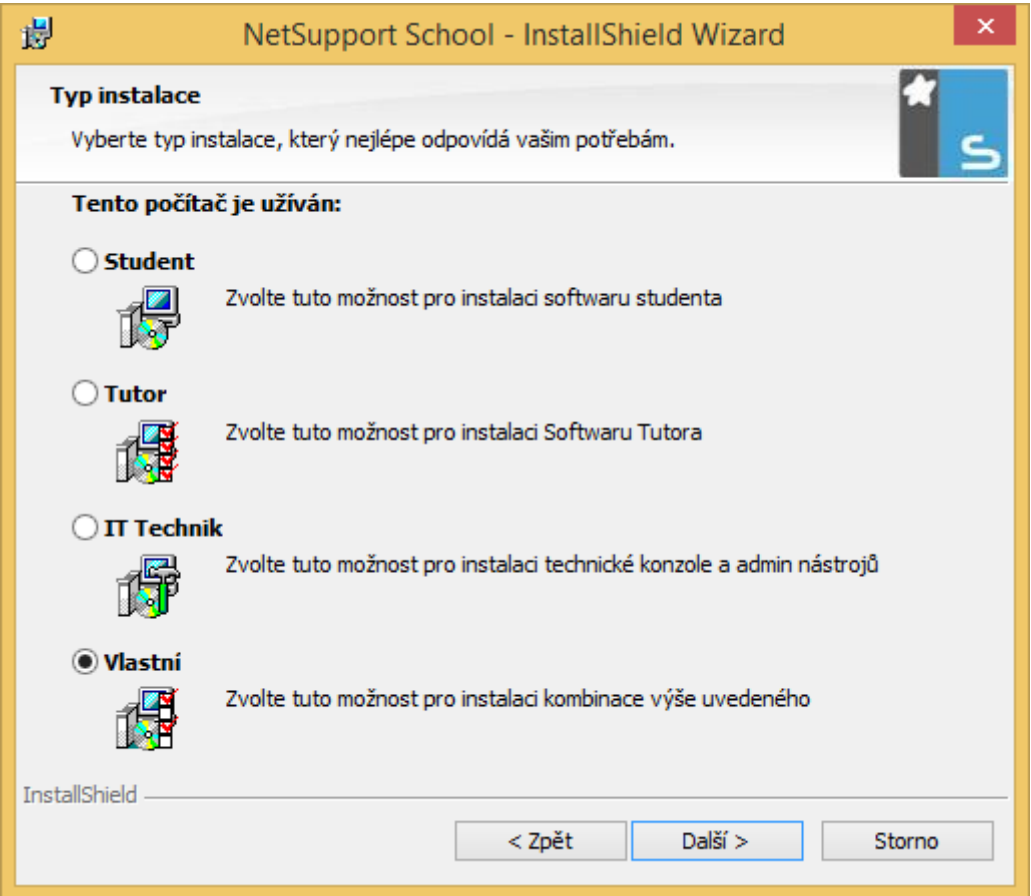

Na každý počítač, který chcete pomocí NSS spravovat, je zapotřebí nainstalovat komponentu **Student**.

Na každý počítač, ze kterého chcete spravovat studentské počítače, resp. takové, na kterých je komponenta **Student**, je zapotřebí nainstalovat část **Tutor**.

Pro IT správce a techniky, kteří budou zodpovědní za nasazení celého řešení NSS je pak určena komponenta IT Technik.

Někdy je potřeba na počítač nainstalovat více komponent najednou, např. Student i Tutor. Možná Vás napadne otázka, k čemu je takové řešení dobré. Mnoho škol jej využívá v případě učitelských počítačů v učebnách, kdy pochopitelně chce mít na daném počítači učitel možnost kontroly a spolupráce se studenty, ale zároveň např. IT Technik chce mít na tento počítač vzdálený přístup včetně podrobných možností správy.

# <span id="page-4-0"></span>2.1. Doporučené nastavení pro připojení ke studentským zařízením

NSS umožňuje využít několik možností toho, jakým způsobem se připojit z učitelského počítače ke studentským zařízením. Doporučeným a zřejmě tím nejpoužívanějším je režim tzv. místnosti, ve kterém je možné při počáteční konfiguraci nastavit danému počítači určitou místnost, kterou si "pamatuje". Toto nastavení je pochopitelně možné později změnit. Takové nastavení se používá v případě fixních instalací počítačů, např. počítačové učebny

apod., ale dá se využít např. i u mobilní učebny, která "cestuje" po škole jako celek. V případě, že cestuje ale po škole např. učitel se svým notebookem, je pokaždé v jiné místnosti s jinými počítači, v tomto případě je možné využít připojení se zadáním názvu místnosti.

Učitel se nicméně může připojit ke studentům i v režimu procházení sítě apod.

# <span id="page-6-0"></span>3. Systémové požadavky

Systémové požadavky pro instalaci a využívání řešení NSS nejsou nikterak náročné a dá se říci, že je splňuje téměř každý počítač ve škole. Jaké tedy jsou?

- Internetový prohlížeč Internet Explorer 5 se Service Packem 2 a vyšší
- Operační systém Windows XP (SP2) a vyšší
- 50 MB volného místa na disku pro studentskou instalaci
- 140 MB volného místa na disku pro učitelskou instalaci
- 100 MB volného místa na disku pro instalaci pro IT Technika
- 160 MB volného místa pro kompletní instalaci všech rolí
- Síťová karta s podporou protokolu TCP/IP
- NSS funguje i v prostředí terminálových serverů, tenkých/zero klientů, virtuálních desktopů, řešení multiseat apod. a je podporován i na zařízení Google Chromebook.
- Tutor Assistant je podporován na zařízeních s operačním systémem iOS 4.3 a vyšší a zařízení s operačním systémem Android 2.3 a vyšší.
- Student pro iOS je podporován na zařízení s operačním systémem iOS 6.0 a vyšší a Student pro Android je podporován na zařízení s operačním systémem Android 4.0 a vyšší.
- NSS vyžaduje obrazovku s minimálním rozlišením 1024 x 768 obrazových bodů
- Vestavěný multimediální přehrávač podporuje soubory WAV, MOV, AVI, MPG a další.
- Pro využití funkce systému Windows 7 "Přichytit na hlavní panel" je zapotřebí vyjmou některá slova ze seznamu rezervovaných slov. Více informací naleznete v článku 582 na adrese [www.netsupportsoftware.com/support](http://www.netsupportsoftware.com/support)

# <span id="page-6-1"></span>3.1. Testovací modul

Testovací modul vyžaduje MDA 2.1 nebo vyšší a COMCTL32.dll ve verzi 5.80 nebo vyšší. Během instalace NSS jsou tyto požadavky kontrolovány, a pokud nejsou splněny, budete o tomto případném nedostatku informováni. Pokud však využijete tzv. tichou instalaci, v případě chybějících souborů se žádná chybová hláška nezobrazí.

- Pro plnohodnotné fungování funkce tiskových upozornění na učitelský počítač jsou během instalace provedeny tyto změny v nastavení studentských počítačů:
- Během instalace jsou provedeny změny v nastavení Windows Firewallu tak, aby bylo možné využívat všechny funkce NSS.
- V systémech Windows XP SP2 a Windows Vista je povolena výjimka pro sdílení souborů a tiskáren
- Ve Windows XP SP2 Nastavení portu TCP 139 je změněno z hodnoty Subnet na Vše

# 3.2. Místní politiky zabezpečení

<span id="page-7-0"></span>Na počítačích se systémem Windows Vista a vyšší jsou nastaveny tyto politiky:

Přístup do sítě: Povolit anonymní překlad SID/názvu – POVOLENO

Přístup k síti: Neumožnit anonymní výčet účtů SAM – ZAKÁZÁNO

Přístup k síti: Neumožnit anonymní výčet účtů SAM a sdílení – ZAKÁZÁNO

Přístup k síti: Použít oprávnění účtu Everyone pro anonymní uživatele - POVOLENO

Přístup k sítí: Sdílené složky, ke kterým lez přistupovat anonymně – ZAKÁZÁNO

# <span id="page-8-0"></span>4. Instalace

# <span id="page-8-1"></span>4.1. Standardní instalace

Nejčastějším způsobem pořízení NSS bude pravděpodobně získání instalačního klíče s tím, že si instalační soubor stáhnete sami přímo ze stránek výrobce. Dřív bylo obvyklé, že se řešení NSS dodávalo i na CD, nicméně v době, kdy každou chvíli vychází nová verze a tablety a mnoho notebooků už ani CD mechaniky nemá, je právě toto řešení nejvhodnější.

Instalační soubory si můžete stáhnout přímo na stránkách produktu a to na adrese [http://www.netsupportschool.com/downloads.asp.](http://www.netsupportschool.com/downloads.asp) Na stejné stránce si můžete stáhnout i zkušební 30denní verzi pro až 40 počítačů. Pokud však nechcete formulář vyplňovat, stačí, když na této stránce zaškrtnete volbu "existing customers tick here" (stávající zákazníci klepněte zde) a budete rovnou přesměrováni na stránky s odkazem pro stažení.

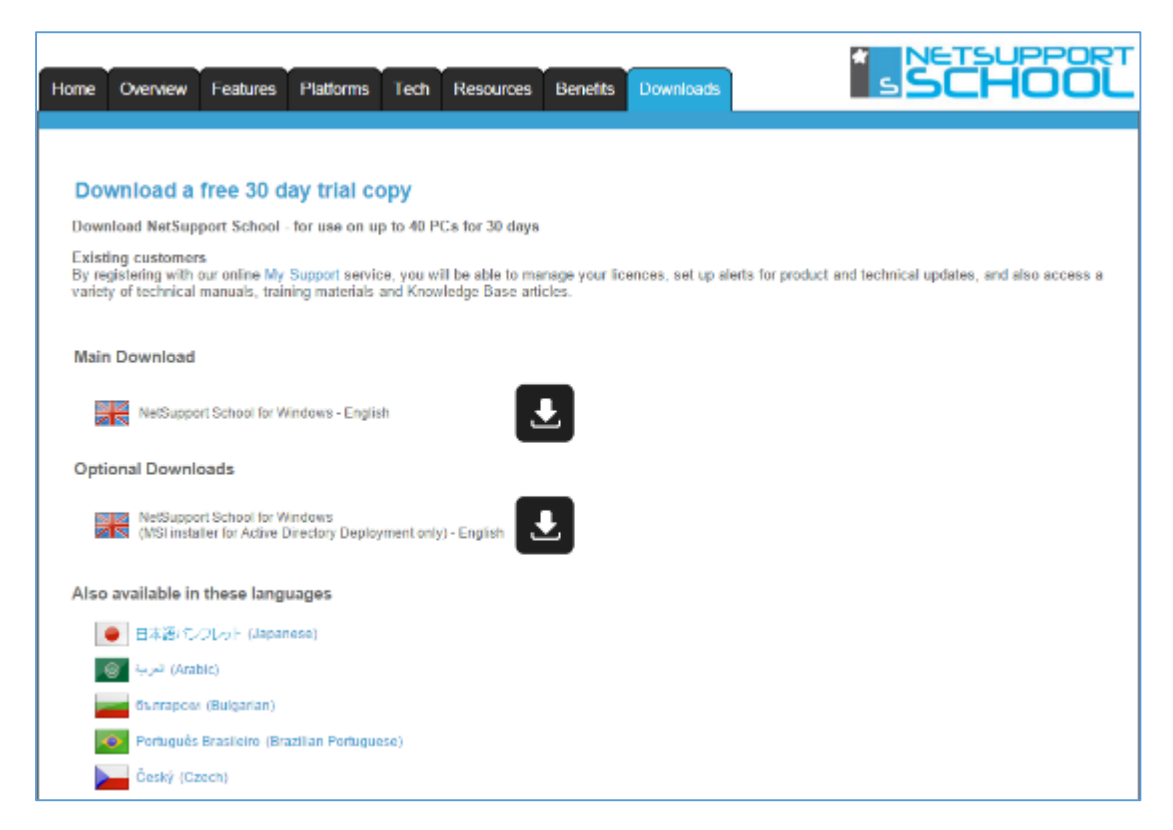

Zde si můžete stáhnout instalační soubor ve formátu samospustitelného EXE souboru pro běžnou instalaci nebo ve formě MSI instalačního balíčku, který se používá pro hromadné instalace např. v prostředí Active Directory. Zcela určitě ale budete chtít si stáhnout českou jazykovou verzi produktu, nezapomeňte tedy před tím klepnout na položku Český a teprve následně si vybrat, který ze dvou typů souborů si chcete stáhnout. Většina uživatelů ale bude pravděpodobně volit první volbu.

Po stažení souboru stačí na instalační soubor dvakrát poklepat myší a zobrazí se první okno instalačního průvodce, ve kterém stačí jen klepnout na tlačítko **Další.**

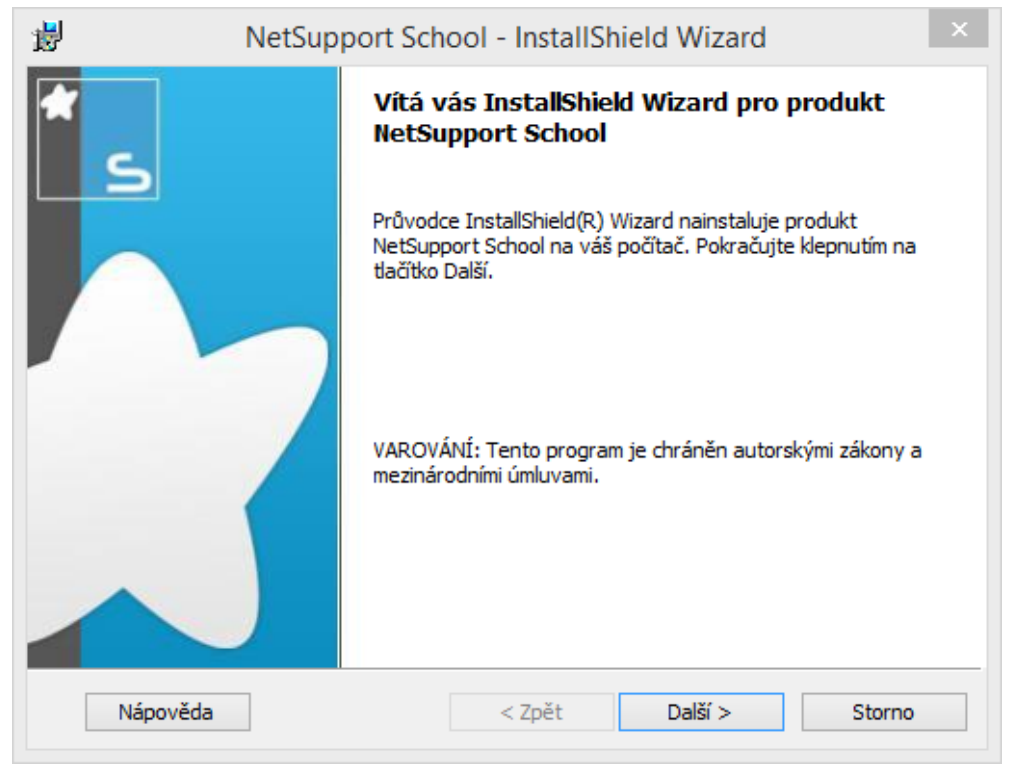

Druhý krok zobrazuje licenční smlouvu, kterou byste si měli přečíst a potvrdit, že s ní souhlasíte. Bez tohoto souhlasu není možné v instalaci pokračovat.

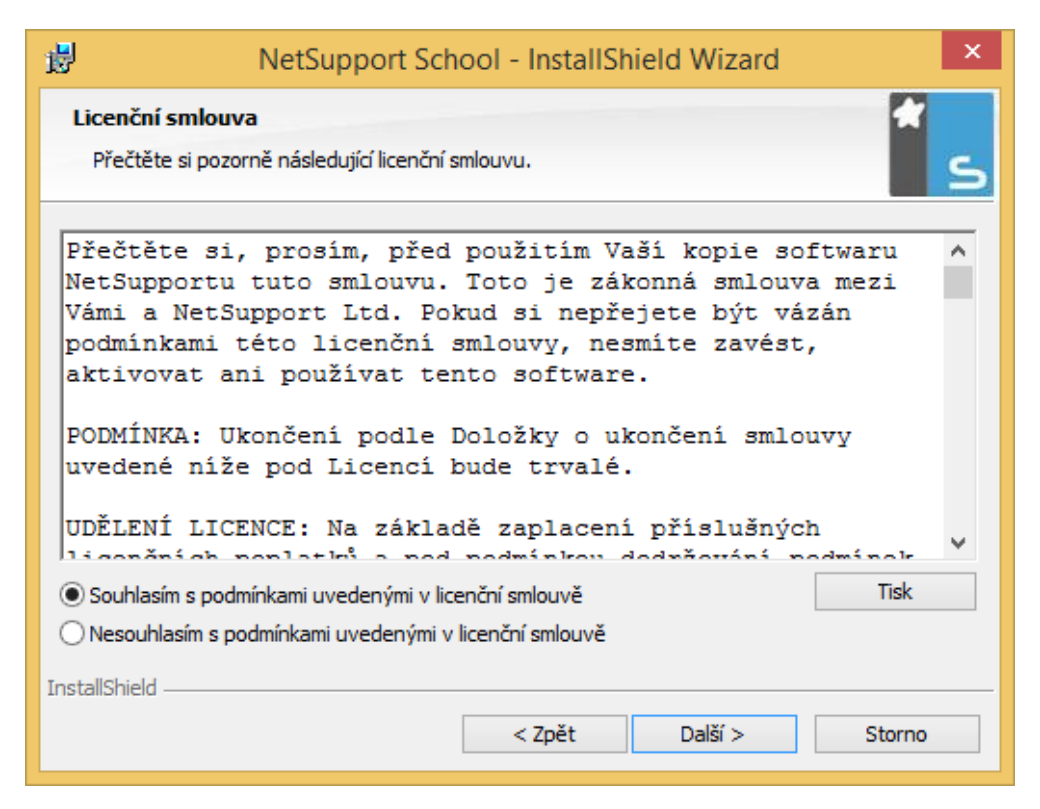

Třetí krok průvodce vám dává možnost si vybrat mezi instalací zkušební verze, případně rovnou zadat registrační údaje, které jste získali spolu s nákupem produktu.

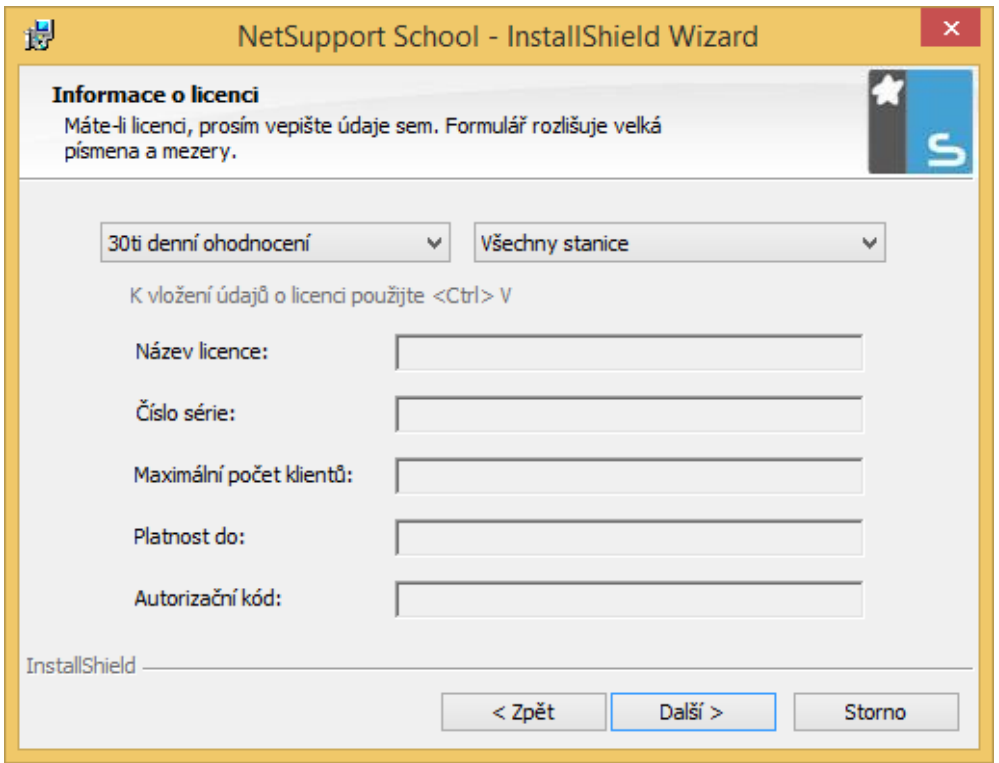

*Poznámka: V případě, že využíváte např. řešení Acer Classroom Manager, instalační soubory si lze zdarma stáhnout na této stránce [http://www.acer.cz/ac/cs/CZ/content/professional](http://www.acer.cz/ac/cs/CZ/content/professional-tools-education)[tools-education](http://www.acer.cz/ac/cs/CZ/content/professional-tools-education) a aktivace produktu se provádí až po samotné instalaci přímo v prostředí spuštěného produktu a to do 30 dní od nainstalování.*

Ve čtvrtém kroku je potřeba si vybrat, které součásti produktu chcete na daný počítač nainstalovat. Proto je ještě jednou vhodné si připomenout možné typy instalace:

Na každý počítač, který chcete pomocí NSS spravovat, je zapotřebí nainstalovat komponentu **Student**.

Na každý počítač, ze kterého chcete spravovat studentské počítače, resp. takové, na kterých je komponenta **Student**, je zapotřebí nainstalovat část **Tutor**.

Pro IT správce a techniky, kteří budou zodpovědní za nasazení celého řešení NSS je pak určena komponenta **IT Technik**.

Někdy je potřeba na počítač nainstalovat více komponent najednou, např. Student i Tutor. Možná Vás napadne otázka, k čemu je takové řešení dobré. Mnoho škol jej využívá v případě učitelských počítačů v učebnách, kdy pochopitelně chce mít na daném počítači učitel možnost kontroly a spolupráce se studenty, ale zároveň např. IT Technik chce mít na tento počítač vzdálený přístup včetně podrobných možností správy.

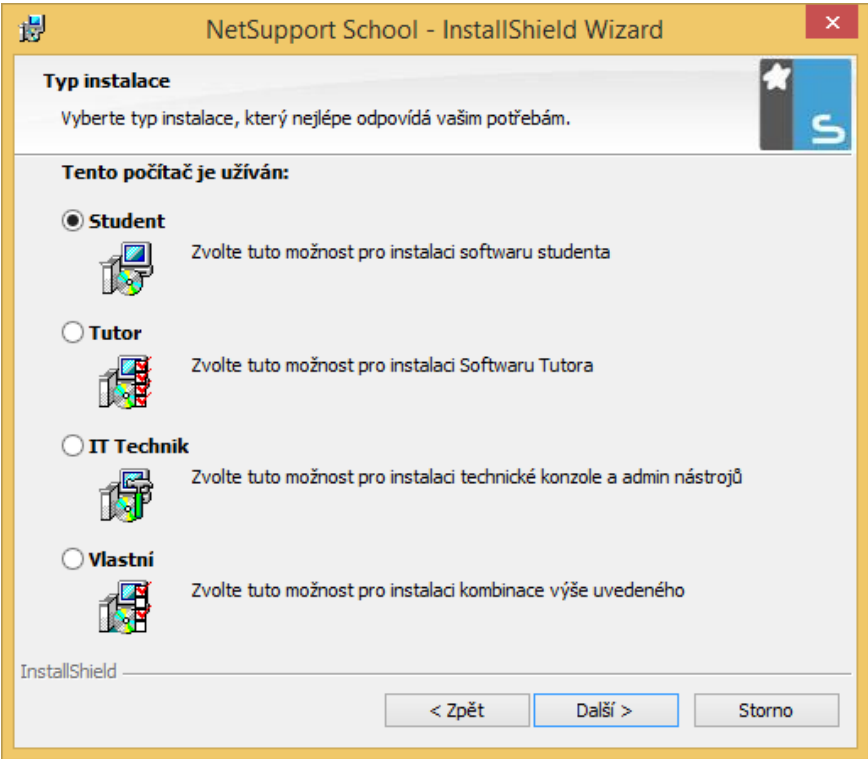

V případě volby **Vlastní instalace** se zobrazí následující okno.

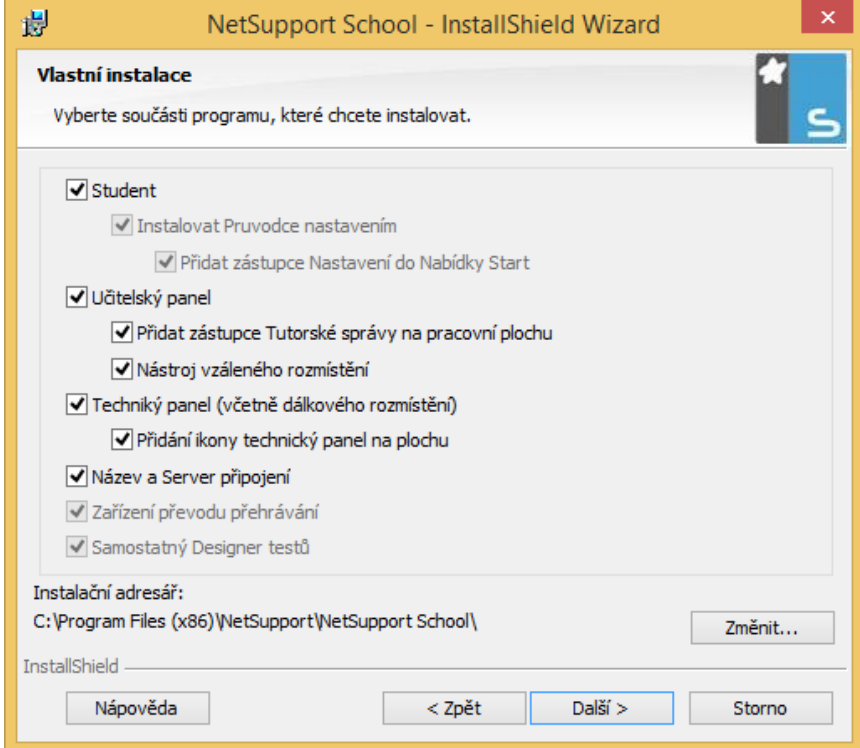

V dalším okně je možné zadat název učebny/místnosti, ve které bude počítač, na který NSS právě instalujete, umístěn. Toto nastavení usnadňuje následné prvotní spuštění, ale jak již bylo napsáno, název místnosti je možné kdykoliv později změnit.

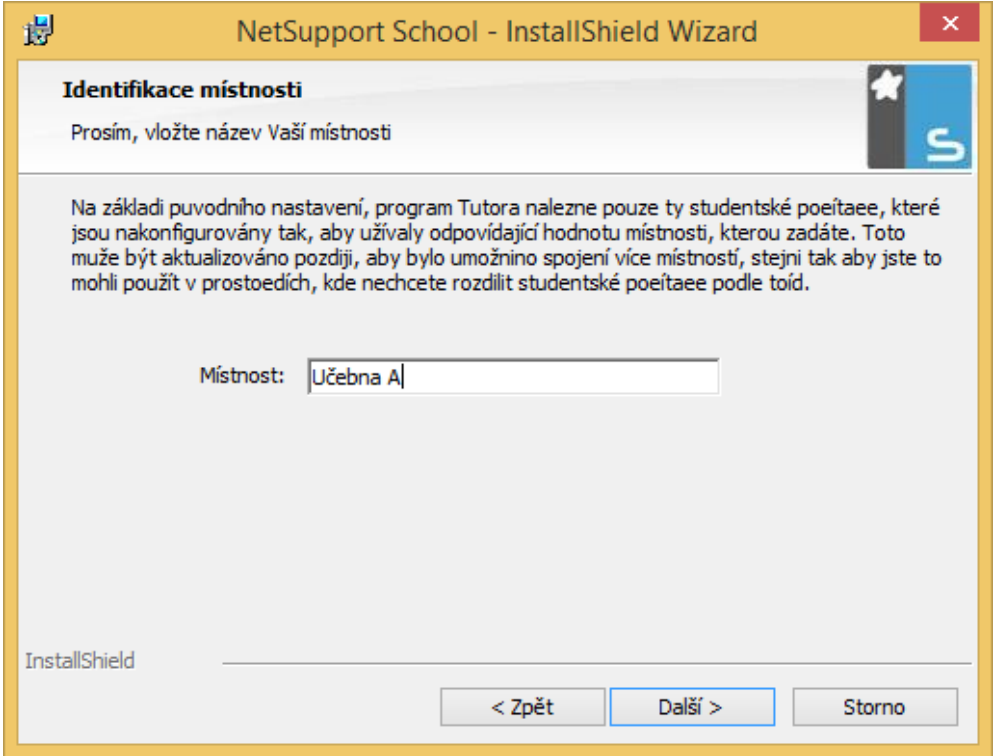

Následně jen stačí potvrdit instalaci tlačítkem **Instalovat**.

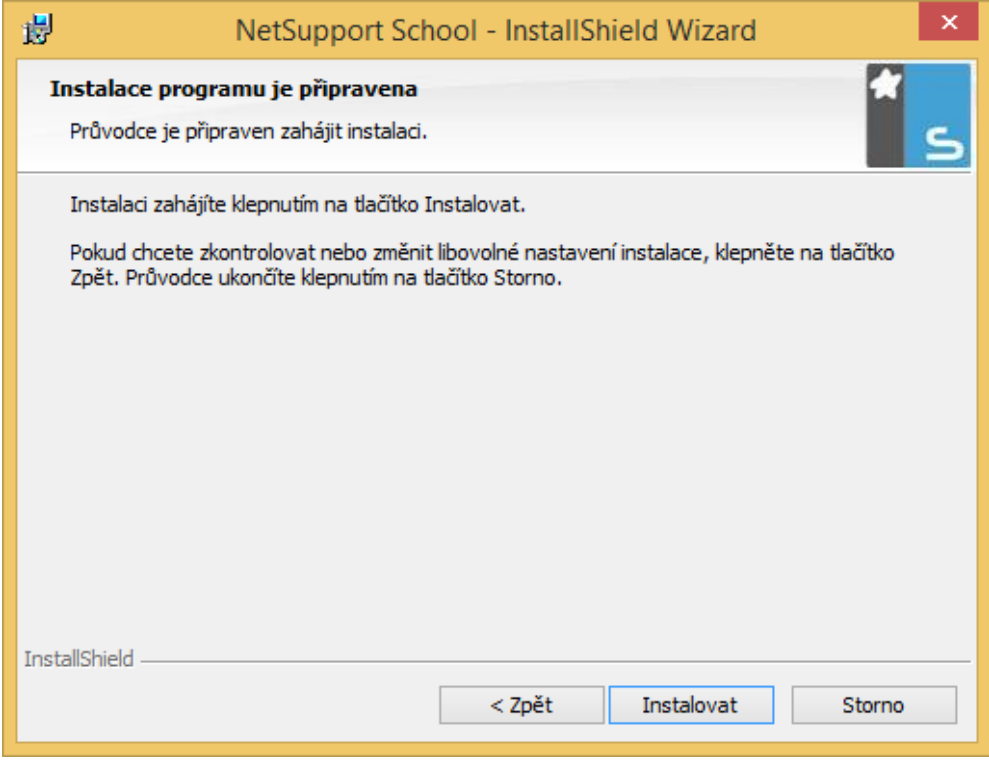

Celá instalace netrvá více jak 2-3 minuty…

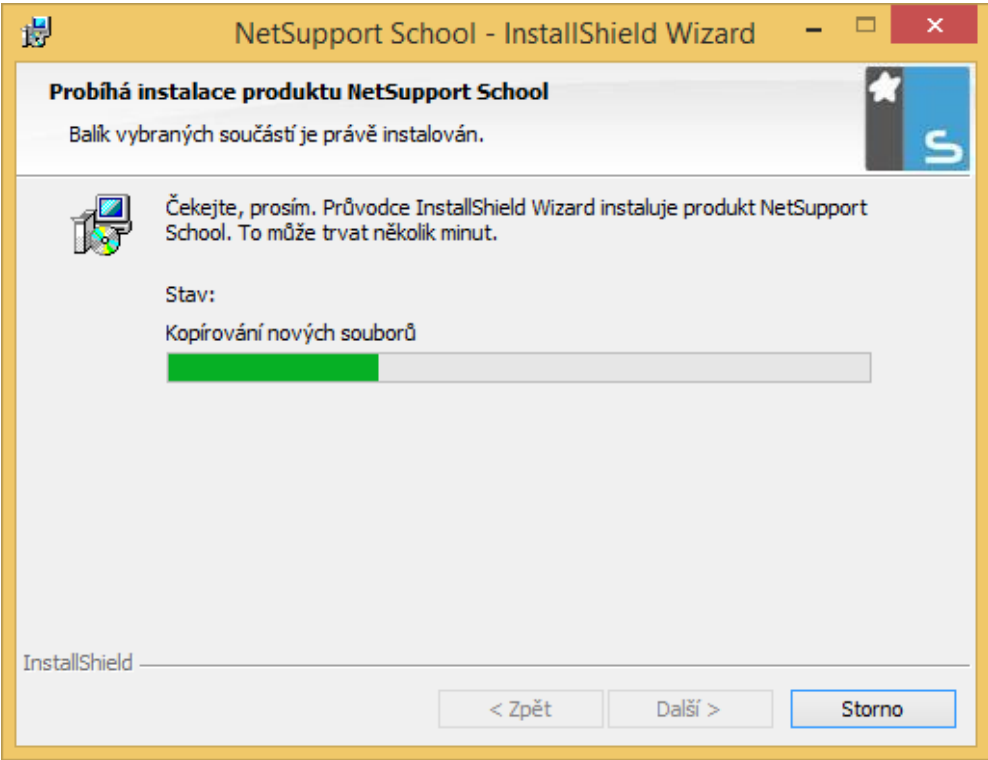

O úspěšném dokončení instalace jste informováni, včetně dodatku, že je doporučeno pro plnohodnotnou funkcionalitu produktu nejprve počítač restartovat

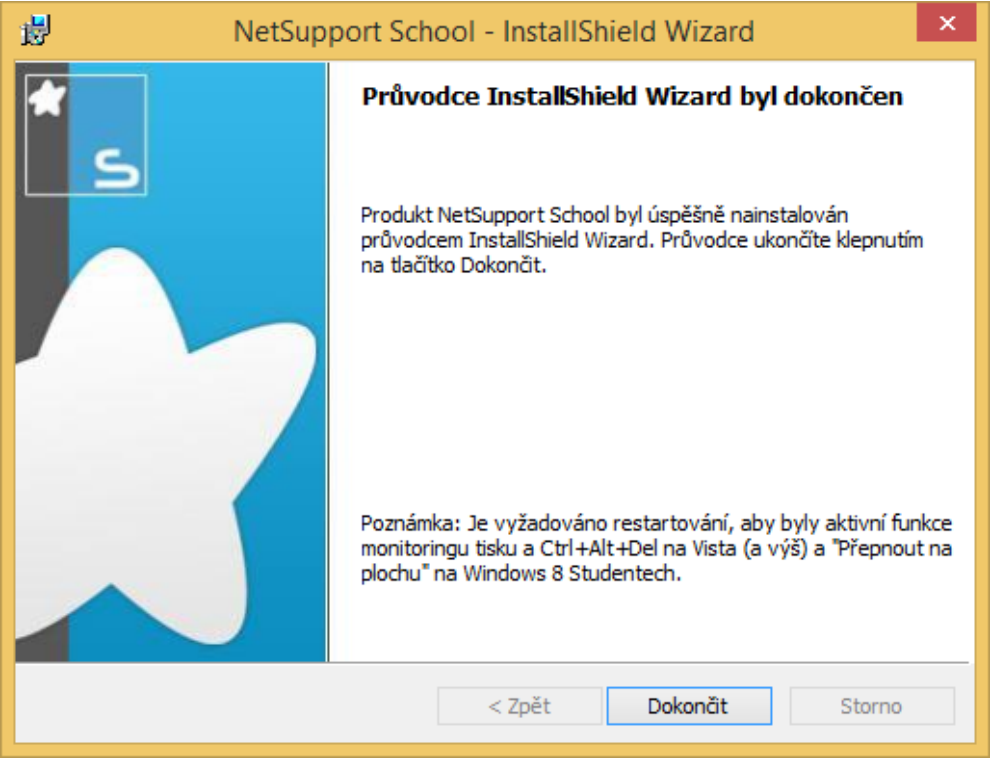

# 4.2. Změna instalace

<span id="page-14-0"></span>V případě, že budete chtít na počítači, na kterém již je NSS nainstalován, provést nějakou změnu v obsahu instalace, spusťte znovu instalační soubor a v zobrazeném okně vyberte příkaz **Změnit**. V dalším kroku průvodce si pak jen zvolte, jakou komponentu chcete přidat nebo odebrat.

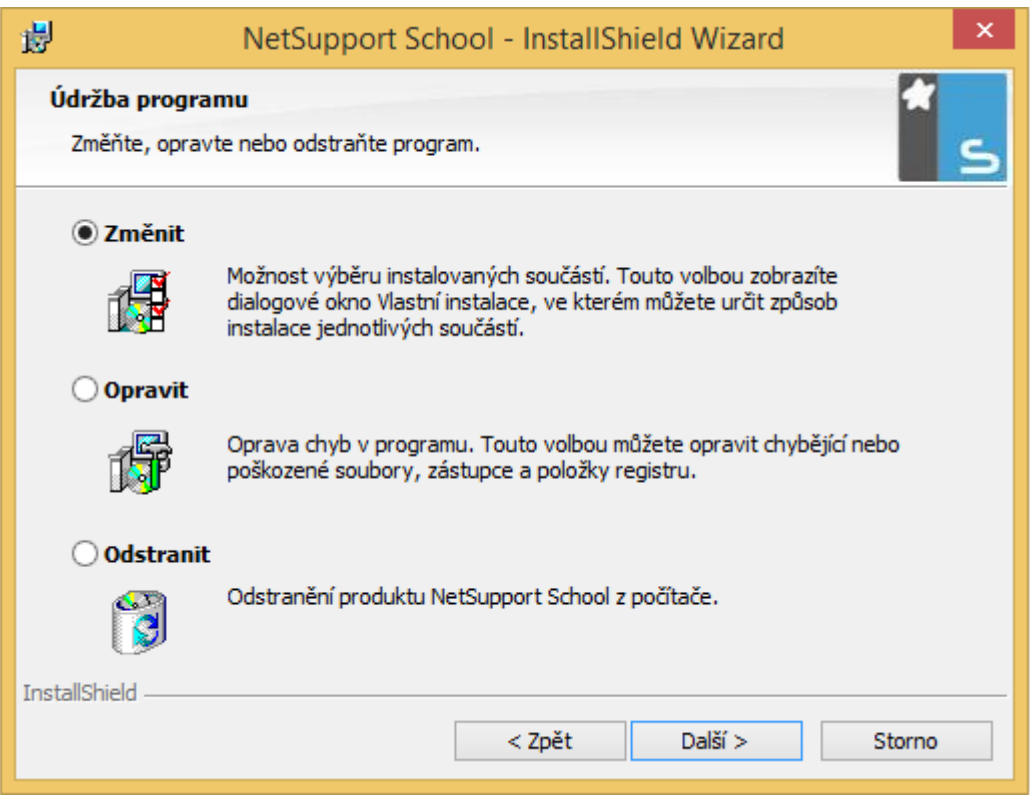

# 4.3.Oprava instalace

<span id="page-14-1"></span>Jestliže máte s nainstalovanou verzí NSS problémy, můžete zkusit instalaci opravit a to stejným postupem, jako v předchozím případě, jen s tím rozdílem, že si vyberte příkaz **Opravit**.

# 4.4.Odstranění aplikace

<span id="page-14-2"></span>Smazání programu NSS z počítače lze provést několika způsoby. Jedním z nich je pomocí znovuspuštění instalačního souboru a výběru posledního příkazu **Odstranit**, případě můžete využít standardní postup přes položku **Ovládací panely** v operačním systému **Windows**.

# <span id="page-14-3"></span>4.5. Síťová instalace

Tento typ instalace je určen administrátorům sítí a má za cíl jim usnadnit nasazení produktu NSS na více počítačů ve školní síti. Zároveň je možné předem určit, co a jakým způsobem se přesně nainstaluje, včetně správné licence apod.

- 1. Nejprve je zapotřebí vytvořit na síťovém umístění (sdílené místo v síti, kam mají přístup všechny počítače, na které chcete NSS nainstalovat) složku, kterou můžete nazvat libovolně, například NSS.
- 2. Do této složky nahrajte instalační soubor setup.exe
- 3. Dále do této složky nahrajte soubor s licenčními informacemi NSM.lic. Pokud zde tento soubor umístěn nebude, instalace se provede jako zkušební, tj. na 30 dní. I nadále platí, že ve většině případů je možné provést distribuci licenčních informací na klienty vzdáleně a najednou.
- 4. Vytvořte a do této složky také nakopírujte soubor CLIENT32.INI, viz dále.

Složku NSS je možné nastavit s právy pouze pro čtení, protože během samotné instalace není potřeba do ní cokoliv ukládat a zároveň tak chráníte instalaci NSS před neoprávněnými změnami.

Takto připravená instalace se ale ve většině případů neliší od té standardní, ruční a proto si na následujících stránkách popíšeme, jakým způsobem si můžete celý hromadný proces nasazení zjednodušit.

# <span id="page-15-0"></span>4.6. Tichá instalace

Tichá instalace je taková, která nevyžaduje žádný zásah uživatele a proběhne zcela automaticky. Pro provedení tohoto typu instalace postupujte následovně:

- 1. Vytvořte sdílené distribuční místo pro instalaci NSS
- 2. Pro vytvoření konfiguračního souboru, který bude obsahovat veškeré informace, které jsou potřeba k úspěšnému dokončení tiché instalace NSS je zapotřebí na počítači, kde je již NSS nainstalován otevřít složku, do které byla aplikace nainstalována a následně spustit příkaz INSTCFG.EXE /S. Zobrazí se následující okno, ve kterém si můžete detailně nastavit, jaké komponenty NSS chcete nainstalovat.

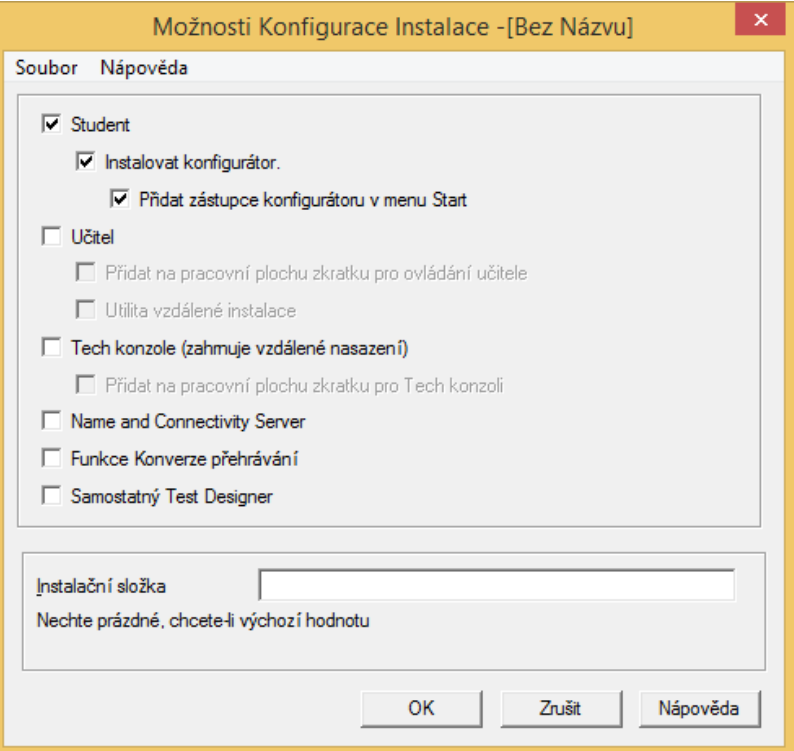

- 3. Po zadání všech parametrů klepněte na položku Soubor a ze zobrazené nabídky vyberte příkaz uložit, který uloží konfiguraci instalace do souboru NSS.INI. Tento soubor můžete využít jak pro právě popisovanou tichou instalaci nebo i v případě hromadného nasazení.
- 4. Následně samotnou tichou instalaci řešení NSS provedete následujícími příkazy:

Pro instalaci se souborem MSI

msiexec /i "NetSupport School.msi"

Pro instalaci se souborem setup.exe

Setup.exe /S /v/qn

# 4.7. Hromadná instalace

<span id="page-17-0"></span>Společnost NetSupport v rámci řešení NSS nabízí i komponentu pro hromadnou vzdálenou instalaci tohoto produktu. Bohužel z důvodu ne zcela povedené české lokalizace se tento produkt nazývá na různých místech pokaždé trochu jinak:

- Při instalaci NSS je zapotřebí zvolit součást Nástroj vzdáleného rozmístění
- V nabídce Start systému Windows pak hledejte program NetSupport School Rozmístění
- A samotný program po spuštění se jeví jako NetSuppport School vzdálené instalovat

To, proč je vhodné o hromadné instalaci uvažovat je myslím poměrně jasné. Správci IT odpadá obcházení jednotlivých počítačů a ruční instalace programu NSS na jednotlivé klientské stanice, vše je možné provést snadno a rychle z jednoho počítače. Co tedy nástroj pro hromadné nasazení umí?

- 1. Hromadně instalovat NSS na počítače v síti
- 2. Vytvářet a nahrávat klientské konfigurace produktu na stanice
- 3. Vzdáleně aktualizovat licence NSS na více počítačích najednou
- 4. Hromadně odinstalovat NSS z počítačů v síti.

# <span id="page-17-1"></span>4.7.1. Systémové požadavky

Aby bylo možné nástroj pro hromadné nasazení využívat, je pochopitelně nutné jej mít nainstalován. Jak již bylo řečeno, je zapotřebí při instalaci zaškrtnou položku Nástroj vzdáleného rozmístění

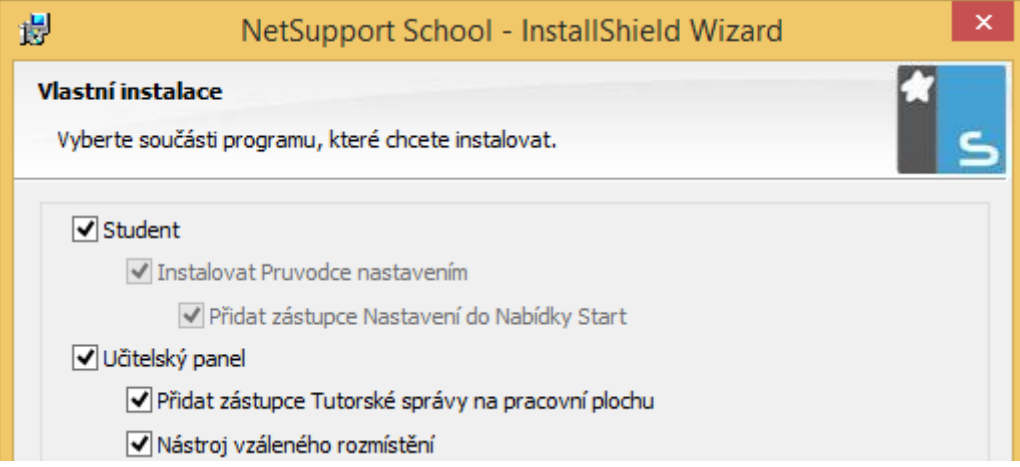

Tento nástroj je podporován pro instalaci na všech klientských operačních systémem od Windows XP a novější a na všech serverových operačních systémech od Windows Server 2008 a novější.

Jako u každého hromadného nasazení je i v tomto případě silně doporučeno si vlastní proces a nasazení vyzkoušet na menším počtu počítačů a řádně jej otestovat a prověřit, aby

případné hledání chyb a jejich náprava nebyla tak časově náročná, jako v případě celé školní sítě.

Aby bylo možné NSS hromadně a vzdáleně nasadit, je nutné mít pochopitelně přístupová administrátorská práva a také mít práva pro tzv. administrativní sdílení ve stylu přístupu [\\nazev\\_pocitace\c\\$](file://///nazev_pocitace/c$) nebo [\\nazev\\_pocitace\admin\\$](file://///nazev_pocitace/admin$)

# 4.7.2. První spuštění nástroje

<span id="page-18-0"></span>Jak již bylo napsáno, nástroj pro hromadnou instalaci se spouští přes ikonu nazvanou NetSupport School Rozmístění v nabídce Start a po prvním spuštění budete vypadat zhruba tak, jak vidíte na následujícím obrázku.

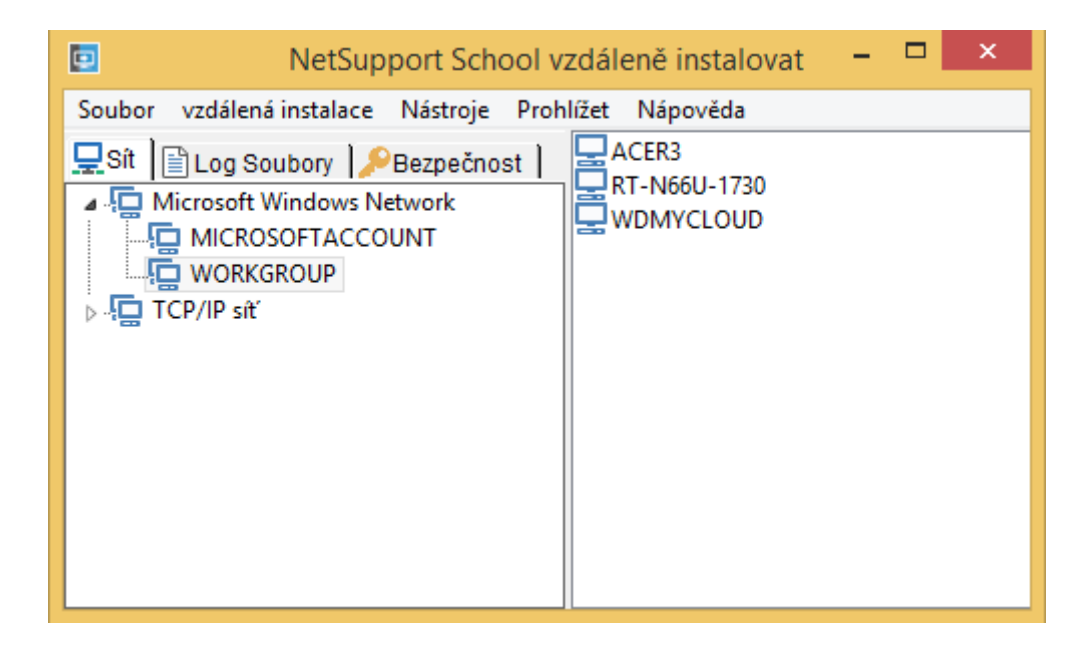

Okno aplikace je rozděleno do čtyř základních částí:

**Hlavní nabídka příkazů** – zde se nachází rozbalovací menu s dalšími, podrobnějšími příkazy

**Levé okno aplikace** – obsahuje záložky Síť, Log Soubory a Bezpečnost

**Pravé okno aplikace –** při vybrané záložce Síť zobrazuje přehled počítačů v síti. V hlavní nabídce Prohlížet je pak možné změnit úroveň podrobností zobrazení informací o dané stanici.

Při vybrané záložce **Log soubory** se zde zobrazují informace o již provedených vzdálených instalacích.

Při vybrané záložce **Bezpečnost** se zde zobrazují další detailní informace jako je IP adresa apod.

# 4.7.3. Příprava nasazení

<span id="page-19-0"></span>Jako první je zapotřebí pochopitelně vybrat, na jaké počítače chcete produkt NSS nasadit. To můžete provést buď výběrem záložky **Síť** nebo **Bezpečnost**, kde se následně zobrazí dostupné počítače v síti.

Následně se zobrazí seznam dostupných sítí, domén nebo pracovních skupin, které dále můžete rozbalovat klepnutím na tlačítko se symbolem +. Po tomto výběru se zobrazí seznam dostupných počítačů, které můžete použít pro hromadnou vzdálenou instalaci. Pro výběr můžete použít standardní postup pomocí Ctrl + výběr pomocí levého tlačítka myši. Pokud si nejste jisti, co přesně za stanici vybraná položka je nebo si chcete zobrazit před instalací vlastnosti dané stanice, je tak možné učinit klepnutím pravého tlačítka myši na vybranou stanici a výběrem příkazu **Vlastnosti**.

Jak již bylo napsáno, pro správnou a efektivní hromadnou instalaci je zapotřebí mít připravený instalační soubor, soubor s konfiguraci NSS.ini a licenční soubor NSM.lic. Instalační soubor získáte ze stránek výrobce, konfigurační soubor NSS.ini lze vytvořit pomocí spuštění příkazu INSTCFG.EXE /S, jak již bylo popsáno v kapitole o tiché instalaci. Soubor NSM.lic lze nejsnáze získat z prvního, ručně nainstalovaného počítače, kde jste během instalace zadali všechny registrační a aktivační údaje, které jste získali při pořízení řešení NSS. Následně se ve složce, do které jste NSS nainstalovali, tento soubor NSS.lic nachází.

Pro prvotní konfiguraci všechno, co je potřeba pro hromadné nasazení tedy klepněte pravým tlačítkem na vybraný počítač a vyberte příkaz **Vzdálená instalace – Konfigurace.**

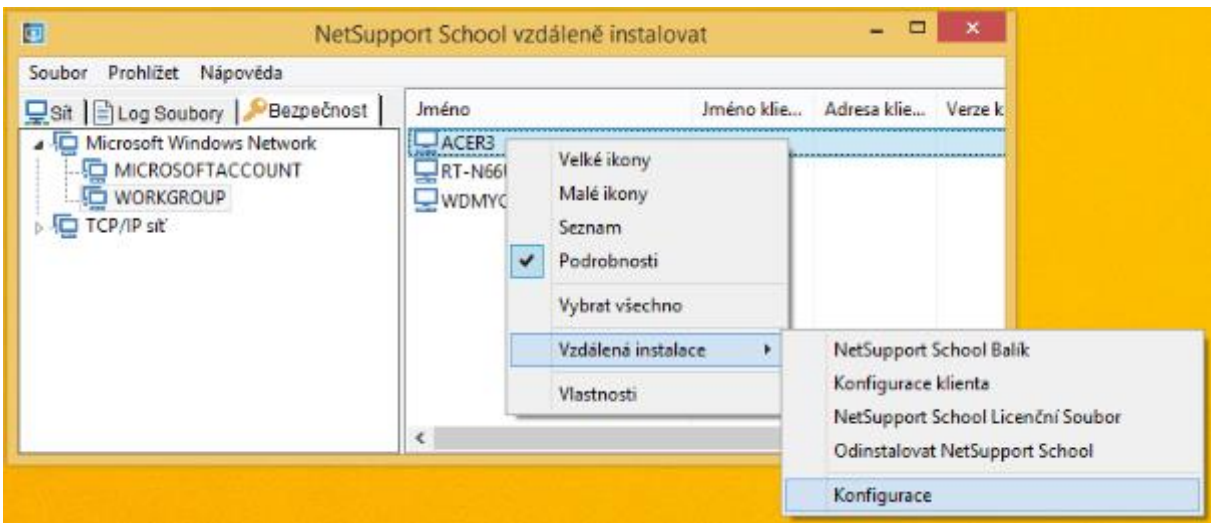

Zobrazí se okno, ve kterém máte znovu možnost výběru toho, co chcete na daný vybraný počítač nainstalovat, ale na rozdíl od obrázku výše je zde navíc i možnost každou ze 4 možností nasazení podrobněji konfigurovat.

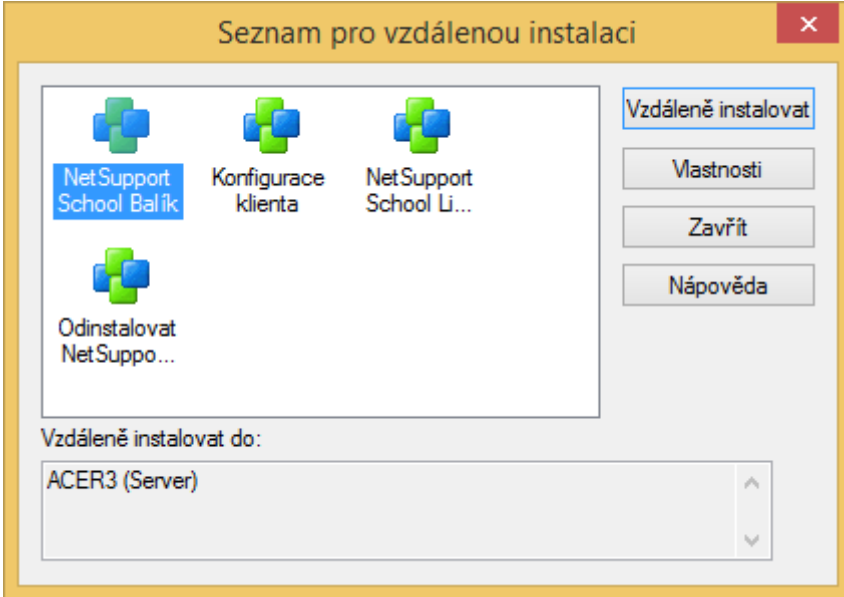

#### **Konfigurace instalačního balíku**

Po výběru příkazu NetSupport School balík a klepnutí na příkaz Vlastnosti se zobrazí další okno s pěti záložkami, na kterých máte možnost podrobně upravit, jak se bude vzdálená instalace chovat.

Na první záložce **Všeobecný** se nachází odkaz na zdroj instalačních souborů a především možnost ještě jednou upravit konfigurační soubor NSS.ini.

Na kartě **Možnosti** může vybrat přeskočení počítačů, na kterých již běží NetSupport School (tj. nechcete provádět opakovanou instalaci nebo upgrade), máte možnost provedení upgradu starších verzí či po restartu ověřit správnost spuštění NSS klienta.

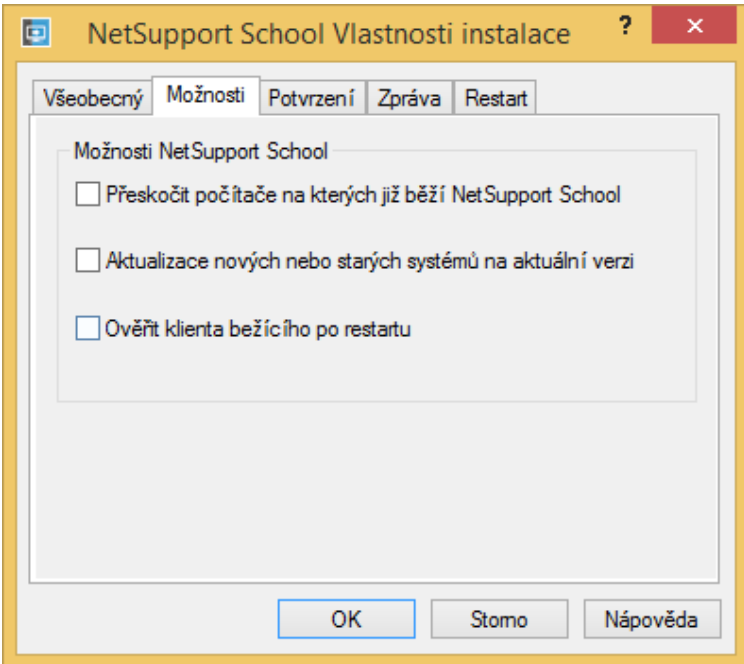

Třetí záložka **Potvrzení** nabízí možnosti toho, zda chcete NSS instalovat okamžitě, zda má být uživatel na dané stanici o tomto kroku informován a zda je možné instalaci případně odložit a pokud ano, tak kolikrát.

Na předposlední záložce **Zpráva** je možnost definovat, jakou zprávu uživatelé před instalací NSS případně dostanou.

A nakonec poslední záložka **Restart** obsahuje možnost týkající se restartu po dokončení instalace, kdy je možná aktivovat, že restart bude proveden, pokud je potřeba pro úspěšné dokončení instalace a opět, zda případné přihlášené uživatele o této skutečnosti informovat.

#### **Konfigurace klienta**

Pod vlastnostmi této položky se nachází okno s pouze jednou záložkou – Všeobecně – ve které máte možnost specifikovat konkrétní soubor s konfigurací klienta – CLIENT32.INI.

Podobně jako v předchozím případě i zde je výchozí soubor konfigurace vytvořen při instalaci NSS na první počítač a je uložen v instalační složce. Stačí tedy jen pro úpravu stávajícího klepnout na tlačítko **Procházet**, vybrat příslušný soubor a následně přes tlačítko **Upravit** si nechat zobrazit **Konfigurátor Klienta NetSupport School.** V něm se nachází několik desítek nastavení, které se v některých případech hodí změnit, např. nastavení místnosti, kdy si můžete vytvořit pro každou místnost/učebnu vlastní konfigurační klientský soubor a ten následně použít při vzdálené instalaci vybrané učebny. Ale najdete zde i jiná zajímavá nastavení, jako jsou např. konfigurace hlasitosti mikrofonu a reproduktoru, nastavení obrázku při zamknutí stanice. Všechny tyto parametry lze sice nastavit i po instalaci NSS, ale když máte možnost si již takhle při instalaci vybrat, co a jak se bude chovat, je to mnohem snadnější a efektivnější způsob, než to provádět následně po instalaci.

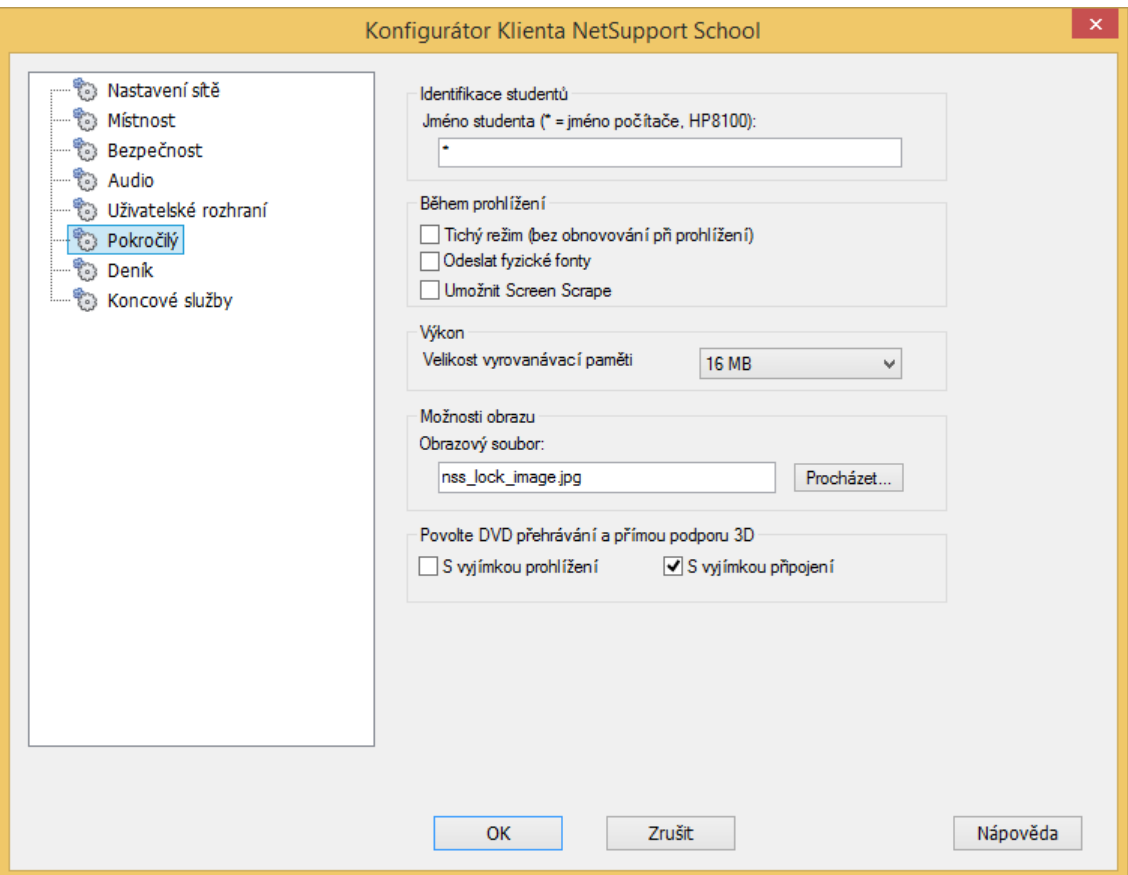

#### **Konfigurace licenčního souboru**

V této položce se jedná opravdu jen o nastavení cesty a výběru souboru k licenčnímu souboru, který ze zkušební verze udělá plnohodnotnou placenou. Toto nastavení je potřeba konfigurovat jednak při první instalaci řešení NSS, jednak např. v případě, kdy jste si pořídili novou verzi, rozšířili počet zakoupených licencí apod. Pochopitelně lze distribuovat licenční soubor i samostatně později, ale většinou k tomu právě není důvod.

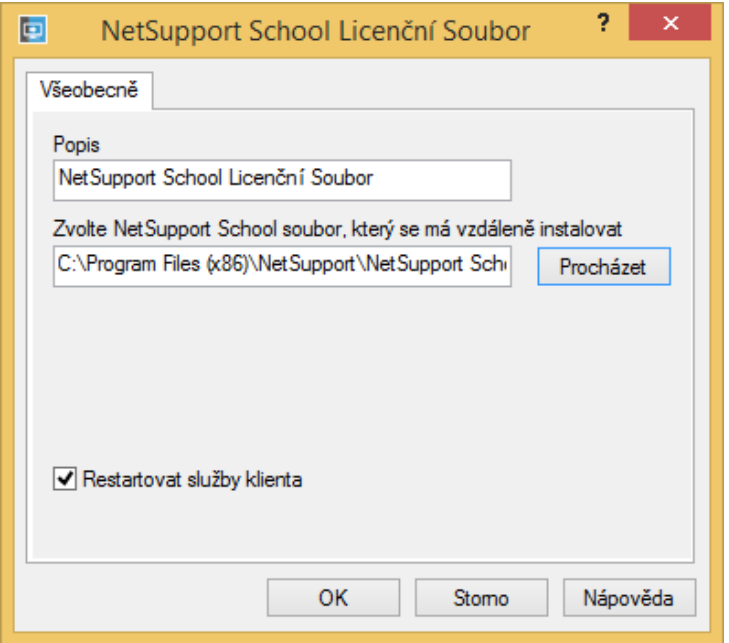

#### **Konfigurace odinstalace klienta**

Poslední položkou a aktivitou, která se přes tento nástroj dá vzdáleně řešit, je odinstalace a i tu je možné upravit dle vlastních požadavků. Ve vlastnostech procesu odinstalace tak máte možnost opět nastavit, kdy se má odinstalace spustit, jaká zpráva se má zobrazit přihlášeným uživatelům a zda a kdy se má provést případný restart.

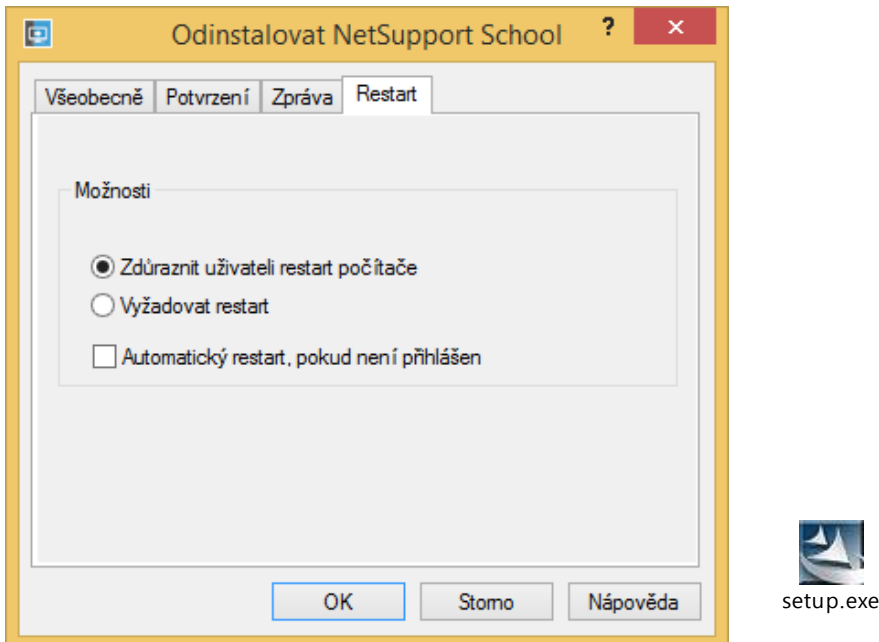

# <span id="page-23-0"></span>4.7.4. Nasazení

Jakmile tedy máte vše připraveno a nastaveno pro samotný proces instalace NSS na cílový vzdálený počítač, vyberte jej v programu pro hromadné nasazení, klepněte na něj pravým tlačítkem myši a ze zobrazené nabídky vyberte příkaz Vzdálená instalace – NetSupport School Balík.

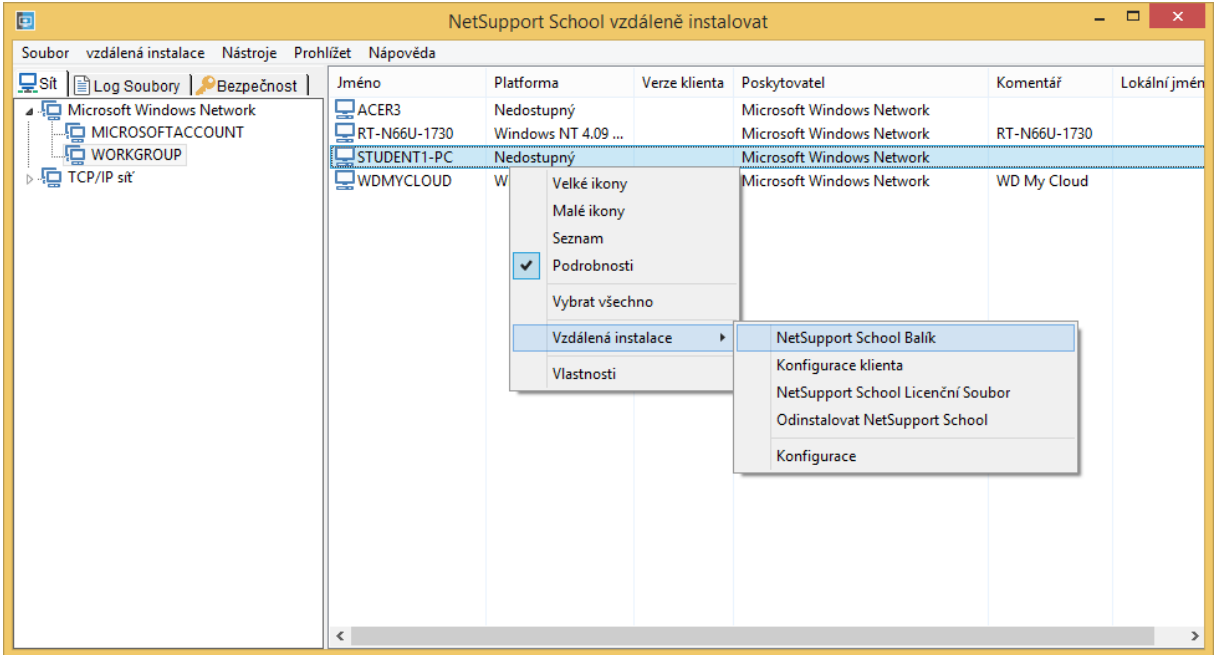

Zobrazí se přehledové okno, ve kterém si ještě můžete naposledy zobrazit a zkontrolovat všechny parametry této konfigurace instalace a pokud jste s nastavením spokojeni, můžete klepnout na tlačítko **Vzdáleně instalovat**.

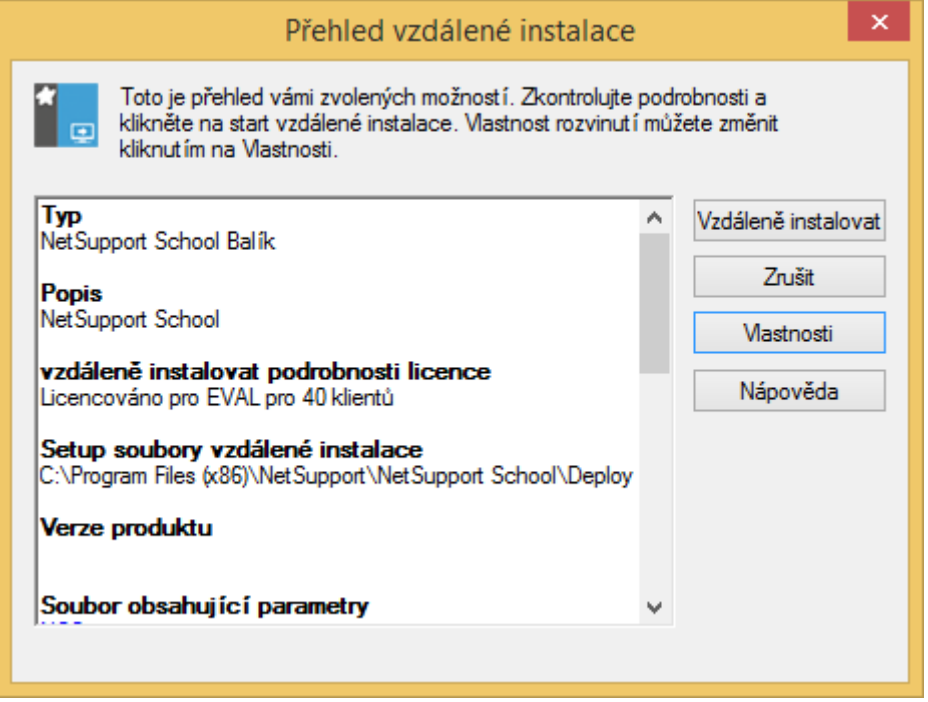

# <span id="page-24-0"></span>5. Využívání NetSupport School

Díky předchozím stránkám lze tedy předpokládat, že máte NSS ve své školní síti úspěšně nasazený a nezbývá tedy nic jiného, než začít s tímto produktem v hodinách začít pracovat. V nabídce Start vyhledejte aplikaci NetSupport School Učitelský panel nebo přímo klepněte na ikonu/dlaždici aplikace.

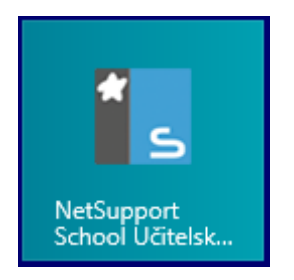

Po spuštění je zobrazena úvodní obrazovka, ve které máte možnost opět hromadně započíst instalaci produktu NSS na školní počítače a to buď v režimu třídy nebo celé školní sítě. Vzhledem k tomu, že máme NSS již nainstalovaný a navíc se jedná především o panel pro učitele, nebudeme v tuto chvíli věnovat tomuto úvodnímu oknu pozornost a dokonce pomocí zaškrtávacího pole v dolní části obrazovky vypneme opakované zobrazení této možnosti a klepneme na tlačítko Start.

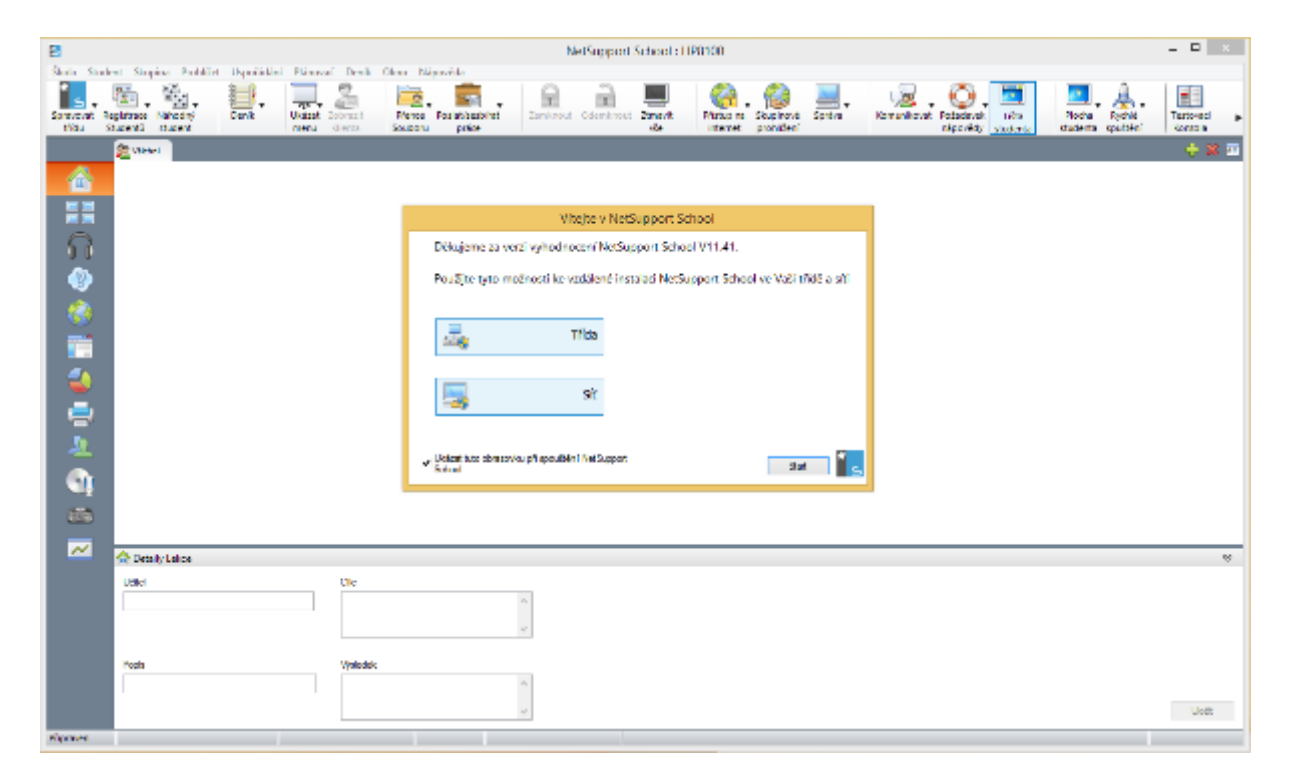

Zobrazí se další okno s možností připojení ke třídě. Pokud se jedná o pevný učitelský počítač v rámci učebny, bude zde většinou na výběr pouze jedna třída, v případě mobilního počítače jich zde bude v průběhu času postupně zřejmě více a pak si daný učitel může na začátku hodiny vybrat, ke které konkrétní třídě se chce připojit. Mimo to jsou zde další možnosti, které se týkají lekcí, deníků apod., ale které zatím nevyužijeme.

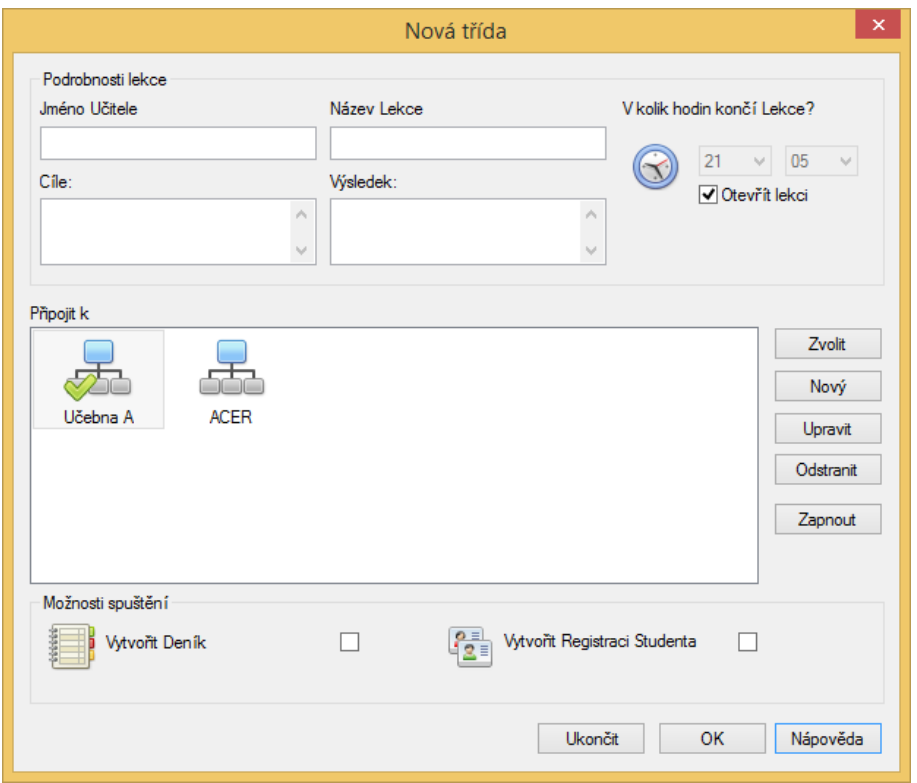

Vyberte si tedy třídu, ke které se chcete s NSS připojit a klepněte na OK. Pokud zde taková třída není, klepněte na tlačítko **Nový** a vyberte si, jaký režim chcete použít. Na výběr je mezi čtyřmi základními režimy:

**Místnost** – v tomto režimu se vytváří rozdělení PC dle místností

**PC** – v tomto režimu si vybíráte do skupiny jednotlivé PC a vytváříte stálé připojení

**Uživatel** – v tomto režimu se připojujete k seznamu studentů, což se používá, pokud studenti mají např. své vlastní počítače nebo se v rámci vaší školy notebooky u nich střídají

**Procházení** – režim, ve kterém si vybíráte konkrétní počítače a uživatele

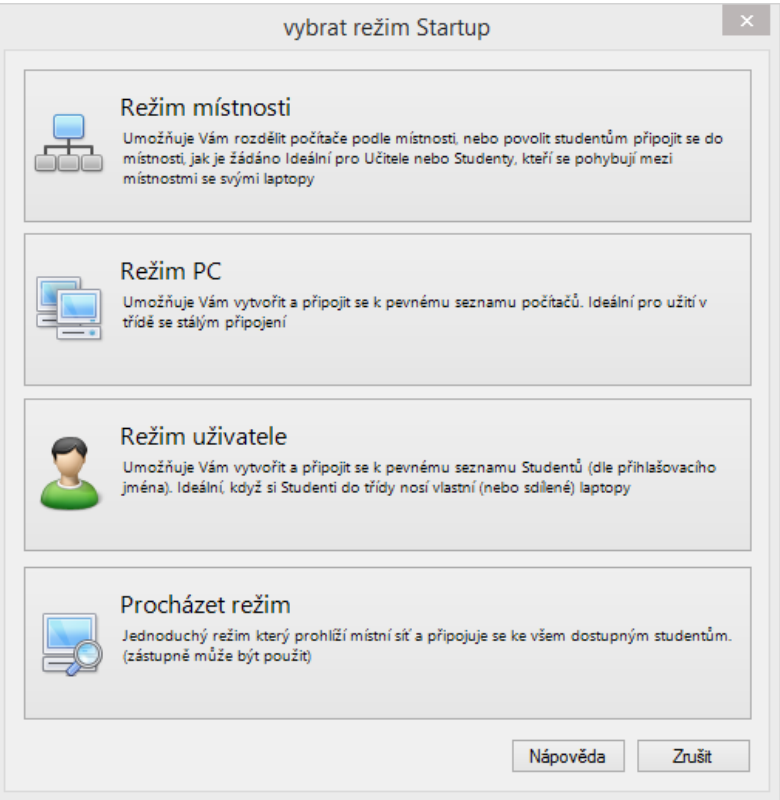

Jakmile máte třídu vytvořenou, je tedy možné ji otevřít a začít v ní pracovat. Nicméně je ještě vhodné se zastavit tu jednoho tlačítka a tím je **Zapnout**. Pokud používáte NSS v počítačové učebně, je naprosto běžné, že po příchodu do učebny jsou počítače vypnuté. A abyste nemuseli počítače po jednom zapínat, je možné je pomocí tohoto tlačítka zapnout všechny najednou. Pro to je zapotřebí, aby dané počítače podporovali funkci wake on lan, pro více informací je vhodné toto konzultovat s vaším IT správcem.

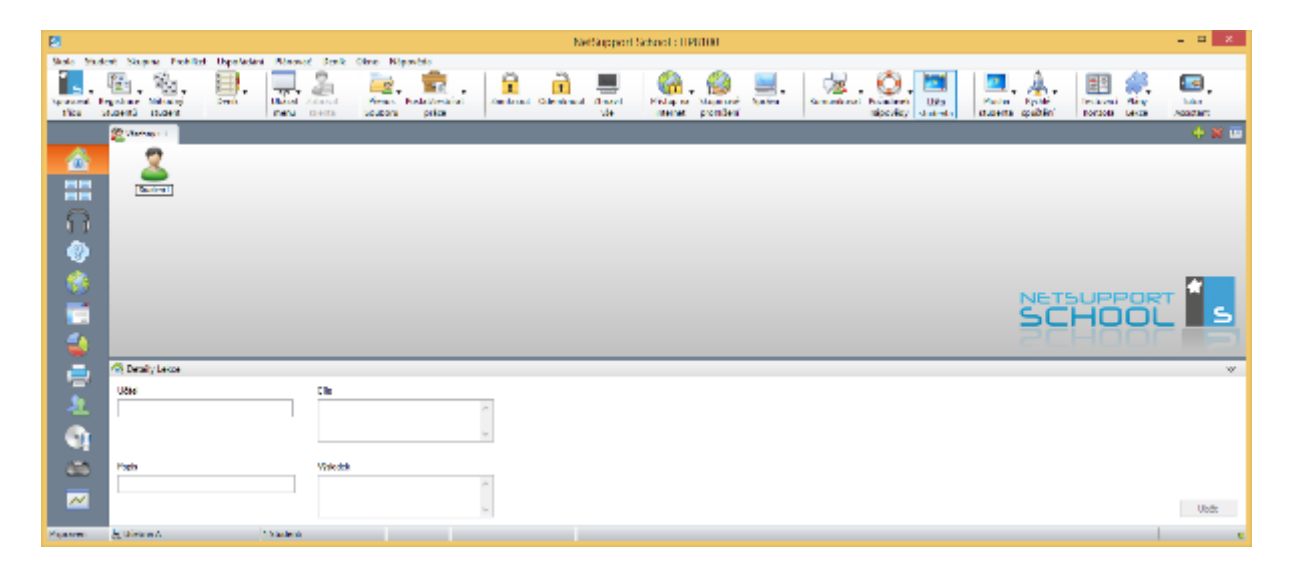

Pro lepší pochopení toho, co vlastně NSS všechno umí a dokáže, si nyní představíme jednotlivé položky na nástrojové liště (velké ikony vodorovně) a na liště aktivit (velké ikony svisle).

# <span id="page-27-0"></span>5.1. Spravovat třídu

Pomocí příkazů v této nabídce můžete buď ukončit režim připojení ke stávající třídě nebo obnovit připojení, tj. zkontrolovat nové aktivní nebo odpojené počítače a aktualizovat zobrazený seznam studentů/počítačů.

# 5.2. Registrace studentů

<span id="page-27-1"></span>V této části můžete registrovat studenty do hodiny a přiřadit je k jednotlivým počítačům. V základním nastavení se totiž zobrazuje v přehledu stanic název uživatelské stanice, případně název uživatelského účtu, který je aktuálně přihlášen na daném počítači. Někdy však je ale vhodnější a zapotřebí z důvodu přehlednosti pracovat se skutečnými jmény (a dalšími údaji) studentů, proto je možné zde vyzvat studenty k registraci a to klepnutím na tlačítko **Registrace studentů – Přihlásit.**

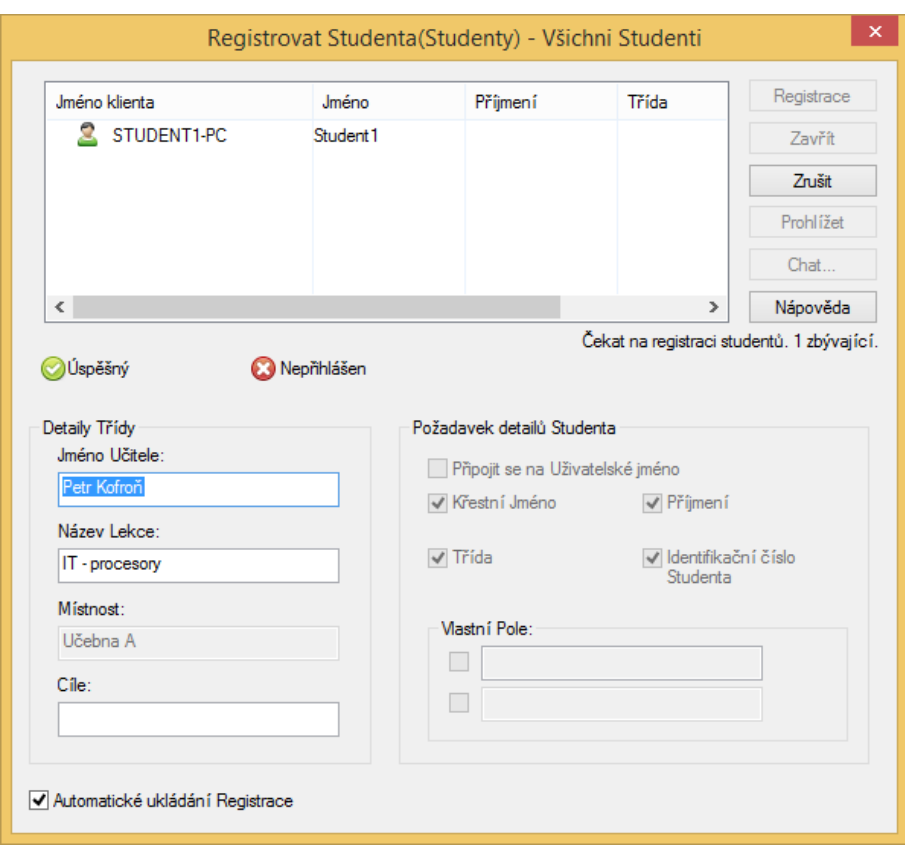

Ve výchozím nastavení je zaškrtnuta volba "připojit se na uživatelské jméno" a student je registrován pod tímto názvem, ale pokud potřebujete již zmiňované údaje nebo jakékoliv další (lze je aktivovat ve skupině příkazů Vlastní Pole), zaškrtněte ty pole, které požadujete od studentů vyplnit. Následně jakmile klepnete na tlačítko **Registrace**, zobrazí se studentům následující okno, ve kterém jsou vyzváni k doplnění údajů.

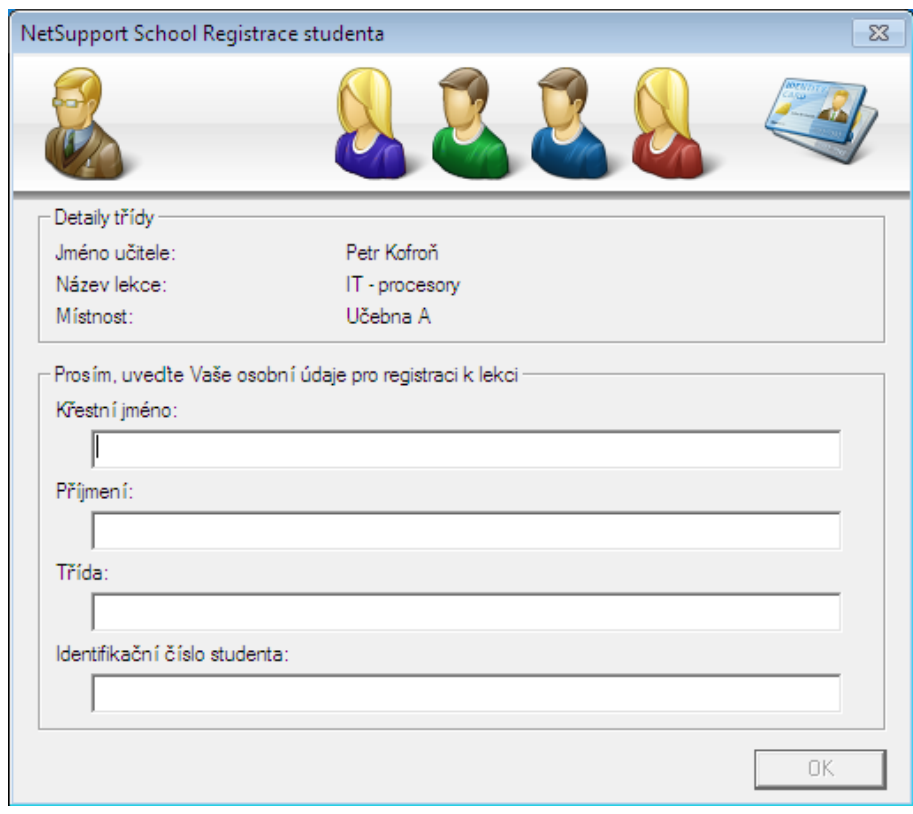

Jakmile máte registrace dokončené, je možné s nimi dále pracovat a můžete tak např. generovat seznam zaregistrovaných/přihlášených studentů do hodiny apod. To je možné provést v nabídce **Registrace studentů – Zpráva o registraci.**

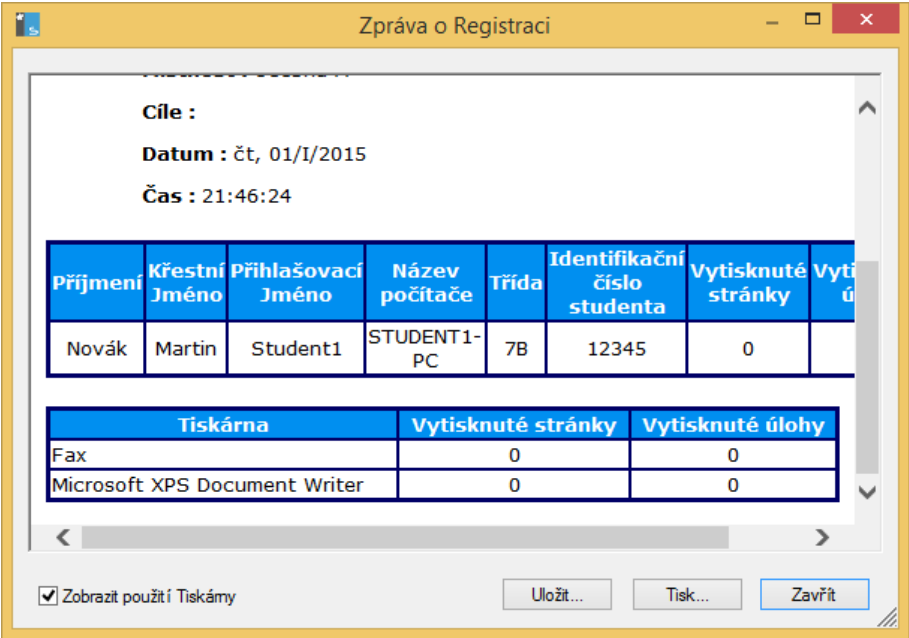

### 5.3. Náhodný student

<span id="page-29-0"></span>Při samotném procesu výuky se může někdy hodit mít možnost náhodného výběru studentů. To může být vhodné např. v situaci, kdy zadáte celé třídě nějaký úkol a po vypršení časového limitu chcete výsledek úkolu zobrazit nejen sobě, ale následně i celé třídě. Namísto toho, abyste museli daného náhodného studenta volit sami, i toto umí NSS za vás vyřešit. Pokud tedy klepnete na tuto ikonu, zobrazí se nabídka, ve které můžete vybrat počet náhodných studentů k vybrání a po klepnutí na jedinou možnost v celém menu se zadaný počet studentů náhodně vybere a graficky označí.

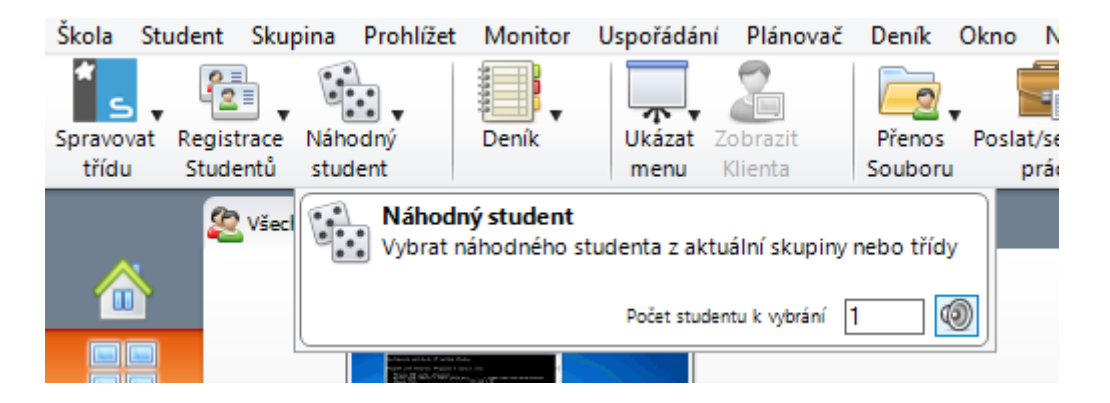

### <span id="page-29-1"></span>5.4. Deník

Velice zajímavou funkcí produktu NSS je možnost vytváření deníků z hodin, ve kterých je NSS aktivně používán. Jedná se o jakýsi zápis z hodiny včetně snímků obrazovek, odkazů na webové stránky a dalších informačních zdrojů a úkolů. Výhodou je, že pokud učitel začne tuto funkci aktivně a správně využívat, automaticky se mu z každé hodiny vygeneruje takový deník a to ve formátu PDF. Tento PDF dokument pak může sloužit nejen jako pomocný vzdělávací materiál pro studenty, kteří na hodině byli, ale především pro studenty, kteří z nějakých důvodů na hodině nebyli.

Ve výchozím nastavení se vygenerovaný PDF soubor ukládá do těchto složek:

#### Operační systém Windows Vista a vyšší:

C:\Users\Uzivatel\Documents\Journal

#### Windows XP

C:\Documents and Settings\Uzivatel\My Documents\Journal

Jak bylo napsáno, je zejména na učiteli, jakým způsobem bude deník využívat, nicméně součástí deníku může být opravdu mnoho prvků:

- Podrobnosti o hodině a cíle hodiny
- Adresy webových stránek navštívených v rámci hodiny
- Přepisy chatů v rámci hodiny
- Třídní nebo skupinové výsledky dotazníků a otázek
- Obrázky virtuálních tabulí
- Snímky obrazovek z prezentací
- Klíčová slova
- Poznámky učitele
- Poznámky studenta

Zahájení deníku provedete z nabídky **Deník – Start.** Po klepnutí na toto tlačítko se zobrazí další dialogové okno, do kterého doplníte základní informace o hodině.

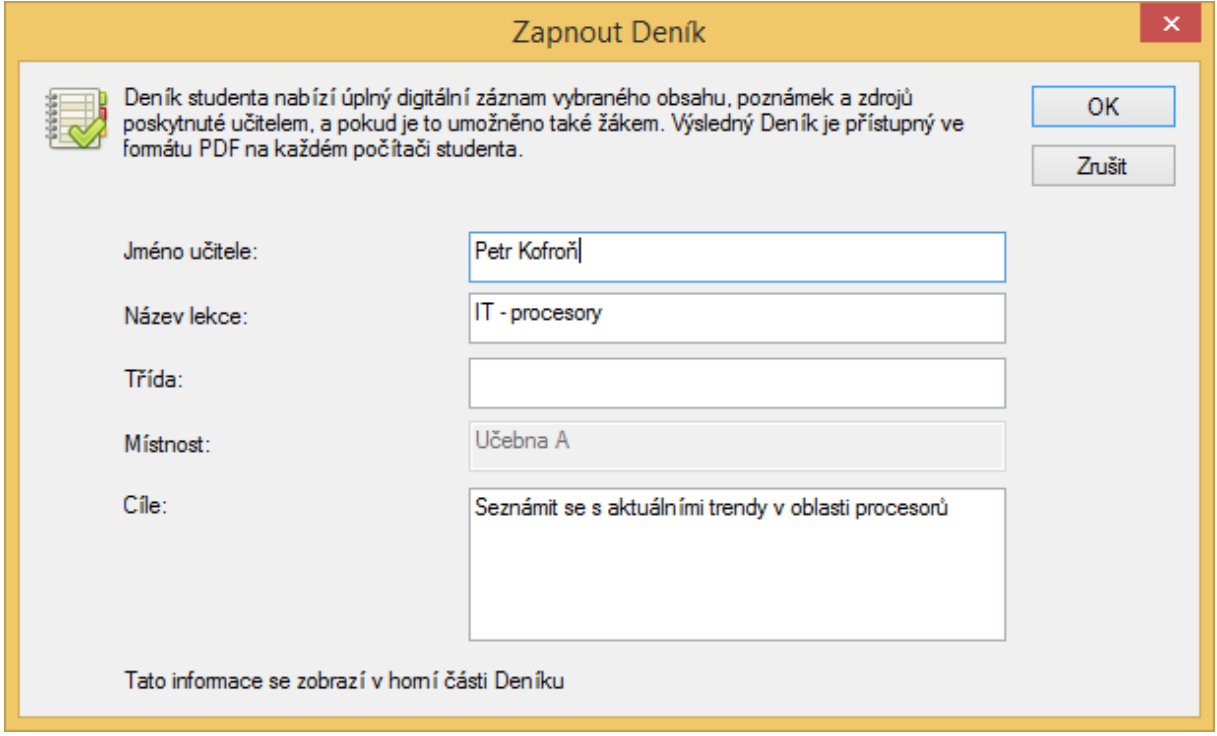

Po aktivaci a startu režimu deníku je následně příslušná nabídka mnohem bohatší a umožňuje využívat všechny funkce, o kterých bylo na psáno na začátku této kapitoly.

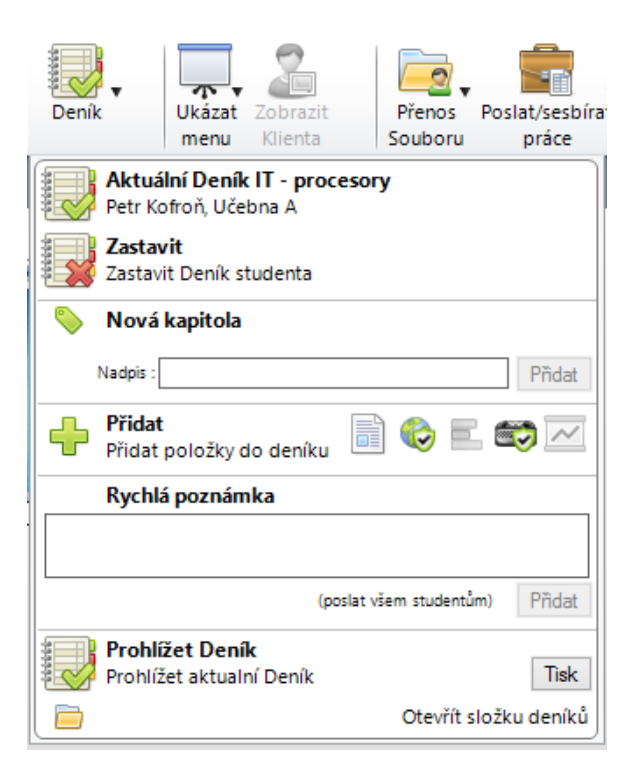

Novou kapitolu v rámci hodiny můžete začít klepnutím do příslušného pole, kde stačí zadat její název a následně klepnout na tlačítko **Přidat**. Takto můžete od sebe oddělit jednotlivá témata a podtématat, která jste v rámci hodiny probírali. Neméně důležitá je ale nabídka tlačítek ihned pod touto volbou, ve které máte možnost přidaávat jednotlivé položky do deníku jako jsou právě poznámky, snímky obrazovek apod.

První položka slouží pro přidání poznámky a případně snímku obrazovky do deníku.

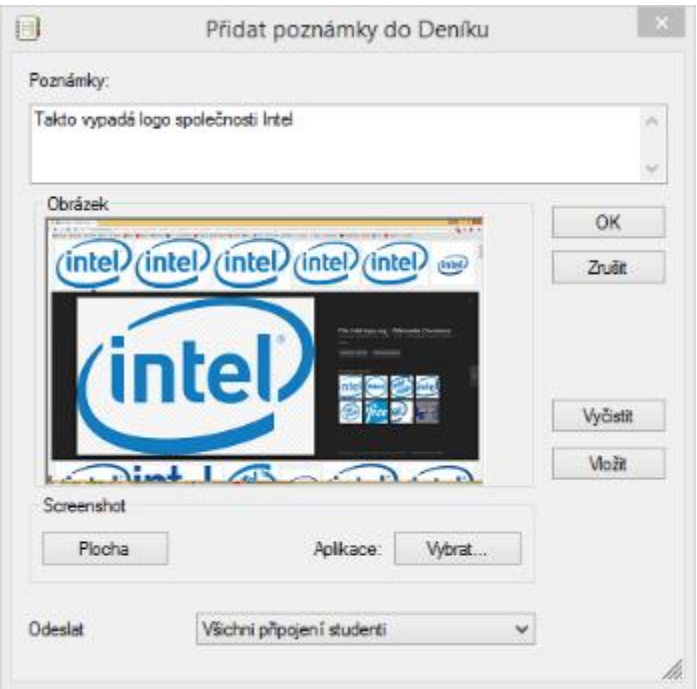

Po klepnutí na ní se zobrazí nové okno, kde v horní části máte možnost vložit libovolnou poznámku, jako obrázek vložit snímek aktuální plochy, snímek obsahu libovolné, aktuálně spuštěné aplikace nevbo vložit snímek, který je aktuálně ve schránce operačního systému.

Zároveň si můžete vybrat, komu všemu budou takto zadané informace odeslány.

Druhou volbou je možnost přidat do deníku povolené webové stránky, které si mohou studenti v rámci výuky zobrazit. Stačí jejich adresy zadat do příslušného okna a vše je nastaveno.

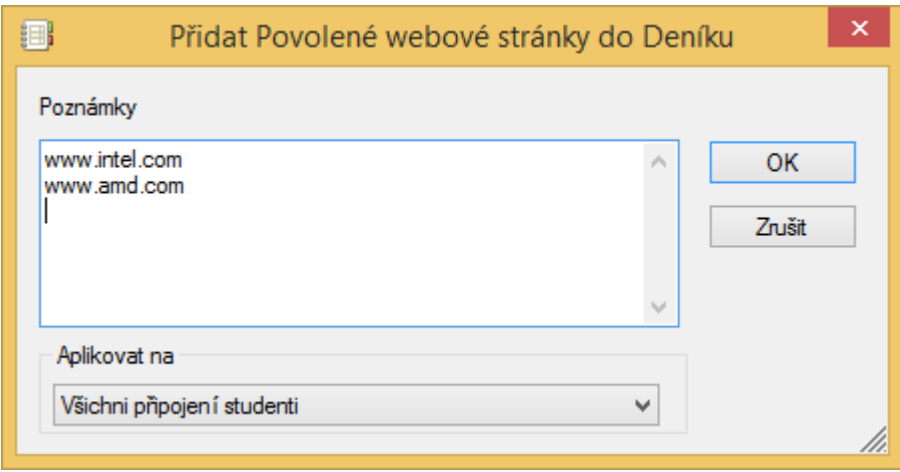

Třetí možností je volba pro přidání výsledků průzkumu, které umí NSS vytvářet také. O tom, jak se takové průzkumy vytváří a jak se s nimi pracuje se můžete dočíst dále v této příručce.

Čtvrtou, předposlední volbou, jsou potom klíčová slova, která mohou nějakým způsobem charakterizovat danou hodinu a poslední volbnou je možnost přidání obsahu bílé tabule (pokud jste jí v rámci hodiny využili) do obsahu deníku.

Kromě výše uvedených prvků je možné také přidávat do deníku rychlé poznámky a to přímo z rozbalovací nabídky.

Nyní, když víte, jakým způsobem deník pracuje a co je všechno do něj možné vložit nezbývá, než s ním začít aktivně pracovat. A následně na konci hodiny pak jen přes volbu Deník – Prohlížet deník si nechat vygenerovat příslušný PDF soubor. Jak takový deník vypadá si můžete prohlédnout na následujícím obrázku.

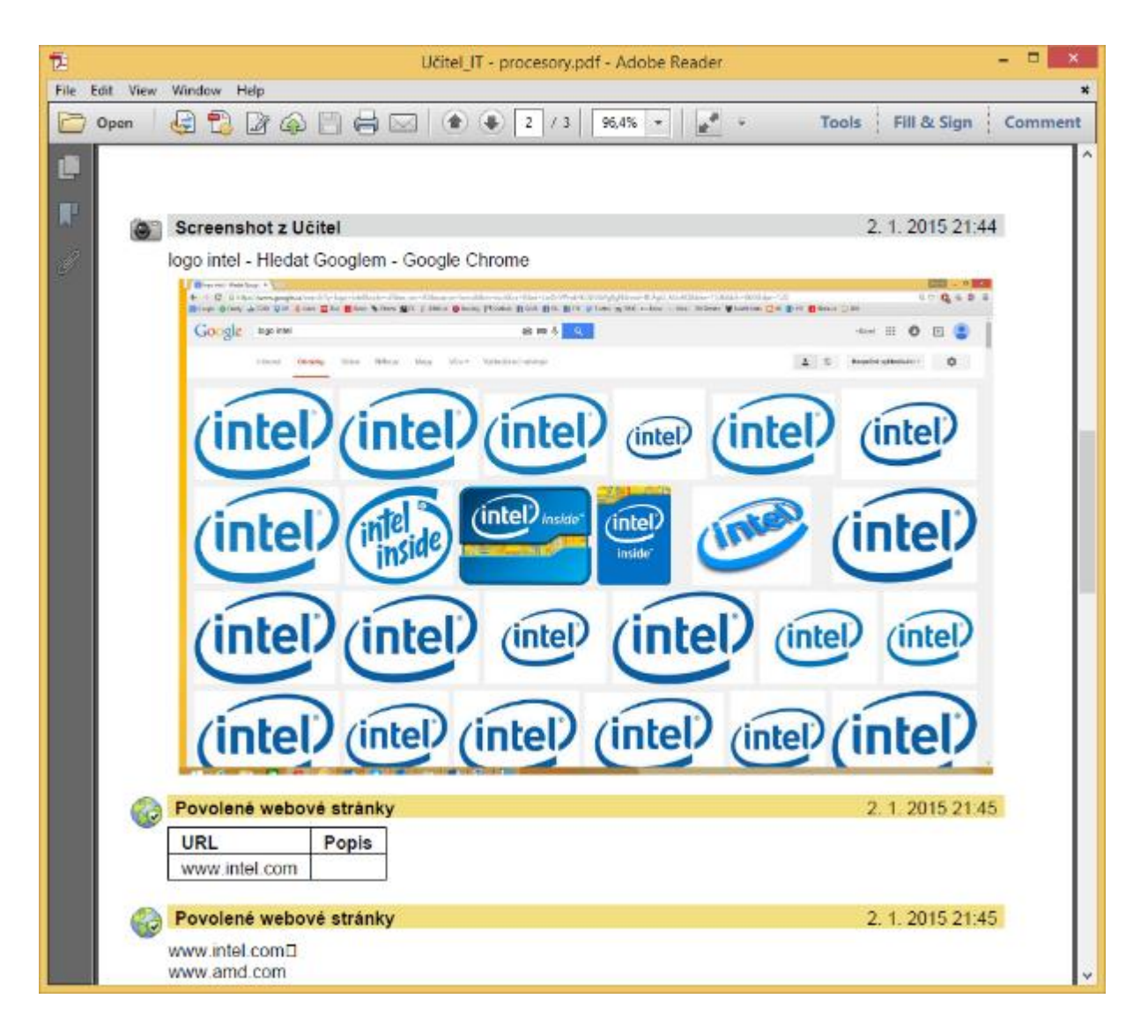

Například ale přidávání poznámek do deníků je možné ovlivnit tak, že nejprve si v seznamu připojených stanic/studentů vyberete ty, kterým chcete do deníku poznámku přidat, klepnete na ně pravým tlačítkem myši a ze zobrazené nabídky vyberete příkaz Přidat poznámky do deníků. Opět zde můžete pomocí klávesy CTRL vybírat jednoho nebo více studnetů najednou. Následně se zborazí okno víceméně stejné jako v předchozím případě, jen s tímrozdílem, že v dolní části, kde určujete, komu má být poznámka odeslána, jsou již predvyplněni vybraní studenti.

# 5.5. Ukázat menu

<span id="page-33-0"></span>Tato nabídka nabízí další velice zajímavé funkce pro využití v rámci běžné výuky. Jedná se o různé možnosti přehrávání audiovizuálních materiálů směrem od učitele ke studentům nebo od vybraných studentů k ostatním.

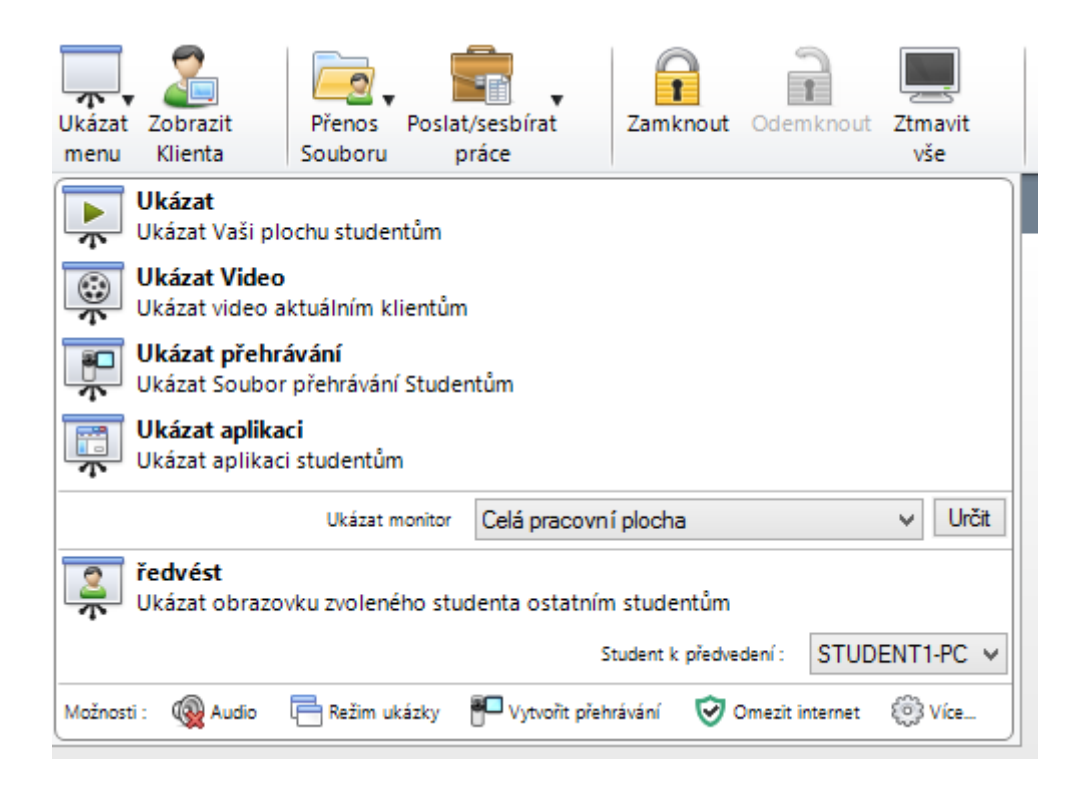

První položka – Ukázat – slouží k zobracení celé vaší pracovní plochy studentům. Jedná se skutečně o celou pracovní plochu včetně hlavní lišty, proto si dejte pozor, zda nemáte spuštěný nebo zobrazeny informace, které by studenti neměli vidět. Jakmile tuto funkci aktivujete, aplikace NSS se minimalizuje a zobrazí se ostatní aplikace, které máte na ploše spuštěné. Mimo to se ale stane jedna vizuálně nepatrná, ale funkčně důležitá změna. V systémové oblasti pro oznámení (malé ikony na hlavním panelu vpravo u hodin) se zobrazí další dvě nové malé ikony.

Pomocí první z nich můžete využít pro ovládání zobrazování plochy, protože po klepnutí na symbol zelené šipky se zobrazí další nabídka.

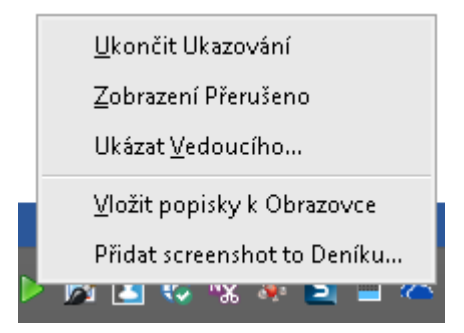

První příkaz Ukončit ukazování, jak již z názvu vyplývá, slouží k ukončení zobrazování vaší plochy.

Druhý příkaz pak k pozastavení přehrávání vaší plochy na studentských počítačích, což se může hodit v případě, že na počítači potřebujete provést nějakou akci, kterou studenti nemají vidět.

Třetí položka Ukázat vedoucího slouží k tomu, že můžete vybrat někoho z připojených studentů jako vedoucího přehrávání. Ten má ale následně přístup na vaší pracovní plochu, proto je zapotřebí s touto funkcí jednat opatrně.

Čtvrtá položka Vložit popisky k obrazovce umožňuje do pracovní plochy vkládat poznámky, dokreslovat virtuální tužkou co potřebujete apod. Jedná se o stejnou funkci, jako má druhá ikona v oznamovací oblasti, pokud na ni dvakrát klepnete.

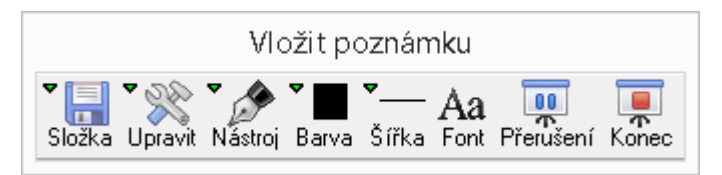

Na ploše se zobrazí okno Vložit poznámku a vy máte možnost si vybrat vzhled nástroje pro vkládání poznámky, pomocí dvou posledních ikon pak následně přerušit nebo kompletně ukončit proces přehrávání vaší plochy.

Protože již už víte, k čemu slouží a jak pracuje funkce Deníku, tak vám možná přijde vhod poslední položka z nabídky a tou je možnost vložit aktuální snímek toho, co máte na ploše, do deníku hodiny, kde s ním následně můžete dále pracovat.

V tuto chvíli jsme si představili ale pouze první položku z celé nabídky Ukázat menu. Tou druhou je možnost ukázat video a opět funkce odpovídá názvu – umožňuje všem připojeným studentům přehrát video, které zvolíte.

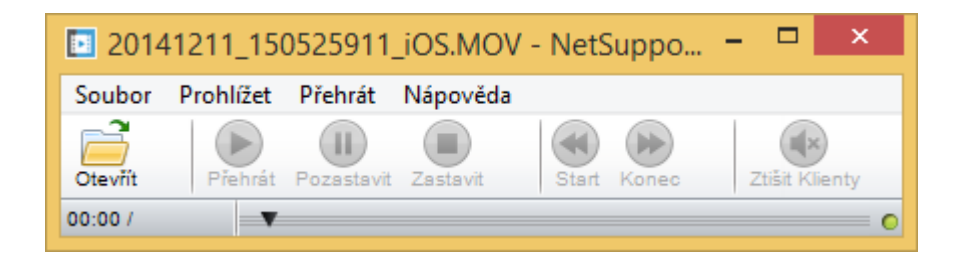

Tato funkce je dostupná i mimo učitelský panel NSS a to například přímo z Průzkumníku operačního systému Windows. Stačí, když na vybrané video klepnete pravým tlačítkem myši a z kontextové nabídky vyberete příslušný příkaz.

Ovládací panel samotného přehrávání je velice snadný, co se ovládání týče a máte v něm možnost vybrat nové video k přehrávání, ovládat samotné přehrávání apod.

Třetí položka v nabídce Ukázat menu umožňuje zobrazovat tzv. přehrávání. Když totiž učitel vzdáleně ovládá studentskou stanici, veškeré dění na obrazovce, pohyby myši a stisky klávesnice mohou být zaznamenávány právě do tohoto souboru přehrávání. Jedná se o soubory s příponou \*.rpf. A jakmile z důvodu vysvětlování nějaké látky či problému uznáte za vhodné, že je dobré studentům určitý postup předvěst znovu a opakovaně, nemusíte jen provádět znovu a znovu, ale stačí jim přehrát tento soubor.

Čtvrtá a poměrně využívaná funkce umožňuje studentům promítat obsah pouze vybrané aplikace, tj. pouze dané okno. Pokud tedy chcete např. studentům ukazovat základy práce v PowerPointu, nemusíte zavírat všechny aplikace a následně sdílet celou plochu, ale stačí, když využijete tuto funkcí a z nabídky vyberete volbu **Ukázat aplikaci**.

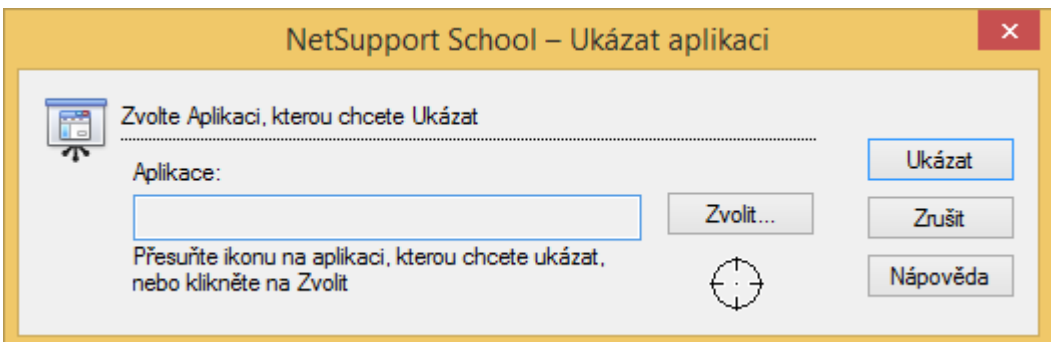

Následně je zapotřebí vybrat, jakou aplikaci chcete studentům promítat. To můžete provést dvěma způsoby. První je ten, že chytnete kurzorem myši ikonu "zaměřovače" a následně jej přetáhnete na jednu z aktivních aplikací. Tím druhý způsobem je pak klepnutí na tlačítko **Ukázat**, které vám následně zobrazí okno se všemi spuštěnými aplikacemi a je jen na vás, jakou z nich se rozhodnete studentům nasdílet. Nicméně cokoliv za hranice okna této aplikace studentům zobrazeno nebude.

V dnešní době je poměrně časté, že je k jednomu počítači připojeno více monitorů, protože taková práce je pak mnohem efektivnější. Pokud jako učitel máte ke svému počítači

připojeno více monitorů, můžete si v rozbalovací nabídce zobrazit, který z monitorů chcete studentům (při režimu promítání celé plochy) zobrazit, nebo zda chcete dokonce promítat celou plochu, tj. obraz z obou monitorů najednou. Tuto funkci však nedoporučujeme, protože se v tu chvíli studentům na jedné pracovní ploše zobrazí obsah dvou monitorů najednou, což většinou vede ke zmenšení obrazu a jeho nepřehlednosti a nečitelnosti.

Poslední funkci ve svých třídách pravděpodobně také poměrně často využijete. Umožňuje promítat pracovní plochu vybraného studenta studentům ostatním. To se může hodit např. v případě, kdy zadáte nějaký úkol či příklad a následně chcete ostatním studentům ukázat, jak ho jeden z jeho spolužáků vyřešil. Namísto toho, aby se všichni seběhli k vybraném u počítači stačí zde v dolní části nabídky vybrat, jakého studenta chcete "předvádět" a následně jen klepnout na příslušnou položku.

# 5.6. Zobrazit klienta

<span id="page-37-0"></span>V tomto odstavci popisovaná funkce je naprostým základem všech aplikací pro tzv. classroom management a v mnoho školách, se využití NSS zúžilo pouze na tuto funkci, která umožňuje sledovat, co daný student na počítači provádí a případně umožňuje převzít nad danou stanicí kontrolu.

Náhled obrazovky s tím, jakou aktivitu student na daném počítači provádí, je vidět také, pokud si ve svislém menu vyberete druhý příkaz shora – Monitorovat počítače studentů.

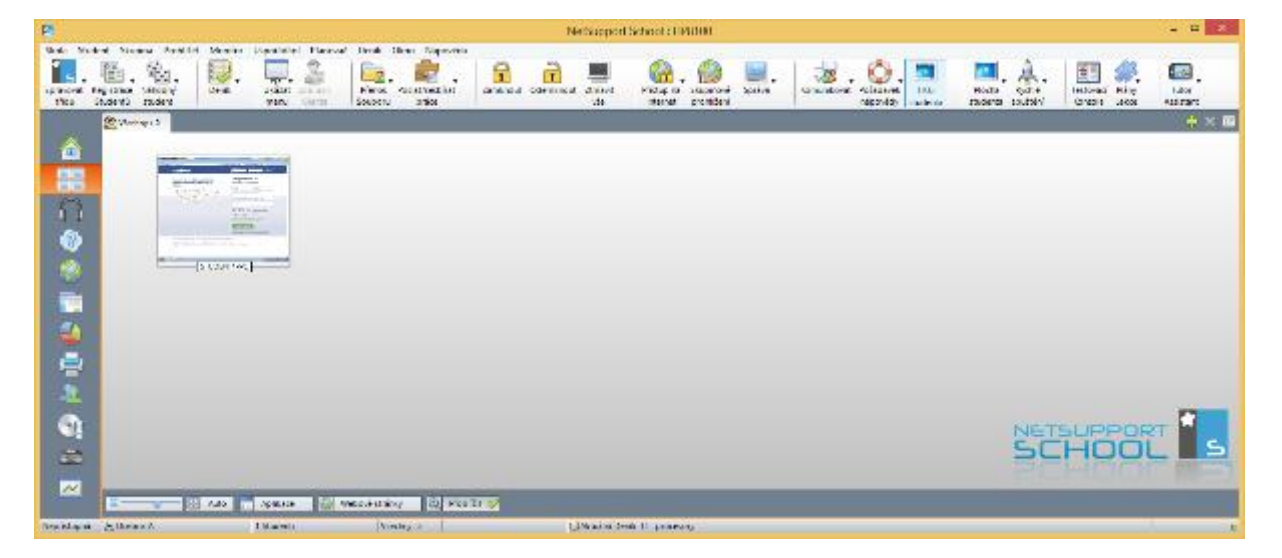

Zde dochází v několikavteřinových intervalech k obnovení obrazu miniatur aktivit pracovních stanic. O této funkci se dozvíte více později, až se dostaneme v příručce k popisu svislé

nabídky příkazů. Proto se nyní vraťme do horní vodorovné nabídky ikon a příkazu **Zobrazit klienta**.

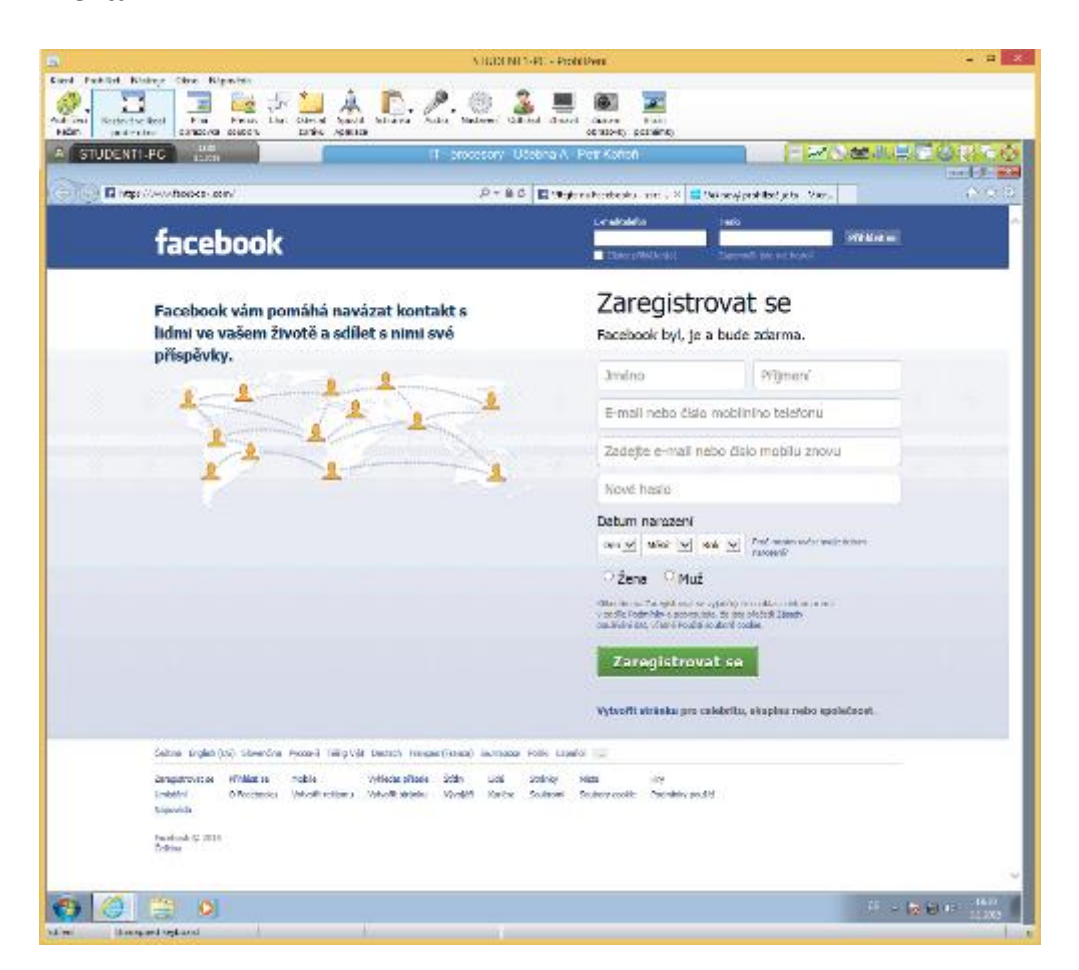

Po klepnutí na tuto položku se zobrazí přes celou obrazovku okno klienta, kterým byl v seznamu označen před tím, než jste na tuto položku klepli. Zároveň v horní části máte lištu s mnoha příkazy, které slouží k efektivnějšímu využití tohoto režimu. Kromě toho lze využít i horní menu, kde jsou ještě detailnější možnosti nastavení, které ale prozatím nevyužijeme.

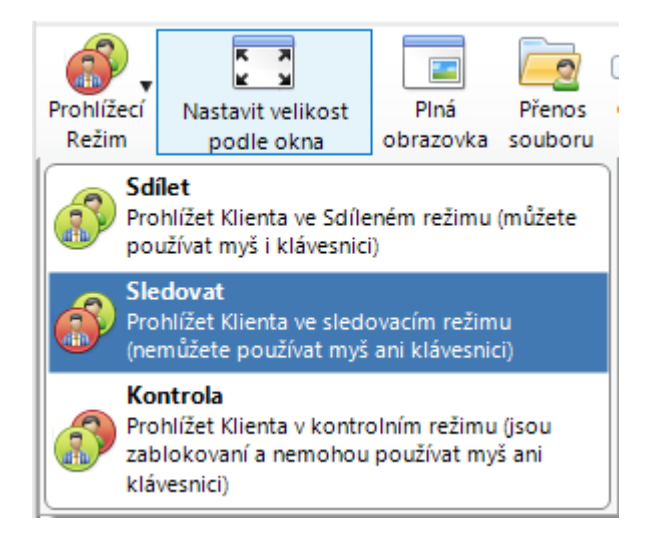

#### **Prohlížecí režim**

Slouží k vybrání jednoho ze tří základních možností toho, jakým způsobem může být prohlížení prováděno. Mezi těmito režimy se lze naštěstí velice rychle a snadno přepínat, takže pokud zjistíte, že vámi zvolený režim vám nevyhovuje nebo potřebujete využít jiný, stačí jej jen vybrat z rozbalovací nabídky.

**Sdílet** – v tomto režimu může vzdálenou stanici ovládat jak samotný student u počítače, tak i učitel, který je k němu přes tuto funkci připojen. Tento režim se používá například při vysvětlování nějaké látky, kdy chcete, aby student něco na počítači udělal. A když si nebude vědět rady, tak mu můžete rovnou pomoci. Na druhou stranu poměrně často se stává, že se se studentem budete "přetahovat" o kontrolu nad klávesnicí a myší.

**Sledovat** – slouží jen ke sledování toho, co student dělá a zda to dělá správně bez toho, abyste mu úmyslně nebo neúmyslně zasahovali do jeho práce. Při správném nastavení NSS tak můžete studenty kontrolovat při práci, aniž by o tom věděli.

**Kontrola** – tento režim je převzetím kontroly nad uživatelskou stanicí v tom smyslu, že po jeho výběru se deaktivuje u studenta ovládání pomocí klávesnice a myši a student jen sleduje, co na počítači vzdáleně provádíte za aktivity.

#### **Nastavit velikost podle okna**

Ne vždy se velikosti monitoru učitele (resp. rozlišení) shoduje s tím, který má na svém počítači student. V mnoha případech má učitel často výkonnější a lepší počítač, monitor i jeho rozlišení, ale vzhledem k tomu, že se prohlížení studentského počítače otevírá v okně, výhoda vyššího rozlišení se rychle ztrácí a tak se vám může stát, že v okně neuvidíte celou pracovní plochu studenta a budete muset se posouvat pomocí vodorovných a svislých posuvníků do stran, abyste viděli plochu celou.

Tento příkaz zajistí to, že zmenší obraz z dané stanice dle velikosti okna, ve kterém máte prohlížení otevřeno. A neučiní tak jen pro danou chvíli a danou velikost okna, ale v případě, že na něj klepnete, zůstane aktivní a obraz se automaticky bude při změně velikosti okna překreslovat.

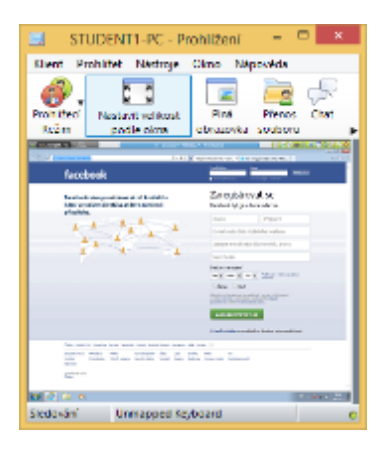

### **Plná obrazovka**

Tento příkaz se používá k zobrazení pracovní plochy studenta přes celou obrazovku monitoru učitele, takže vidíte skutečnou velikost plochy.

### **Přenos souboru**

Jedná se o velice důležitou funkci NSS, která vám umožňuje na studentský počítač vzdáleně přesouvat, kopírovat, stahovat nebo nahrávat soubory, aniž byste k danému počítači museli chodit. Po klepnutí na tuto položku se zobrazí okno rozdělené na čtyři části, kde v horní polovině vidíte vaší stromovou strukturu složek a obsah vybrané složky a v dolní polovině pak vzdálený počítač. Výhodné je to, že kromě standardních složek máte přístup i k těm často používaným jako jsou Plocha nebo Dokumenty, nevýhodou pak že se jedná o kopírování souborů pouze k jednomu studentovi. Naštěstí v NSS existuje i funkce pro nahrání souborů více studentům najednou, o ní se dozvíte ale až později.

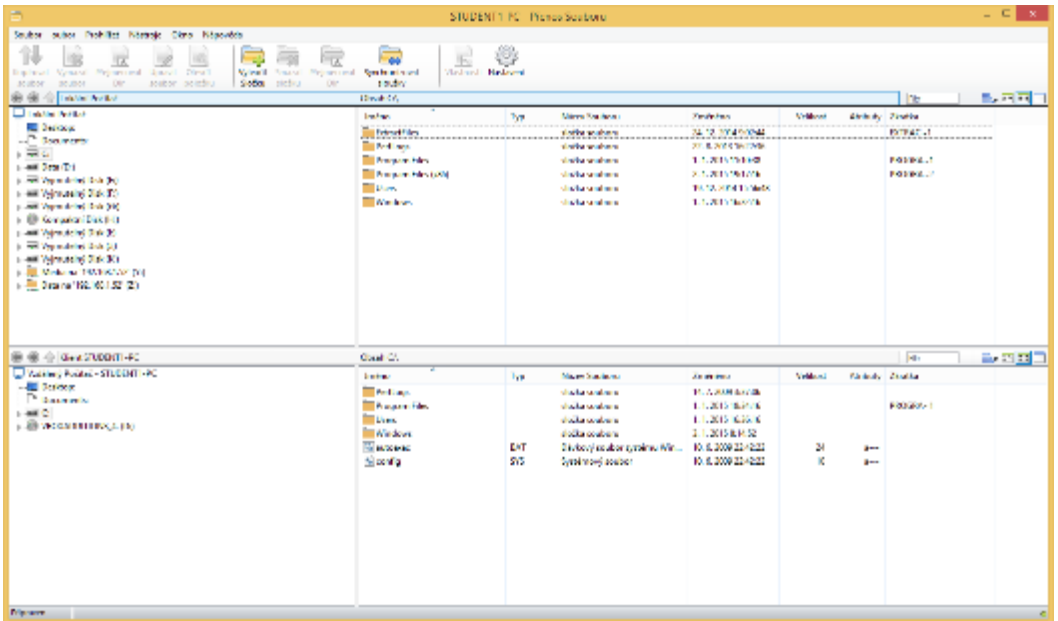

V horní části okna se pak nachází standardní příkazy pro práci se soubory a složkami a to jak v klasickém rozbalovacím horním menu nebo ve vodorovné řadě ikon, ve které najdete ty nejčastější příkazy.

### **Chat**

V případě, že student potřebuje s něčím pomoci, může k tomu použít i funkci chatu, kdy požádá svého učitele o pomoc.

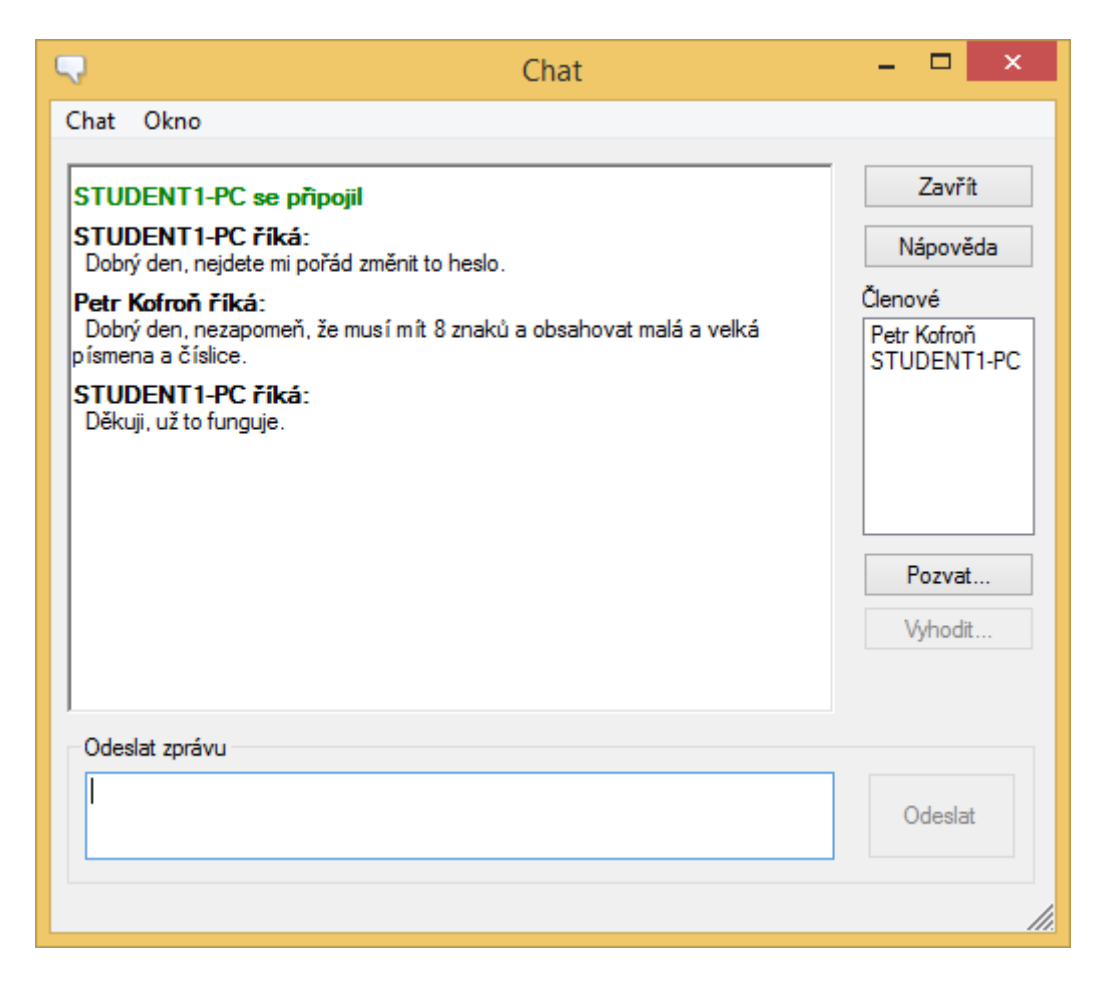

Ve většině případů ale ve školství asi nebude nejvhodnější se studenty řešit problémy formou chatu, ale je důležité, abyste o této funkci věděli. V některých školách, kde je NSS nainstalován na všech počítačích a využívá se i pro hromadnou správu IT, mohou naopak učitelé požádat formou chatu svého IT správce o rychlou pomoc, kterou vyřeší právě formou tohoto chatu nebo případně přes vzdálené připojení na stanici.

#### **Odeslat zprávu**

Tato funkcionalita se používá v případě, že chcete studentům poslat nějakou zprávu bez možnosti reakce, tj. opak chatu. Tato zpráva se zobrazí studentům v horní části okna a může být zobrazena tak dlouho, jak nastavíte. Podobně, jako některé předchozí aktivity, lze i tuto zprávu umístit do deníku.

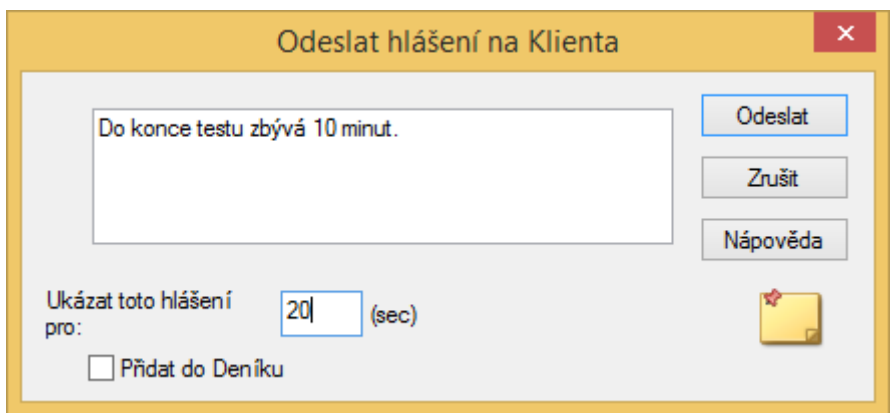

### **Spustit aplikace**

Poměrně často se při výuce můžete setkat s tím, že potřebujete, aby všichni studenti měli puštěnou nějakou výukovou aplikaci. A poměrně často se taky stává, že může trvat i několik minut, než se vám tohoto cíle podaří ve třídě dosáhnout. Někdy se studentům jen prostě nechce, někdy studenti nemohou danou aplikaci nalézt apod. Proto může přijít vhod funkce, která vám umožní tento úkon provést za studenta. Výhodou je, že v rámci této funkce nejsou podporovány jen klasické desktopové aplikace, ale i nové, moderní aplikace z Windows Store, které u operačního systému najdete ve verzi Windows 8 a novější.

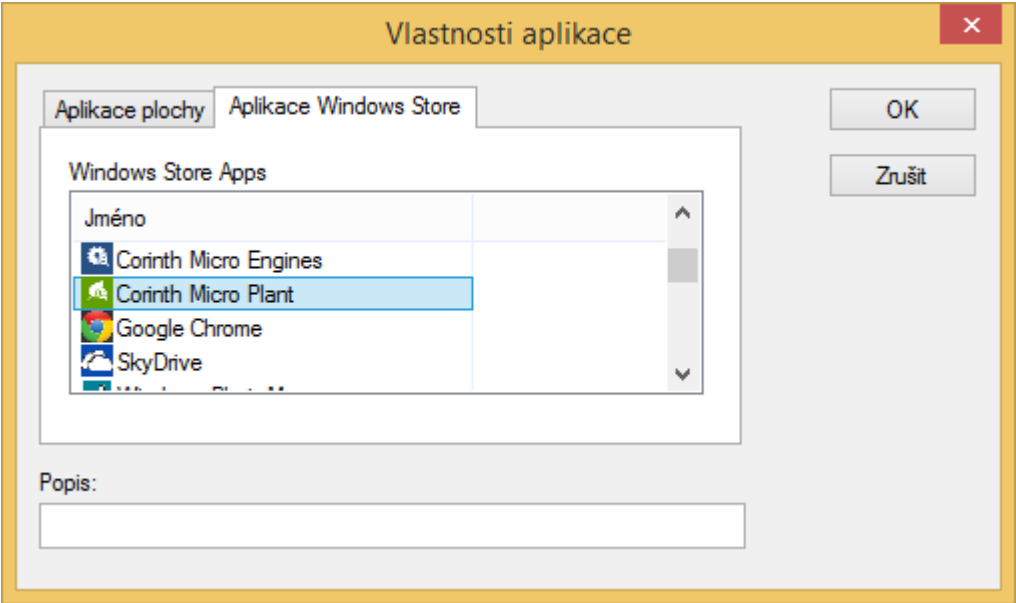

Jen si při využívání této funkce dejte pozor na to, že při procházení a doplnění seznamu aplikací procházíte lokální počítač, nikoliv vzdálený. Může se vám pak docela snadno stát, že vyberete aplikaci, kterou máte nainstalovanou na svém učitelském počítači, ale studenti ji na počítačích nemají nebo ji mají dostupnou v jiném umístění. A to platí jak pro klasické aplikace, tak i ty moderní.

#### **Schránka**

Schránka je místo v operačním systému, do kterého můžete umístit libovolnou část textu, ale i obrázku a dalších objektů a následně tato data můžete využívat napříč programy nainstalovanými na daném počítači. Podobně jako u spuštění aplikací se může hodit, když byste měli možnost studentům nakopírovat obsah vaší schránky nebo naopak si zkopírovat, co právě mají ve schránce oni. A k tomu právě slouží tato funkce.

Pomocí ní si můžete zkopírovat do své schránky to, co má ve schránce student nebo naopak. Ale nezapomeňte, následně je pak ještě zapotřebí vyvolat funkci pro vložení obsahu schránky do dokumentu, nejčastěji pomocí klávesové zkratky Ctrl+V nebo příkazu Vložit.

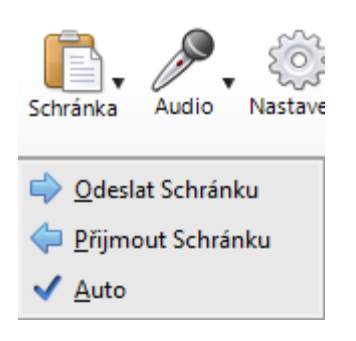

K překopírování schránky z/do studentského počítače slouží příkazy Odeslat schránku a Přijmout schránku. Tyto příkazy se mohou provádět automaticky a to po zaškrtnutí volby Auto. V tom případě, pokud si něco na svém počítači zkopírujete do schránky a následně se přepnete na studentský počítat, ihned je obsah zkopírovaný do vzdálené schránky a můžete jej ihned použít. Ne vždy je ale tato funkce vhodná, někdy naopak nechcete "přebít" svých obsahem původní obsah schránky studenta a proto je dobré o této automatické možnosti vědět.

#### **Audio**

Nepříliš často používanou funkcí řešení NSS je možnost správy audia při připojení ke vzdálenému počítači. Je zde několik možností, jakým směrem může komunikace probíhat.

44

Možná vás nenapadá mnoho příkladů, kdy by takový funkce mohla být vhodná, protože většinou je přece rychlejší studentů, rovnou ve třídě něco říci přímo, než to sdělovat přes mikrofon. Představte si ale situaci, kdy se NSS používá v jazykové učebně, všichni mají na uších sluchátka a pracují v programu na výuku cizího jazyka a vy si chcete poslechnout, jak jim to jde nebo jim nějakým způsobem pomoci apod.

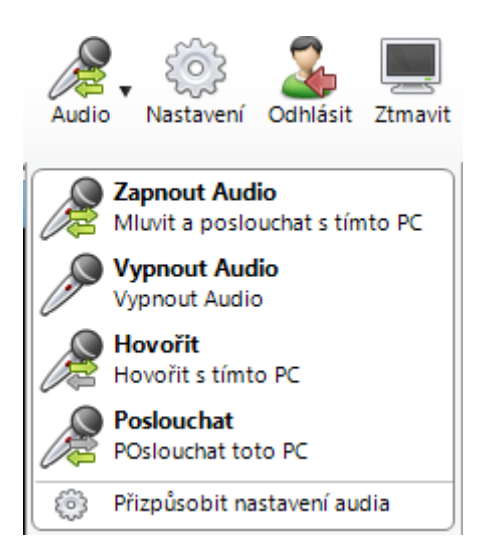

První z nabídky vám aktivuje obousměrný zvukový přenos, a pokud vy i student máte mikrofon a reproduktory, nebo spíše sluchátka, můžete spolu navzájem hovořit.

Druhou možností je pak volba kompletního vypnutí zvukového přenosu.

Třetí možnost slouží k tomu, že vy můžete mluvit na studenta, ale student ne k vám.

A nakonec poslední volba je určena k tomu, kdy naopak chcete slyšet, co student říká nebo na počítači dělá.

# **Nastavení**

To, jak se bude vzdálené připojení ke studentovi "chovat", jak bude vypadat ve výchozím nastavení a co všechno bude povoleno či zakázáno máte možnost poměrně zásadně ovlivnit. A k tomu právě slouží položka **Nastavení**. Z prostorových důvodů si tady nebude popisovat každou jednotlivou položku, protože se jich zde skrývají desítky, ale povíme si pochopitelně o těch nejdůležitějších a nejvyužívanějších. Některé z nich jste navíc mohly nastavovat už při práci s předchozími funkcemi, jako je např. audio.

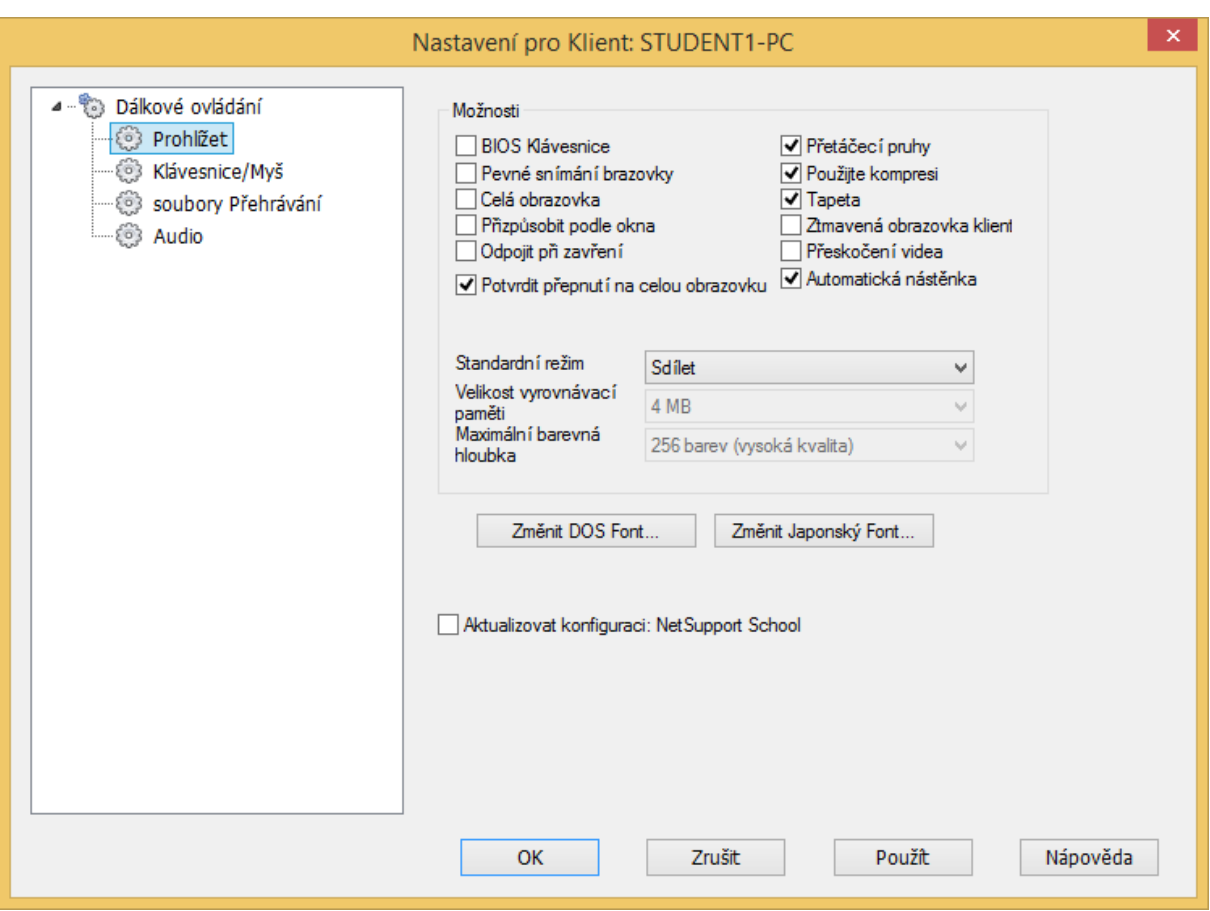

Celé možnosti nastavení jsou rozděleny do čtyř základních kategorií.

První z nich, **Prohlížet**, se týká chování NSS v případě, že se připojíte vzdáleně ke studentovi. Můžete si zde například vybrat, jaký bude výchozí režim připojení (Pozorovat, Sdílet, Řídit), zda se má automaticky přizpůsobovat velikost dle okna apod.

Někdy však učitel chce, aby o tom, že učitel sleduje jeho práci, student nevěděl. Při výchozím nastavení NSS by vás "prozradilo" to, že při připojení ke studentovi se z důvodu snížení objemu přenášených dat změní obrázek na pracovní ploše na černou barvu. Pokud chcete tuto na první pohled viditelnou změnu vypnout, stačí v tomto nastavení zaškrtnout položku **Tapeta**.

Další tři položky (Klávesnice/Myš, Soubory přehrávání a Audio) obsahují ne příliš často využívaná nastavení a přepínače, nicméně je dobré o jejich existenci vědět. Při běžném využívání NSS ale není potřeba do jejich nastavení zasahovat.

#### **Odhlásit**

Již z názvu této funkce vyplývá, o co se asi bude jednat. Pomocí ikony odhlásit dáte vzdálenému počítači příkaz k okamžitému odhlášení aktuálně přihlášeného uživatele.

To se může hodit např., když na konci hodiny někteří studenti se zapomenou odhlásit apod. a nechce se vám obcházet všechny počítače a odhlašovat je ručně. Tato funkce je ale dostupná i přímo z NSS a to bez nutnosti vyvolání vzdáleného připojení ke stanici. Jen je dobré u této funkce vědět, že se vám často může stát, že student má na svém počítači rozdělanou práci, kterou si ať již záměrně nebo nezáměrně neuložit a dialogové okno, s tím, jestli chcete práci uložit, vám může zabránit v úspěšném odhlášení studenta od počítače.

#### **Ztmavit**

Také smysl této funkce se dá poznat ihned z názvu. Pokud si potřebujete udržet pozornost v hodině a stává se vám, že studenti často pracují na počítačích, i když nemají, můžete jim počítače odhlásit nebo vypnout. Nicméně když je za chvíli budete potřebovat, budete čekat, než opět naběhnou nebo se studenti přihlásí. K okamžitému omezení práce s počítačem můžete využít funkci Ztmavit (popř. pak z hlavního prostředí NSS ještě Zamknout), která na všech vzdálených počítačích vypne obraz na monitoru. Co je ale na této funkci zajímavé je to, že studenti vidí obrazovku černou a jakoby vypnutou, ale vy při vzdáleném připojení obraz stanice pořád vidíte a můžete na ní v případě potřeby i vzdáleně pracovat.

#### **Záznam obrazovky**

Tato funkce se používá v případě, kdy chcete vytvořit snímek/otisk obrazovky toho, co student zrovna má na svém počítači. Funkce jako taková moc možností toho, jak se bude chovat, nemá, vždy dojde k záznamu celé pracovní plochy studenta. Jen při ukládání bude možná z důvodu velikosti souborů zvolit jiný formát (JPG, PNG) než je ten výchozí (BMP).

#### **Vložit poznámky**

Poslední funkce, kterou NSS při vzdáleném připojení ke studentovi nabízí, je schopnost kreslit do studentovi pracovní plochy a případně mu tak pomáhat nebo vysvětlovat nějakou látku. Na výběr máte z mnoha kreslících nástrojů, barev, šířky čar či fontů, a pokud byste to

47

náhodou s poznámkami na studentovo počítači přehnali, máte možnost se kdykoliv vrátit zpět nebo všechny poznámky najednou vymazat.

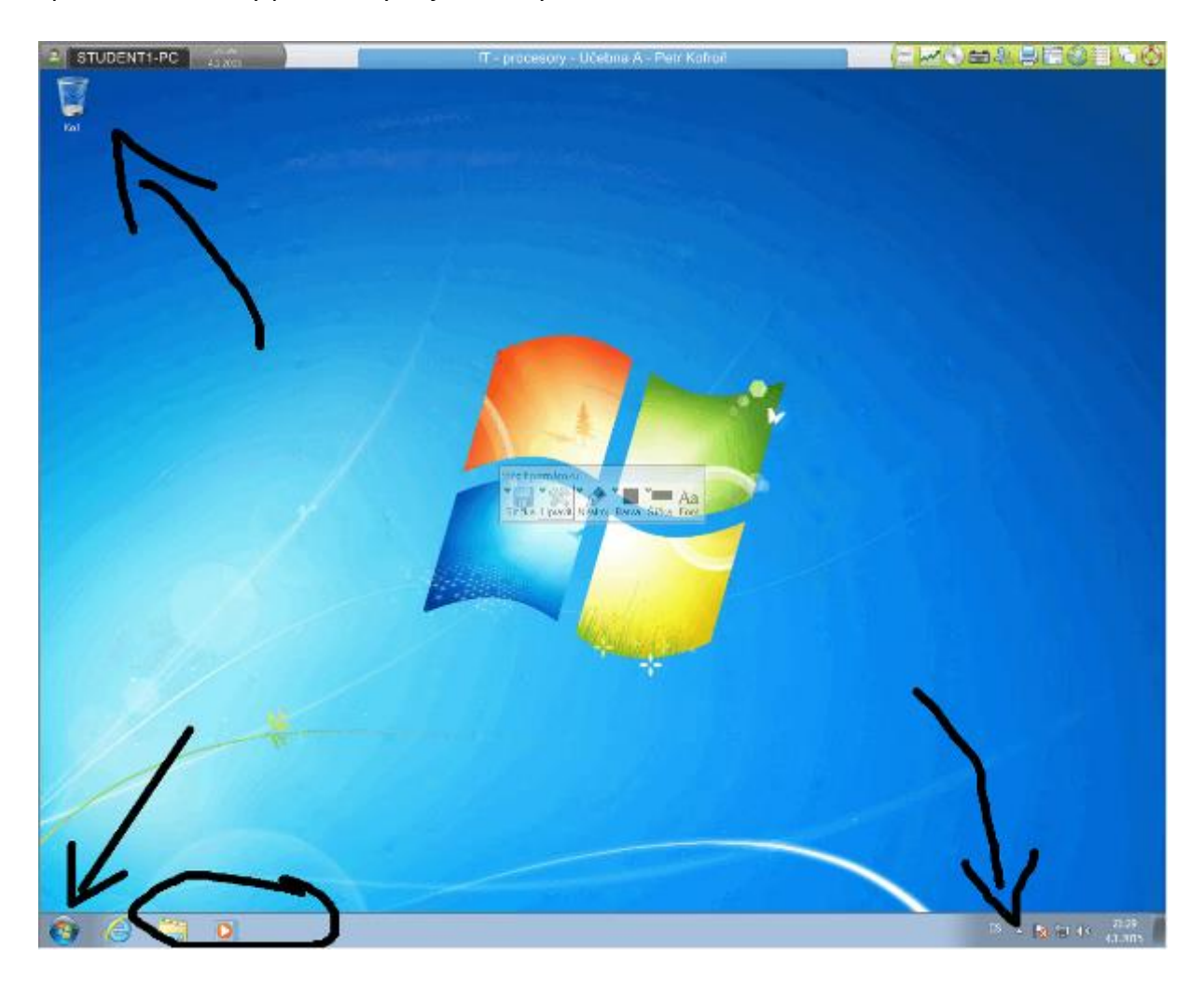

Jak vidíte, při vzdáleném připojení ke studentovi nabízí NSS mnoho nových funkcí a možností, na druhou stranu poměrně dost z nich je dostupných v určitých obměnách i v základním režimu NSS, kdy se nemusíte ke studentskému počítači přímo připojovat, ale stačí jej vybrat v seznamu připojených stanic.

# 5.7. Přenos souborů

<span id="page-47-0"></span>Přenos souborů byli již jednou zmíněn a to jako funkce, která je dostupná při vzdáleném připojení ke studentskému počítači. Někoho z vás ale určitě už napadlo, zda to není zbytečně zdlouhavé, se nejdříve připojit ke studentovi a pak teprve mít možnost nahrávat na daný počítač vybrané soubory. Proto je tato funkce v NSS zabudována i bez tohoto požadavku a stačí tak jen vybrat počítač (jedním klepnutím myši – dvojklik by opět spustil vzdálené připojení) a následně pomocí tohoto příkazu zobrazit stejné okno pro přenos souborů, jako

v předchozím případě tj. zobrazí se okno rozdělené na čtyři části, kde v horní polovině vidíte vaší stromovou strukturu složek a obsah vybrané složky a v dolní polovině pak vzdálený počítač. Výhodné je to, že kromě standardních složek máte přístup i k těm často používaným jako jsou Plocha nebo Dokumenty, nevýhodou pak že se jedná o kopírování souborů pouze k jednomu studentovi.

# <span id="page-48-0"></span>5.8. Poslat/sesbírat práce

Potřeba vyvolávat výše uvedenou funkci pro často používané odesílání nebo přijímání souborů při běžné práci v hodině by byla asi poměrně zbytečná. Proto je v NSS dostupná funkce, která vám umožňuje vzdáleně nahrát vybrané soubory i bez otevírání správce souborů a bez vzdáleného připojení ke studentskému počítači. A co víc, i tak si můžete vybrat, do jaké složky se soubory nahrají. Nejenom, že můžete soubory posílat, ale můžete je i tzv. sbírat. Toto řešení je naprosto ideální pro zadávání testů, pro praktickou výuku IT ale i pro jakýkoliv další předmět. Stačí mít např. vytvořené elektronické testy nebo pracovní sešity a jedním klepnutím myši je můžete snadno nahrát a ke konci hodiny zase sesbírat.

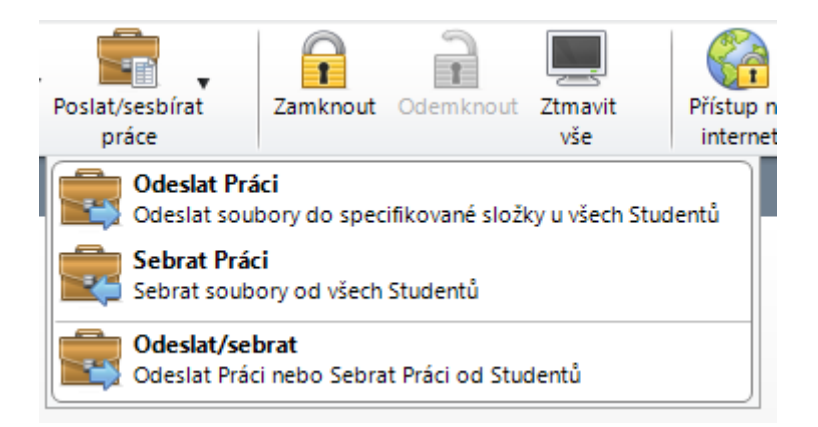

Tato funkce NSS dokáže výrazným způsobem ušetřit čas, protože pokud jste někdo tyto aktivity vykonával v rámci výuky, asi víte, jak dlouho průměrné třídě trvá, než někam požadované soubory odevzdá.

Funkce pro odesílání a sbírání souborů v NSS má dvě základní části. Ty se dělí podle toho, zda se jedná o odesílání/sbírání náhodné, tj. konané nárazově nebo naopak opakované.

Pokud chci odeslat na studentský počítač nebo počítače jeden vybraný soubor, stačí mi v nabídce Poslat/sesbírat práce vybrat položku Odeslat práci. V nově zobrazeném okně pak stačí pomocí tlačítka Vyhledat vybrat požadovaný soubor, který se následně přidá do

seznamu. Ano, tušíte správně, že NSS umí odesílat i více souborů najednou. To se může hodit např. v případě, kdy kromě zadaného úkolu jsou potřeba i nějaké pomocné soubory jako jsou obrázky, grafy apod.

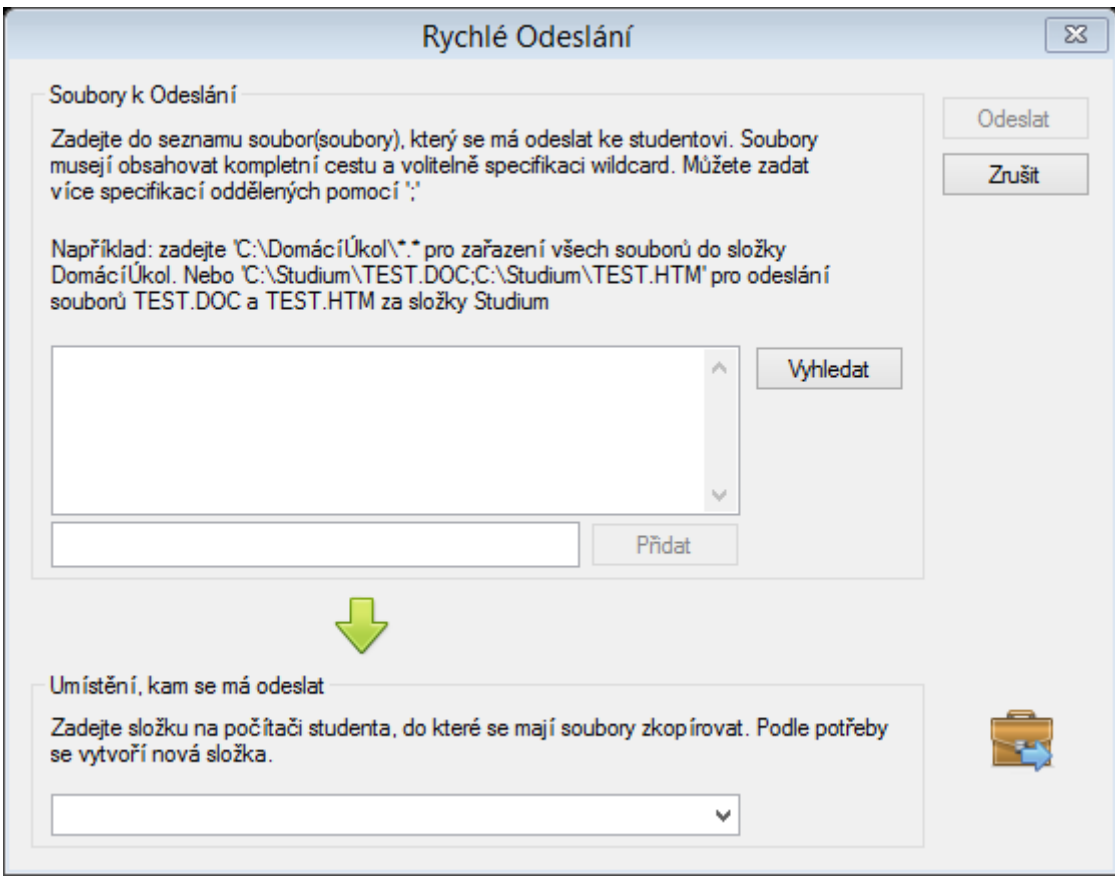

Naopak pokud znáte přesnou cestu k souboru, stačí ji zadat do menšího pole nad zelenou šipkou a klepnout na tlačítko Přidat. Podobně jako v předchozím případě se zadaný soubor přidá do seznamu pro odeslání. Jak je uvedeno i v tomto okně, můžete používat i zástupné symboly \*, což umožňuje například odeslat ze složky více souborů najednou – všechny, nebo např. jen ty typu dokument Word apod. Není potřeba tak opakovat stejnou operaci několikrát po sobě. V dolní části si pak můžete vybrat, do jaké složky (Dokumenty, Plocha) se daný soubor nahraje.

NSS si pamatuje, jaké soubory byly ke studentovi naposledy nahrány a proto v případě, že vyvoláte druhou funkci z této nabídky – Sebrat práci, tak se vám automaticky přednastaví složka a soubor nebo soubory, které byly naposledy odeslány. Tento postup je poměrně logický, protože na konci hodiny budu chtít většinou sesbírat ty samé soubory, které učitel žákům na začátku hodiny poslal, na kterých oni pracovali a následně učitel na konci hodiny chce práce sesbírat a zkontrolovat.

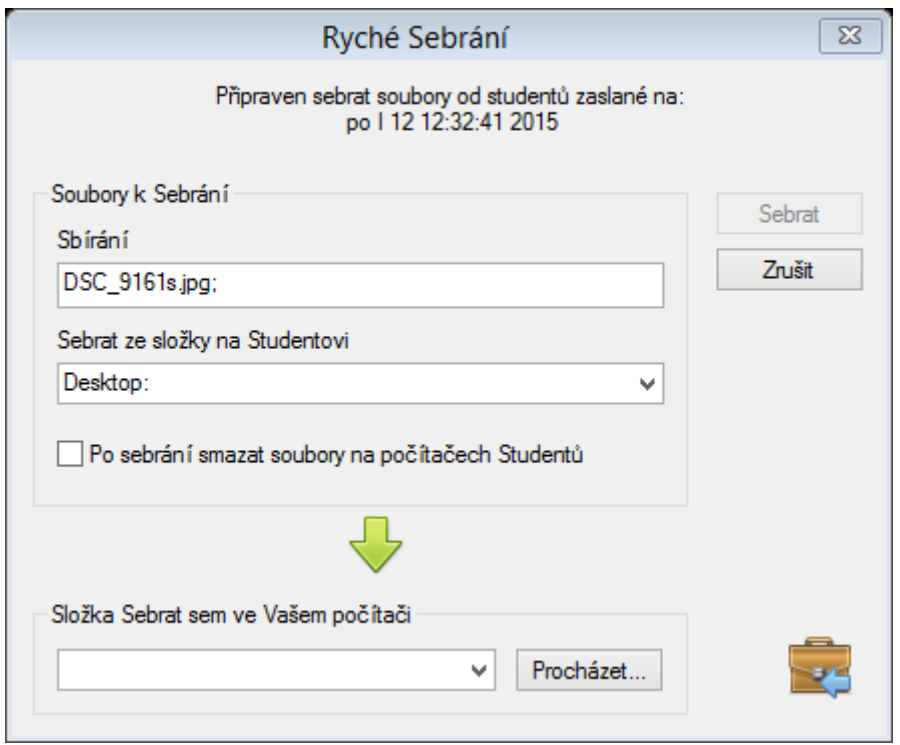

Podobně jako v předchozím případě zde máte možnost si vybrat, do jaké složky na učitelském počítači se mají soubory zkopírovat. Aby ale mezi soubory nebyl nepořádek, zejména, když se všechny soubory, které učitel poslal a chce sesbírat, jmenují u každého žáka stejně, při sběru prací a nahrávání do vybrané složky se v dané složce vytvoří podsložky pojmenované dle jména studenta, takže se v těchto dokumentech učitel stále bude orientovat.

Zajímavou funkcí je pak možnost nechat soubory po sesbírání smazat. To může být vhodné např. z důvodu udržování pořádku na pracovních stanicích studentů nebo z důvodu toho, že nechcete, aby žáci pak měli možnost kopírovat soubor dál.

Nicméně pořád si popisujeme situaci, kdy učitel tuto aktivitu provádí jednorázově. Co když ale má (a to je poměrně časté) více tříd stejných ročníků, ve kterých učí stejnou látku a tím pádem zadává i stejné úkoly. V tu chvíli je možné využít třetí a poslední položku z této nabídky a tou je **Odeslat/sebrat**.

V této nabídce si totiž můžete předem předpřipravit soubory, které budete chtít v budoucnu opakovaně odesílat a sbírat a v případě potřeby jen vyberete, kterou dávku souborů

z nabídky chcete odeslat nebo sbírat. Vše je tak mnohem snazší a rychlejší. Stačí klepnout na tlačítko Nový, pomocí snadného průvodce si vybrat soubory k odesílání. Takto vytvořená dávka se vám přidá do seznamu prací pro odeslání/sbírání a následně si jen stačí v pravé části okna vybrat, který z příkazů chcete zvolit. NSS se vás dotáže na to, jakým z aktuálně připojených studentů chcete práci odeslat/sesbírat a to je vše. A jakmile budete ty samé soubory potřebovat příští hodinu, vše stejným způsobem rychle a efektivně zopakujete.

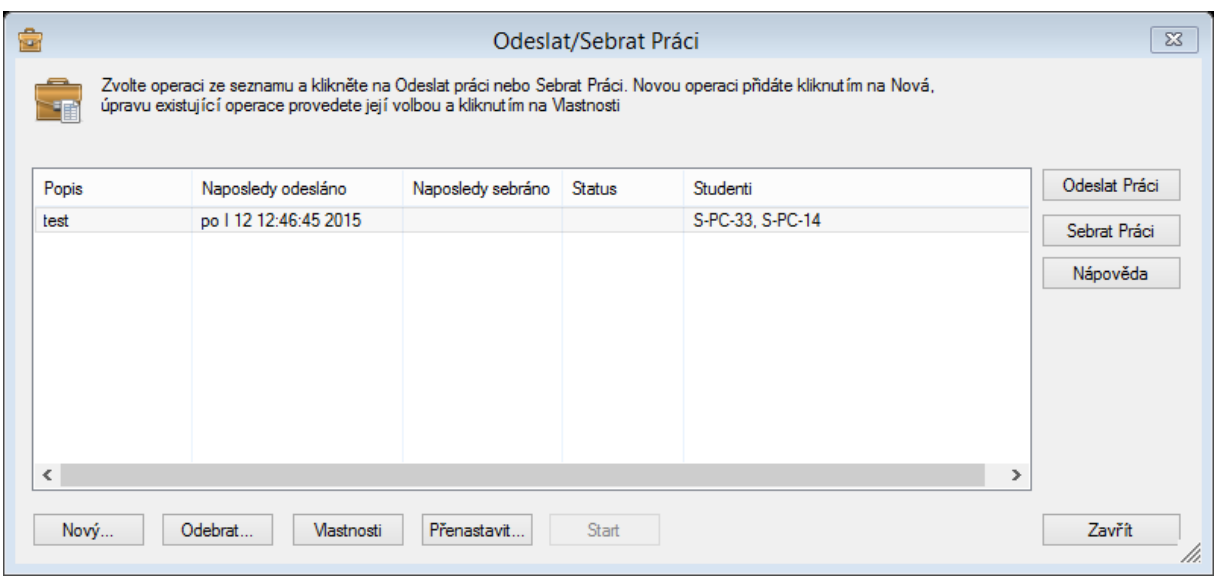

# 5.9. Zamknout

<span id="page-51-0"></span>Další ze základních funkcí, která představuje poměrně často prováděnou aktivitu v učebnách pod kontrolou NSS, je funkce Zamknout. Nemá žádné podrobnější nastavení a provede "pouze to", že danou stanici uzamkne tím způsobem, že přes celou obrazovku zobrazí vybrané logo a nic víc. Student nemůže s daným počítačem nic dělat, nepomůže mu ani Ctrl+Alt+Delete nebo Alt+F4, prostě nic. Využití je opět více než jasné – v rámci výuky jsou určitě chvíle, kdy studenti nepotřebují pracovat s počítačem a aby jim zapnuté stanice/notebooky/tablety nebrali pozornost na práci, učitel má možnost jedním klepnutím myši vybrané/všechny stanice pod kontrolou NSS, zamknout.

# <span id="page-51-1"></span>5.10. Odemknout

K tomuto příkazu není mnoho co dodat – odemkne počítače zamknuté příkazem z minulého odstavce.

# <span id="page-52-0"></span>5.11. Ztmavit vše

Po klepnutí na tento příkaz se na vybraných stanicích vypne obrazovka, resp. zobrazí černá plocha. Možná si řeknete, že už v NSS jedna funkce na zamknutí je a to funkce Zamknout, tak jaký smysl má tato. Základní rozdíl je v tom, že při využití funkce Zamknout se dané stanice opravdu uzamknou a to i pro učitele, který by se případně chtěl ke stanici připojit. Oproti tomu příkaz Ztmavit vše pouze "jakoby" vypne obrazovky studentů, ale učitel má i nadále možnost se ke stanicím vzdáleně připojovat a pracovat na nich.

# <span id="page-52-1"></span>5.12. Přístup na internet

Další z velice důležitých funkcí systému NSS je možnost kontroly a ovládání přístupu na internet. Některé školy si NSS pořizují jen kvůli této funkci. Pojďme se tedy na ní podívat blíže. NSS umožňuje řídit přístup k internetu na základě čtyř základních pravidel:

- Omezit veškerý přístup na internetu
- Povolit pouze vybrané stránky
- Zakázat vše kromě vybraných stránek
- Povolit kompletní přístup na internet.

První a poslední položka z tohoto seznamu je poměrně jasná a buď kompletně vypíná přístup k internetu nebo ho naopak nijak neomezuje. Kromě těchto dvou hraničních možností ale NSS nabízí i podrobnější možnosti filtrování přístupu na internet. A podobně jako i ve většině předchozích i budoucích případů, je možné tyto restrikce aplikovat buď na všechny studenty najednou, nebo naopak jen na některé vybrané.

Při prvním spuštění bude aktivní pouze první a poslední volba, protože povolené a zakázané stránky ještě nikdo nenastavil. Pro tuto chvíli poprvé opustíme vodorovnou nabídku příkazů a klepneme na ikonu zeměkoule ve svislé nabídce. Ta kromě podrobnějších informací o využití internetu studenty (viz dále příslušná kapitola) umožňuje právě v dolní části nastavit, které stránky budou povolené a zakázané. Vše se nastavuje pomocí tlačítek v pravém horním rohu příslušné části (**Povolené/Zakázané**).

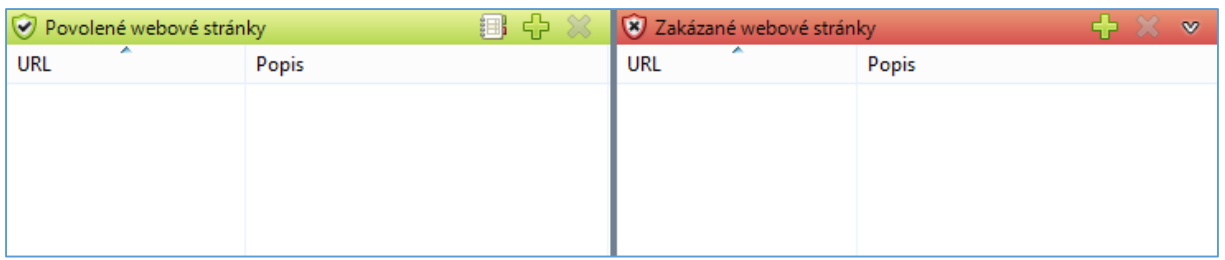

Po klepnutí na tlačítko + se zobrazí okno s řádky pro zadání webové adresy stránky, kterou chcete povolit nebo zakázat, možností zadání bližšího popisu a klíčových slov, které identifikují stránku v případě přesměrování apod.

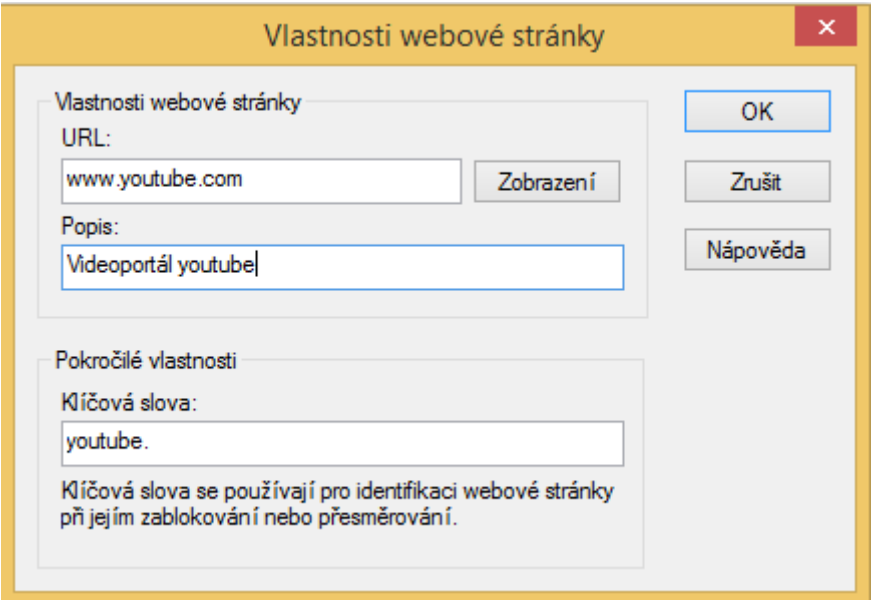

Jakmile vyplníte požadované údaje, klikněte na tlačítko OK a web je přidán do seznamu.

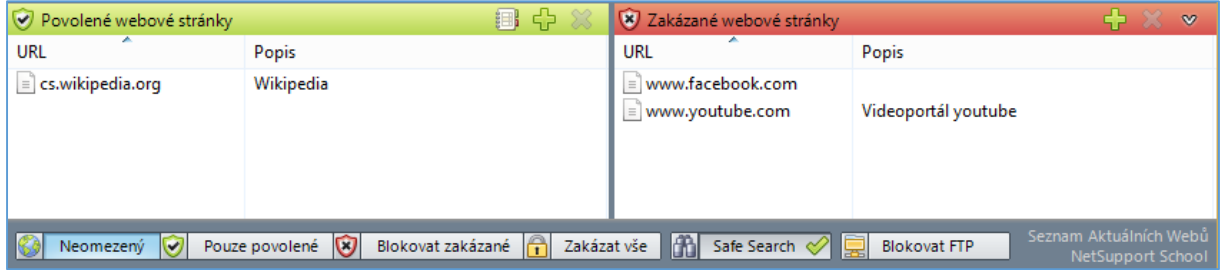

Všimněte si, že po zadání příkazů se jak v horní rozbalovací nabídce, tak i mezi příkazy pod seznamem webů aktivovaly "prostřední" volby **Pouze povolené** a **Blokovat zakázané**.

# <span id="page-54-0"></span>5.13. Skupinové prohlížení

Další zajímavá funkce NSS, která umožňuje skupinové prohlížení určitých webových stránek. Můžete ji například využít při představování nového webu studentům apod. Ne ve všech školách je tato funkce využívání, protože mnohé učebny dnes disponují i dataprojektorem, které umožňuje víceméně to samé a na větší ploše. Nicméně pokud byste chtěli tuto funkci využít, zde je návod. Po klepnutí na tento příkaz se na učitelském počítači zobrazí interní webový prohlížeč aplikace NSS, která se jakožto okno zobrazí i na vybraných/všech studentských počítačích. Učitel si na svém počítači v tomto prohlížeči zobrazí vybranou stránku, ta se ale ještě studentům neukáže, doku učitel neklepne na tlačítko Synchronizovat. Teprve nyní vidí studenti stejný obsah prohlížeče, jako učitel. Vedle tlačítka synchronizovat je i tlačítko Pozastavit, které slouží naopak k pozastavení synchronizace. To se může hodit v tom případě, kdy učitel nechce, aby žáci např. viděli, jak učitel přechází mezi webovými stránkami apod.

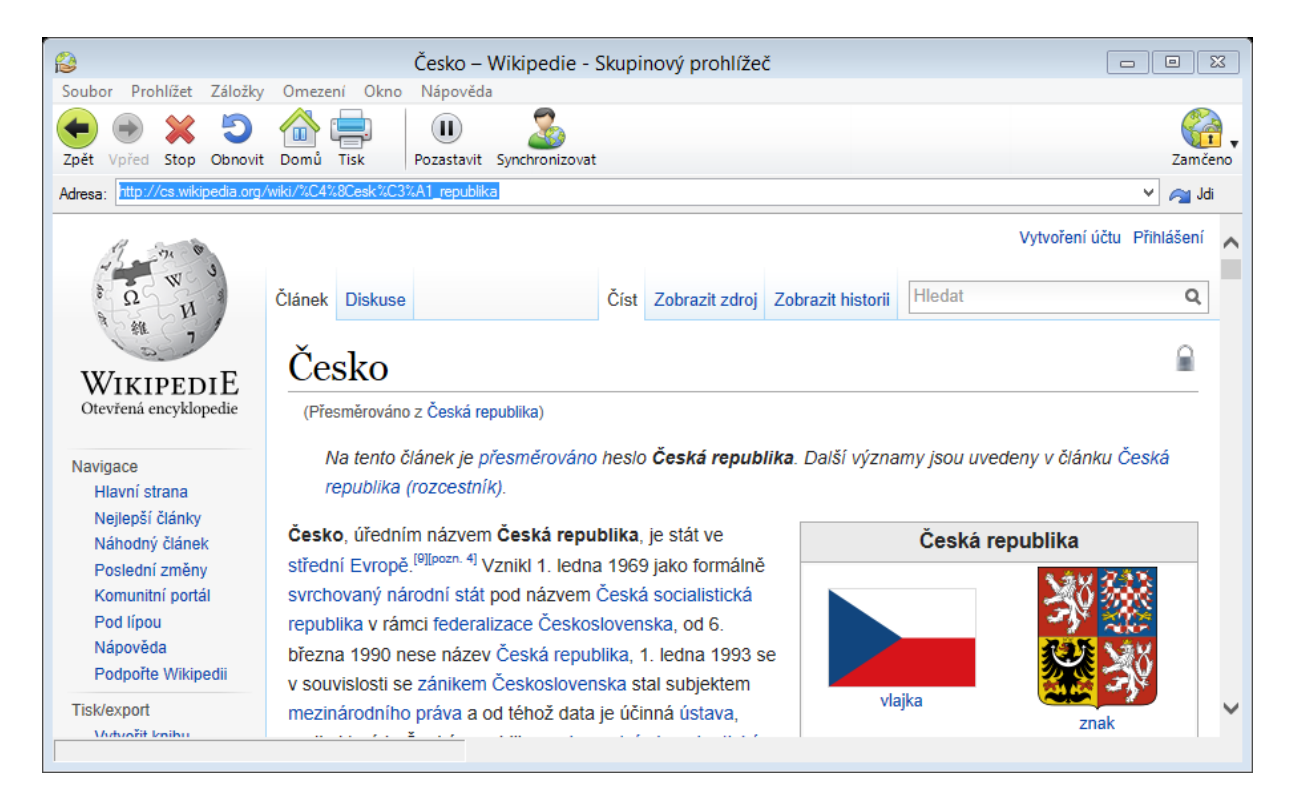

# <span id="page-54-1"></span>5.14. Správa

Další poměrně často využívané funkce NSS se nachází pod tlačítkem Správa. V tomto menu se skrývá pět položek, které umožňují snadnější práci s počítačem jako takovým.

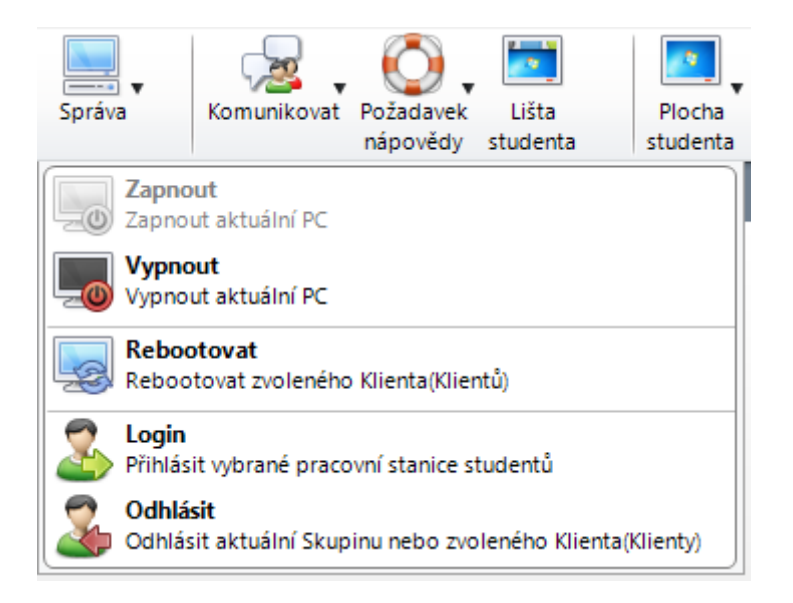

Nabídka těchto pěti funkcí odpovídá jejich názvu a není nikterak těžké asi odvodit, jakou budou mít funkci. Jen u funkce Zapnout zmíním, že potřebuje síťovou kartu s podporou WOL (WakeOnLan), tato možnost musí být povolená i v BIOSu/UEFI počítače a případně i v nastavení vlastností síťové karty v samotném systému Windows. Využít ji pak můžete tak, že namísto obcházení a zapínání všech počítačů v učebně stačí v NSS zmáčknout jedno tlačítko a všechny počítače se ihned zapnout.

# <span id="page-55-0"></span>5.15. Komunikovat

Mnoho škol a učitelů využívá NSS "pouze" k restrikci a určitým nastavením hranic toho, co studenti mohou s počítačem dělat. Nicméně NSS toho nabízí mnohem více a mnohdy se spíše naopak jedná o nástroje pro podporu výuky. Jednou z nich byl například **Deník** a mnohé z dalších si ještě zmíníme. Jednou z nich může být například nástroj Komunikovat, který umožňuje si se studentem psát/chatovat nebo i hlasově komunikovat. Zapomeňme ale na chvíli na chatování ve stylu aplikací Skype, sociální sítě Facebook apod., ale podívejme se na to z pohledu školy a školního prostředí. Podobně jako předchozí položka **Správa** i nabídka **Komunikovat** nabízí celkem pět položek.

 Chat – slouží k přímé textové komunikaci s vybraným žákem. Pomocí této funkce můžete žákovi napovědět či pomoci, podobnou možnost má i žák, že si může ze své stanice vyžádat pomoc pomocí funkce chatu. Kromě toho je možné využít chatu i pro formu diskuze, tj. mezi více účastníky najednou.

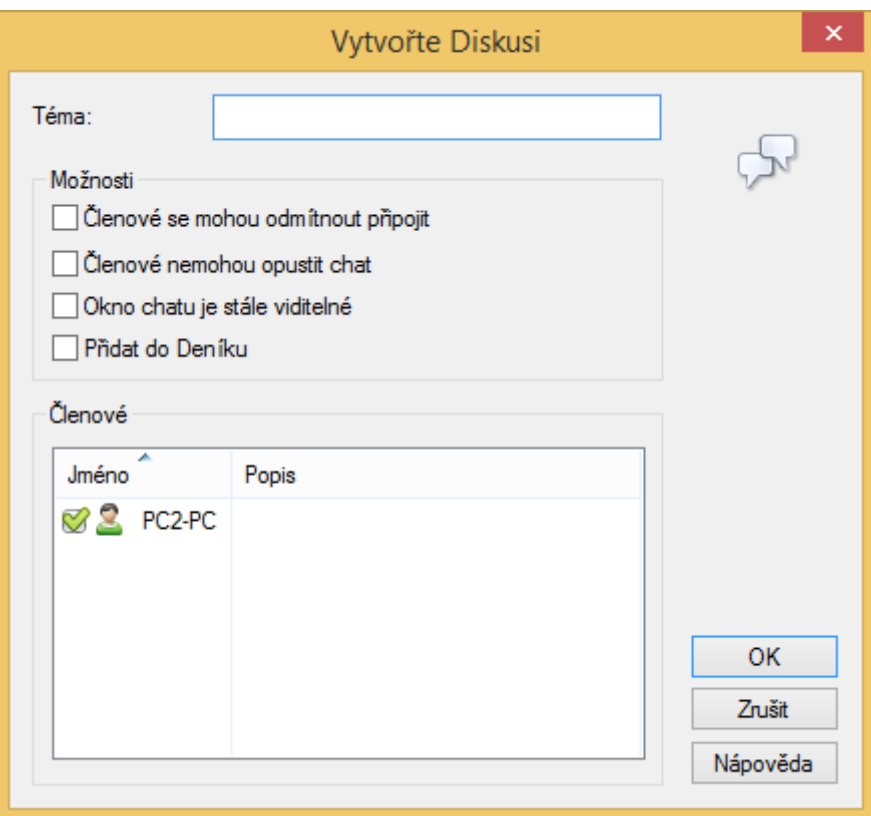

 **Odeslat zprávu** – slouží pro odeslání rychlé zprávy vybranému studentovi nebo studentům. Na tuto zprávu není možné reagovat, zároveň má učitel možnost vybrat dobu, po kterou bude zpráva zobrazena.

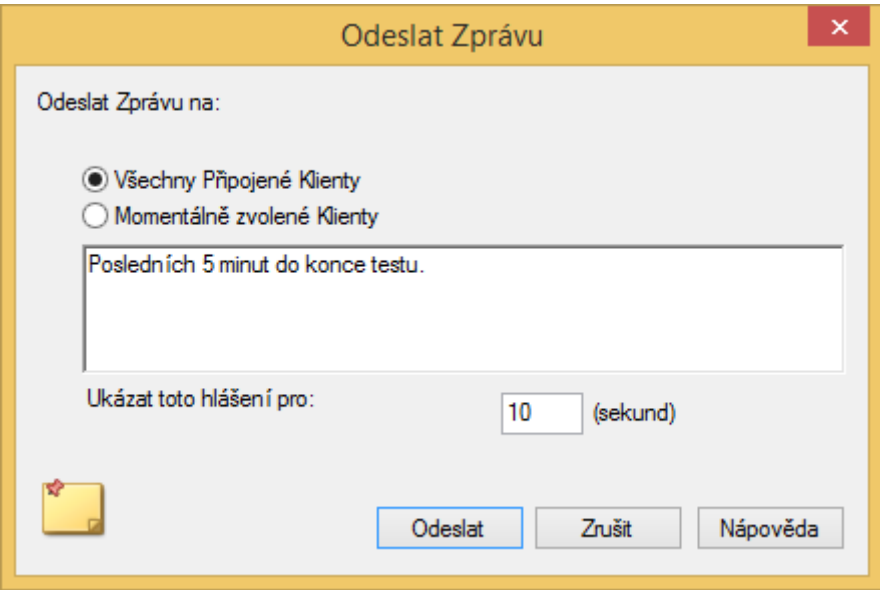

 **Zpráva** – slouží pro odeslání hlasové zprávy vybranému studentovi, který ji uslyší např. ve svých sluchátkách. Tato volba je vhodná tam, kde se NSS využívá tak, že každý student má svá vlastní sluchátka, např. učebna cizích jazyků apod.

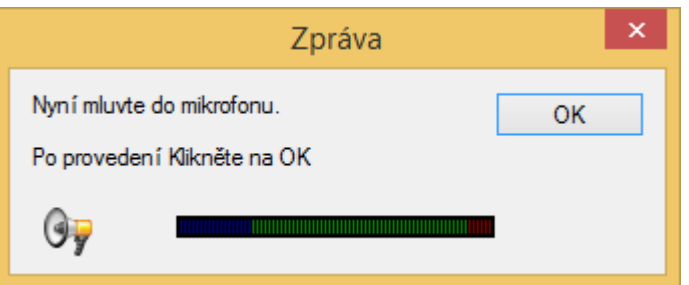

 Přednastavit zprávy – slouží pro připravení až 4 různých zpráv, které často používáte v rámci komunikace za podpory NSS. Namísto toho, abyste je pokaždé psali znovu a opakovaně, stačí je následně vyvolat z příslušné nabídky.

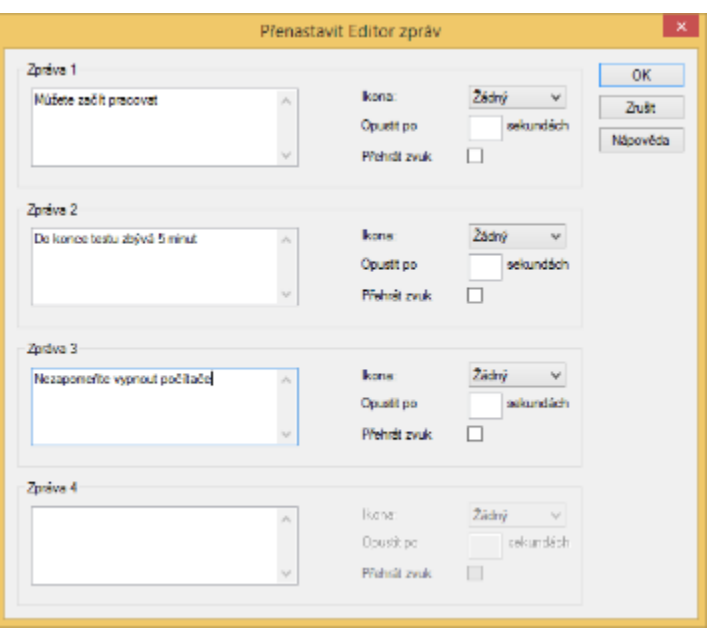

 Rychlá zpráva – má podobnou funkci jako Odeslat zprávu s tím rozdílem, že není možné nastavit žádné možnosti odeslání (komu) ani zobrazení (jak dlouho). Jedná se opravdu jen o "rychlou zprávu".

# <span id="page-57-0"></span>5.16. Požadavek nápovědy

Pokud potřebuje žák pomoci od učitele, může kromě formy chatu využít i přímo k tomuto účelu určenou funkci v NSS. Ze svého studentského počítače z lišty NSS může vyvolat příslušnou funkci a to klepnutím na ikonu záchranného kruhu. Zobrazí se nové okno, ve kterém může blíže specifikovat daný problém.

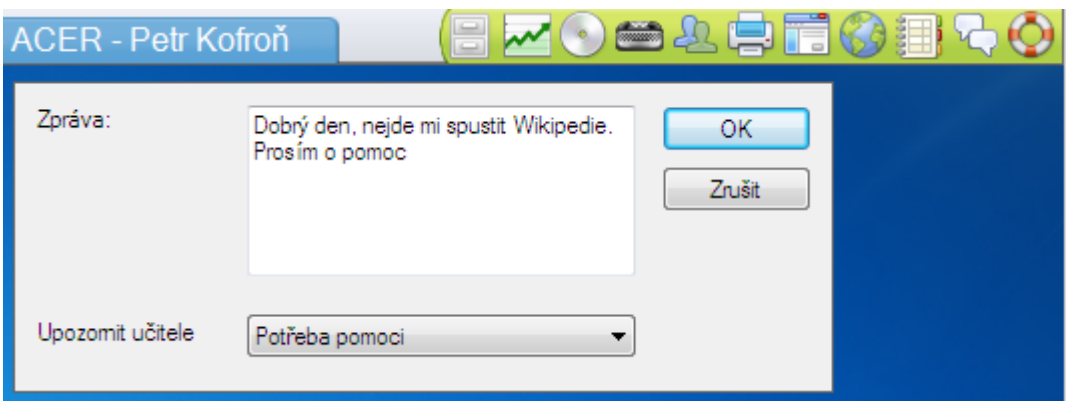

Učitel následně je ve svém NSS prostředí informován ikonou číslice, která zobrazuje počet žádostí o pomoc v rámci dané třídy. V rámci zobrazení je možné si nechat zobrazit pouze dlaždice s informací, který student potřebuje pomoci nebo v dolní levé části přepnout zobrazení z dlaždicového na řádkové. V něm je pak vidět rovnou i text požadavku o pomoc.

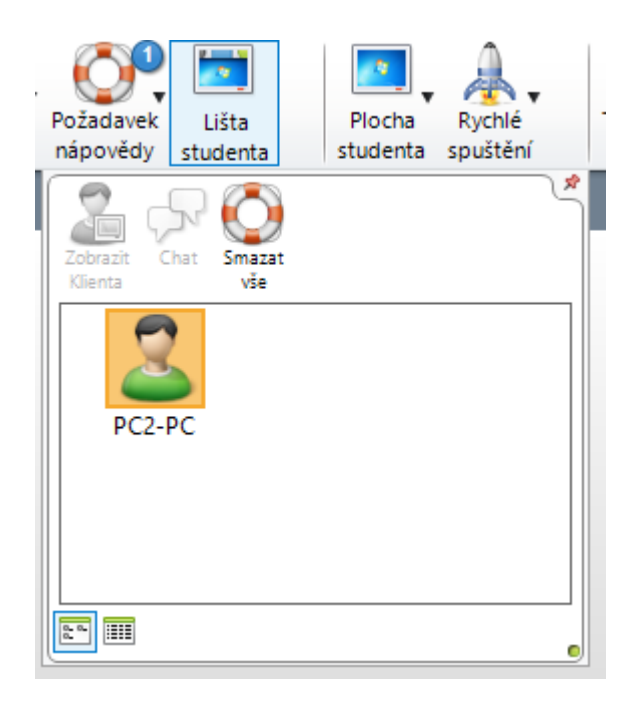

# <span id="page-58-0"></span>5.17. Lišta studenta

Z pohledu NSS se jedná o velice důležitou funkci, která vlastně určuje, jakým způsobem bude NSS využíváno. Lišta studenta (resp. její zobrazení) určuje, zda student bude vědět, že jeho počítač je pod nějakou formou "kontroly" a zároveň mu dává možnost započetí nějaké formy komunikace s učitelem, aniž by musel čekat na to, až takovou aktivitu začne učitel sám. Jak ve výchozím nastavení konfigurace NSS, tak kdykoliv později právě pomocí tohoto tlačítka má učitel možnost nastavit, zda se daná lišta na studentském počítači zobrazí či nikoliv. A co na ní vlastně najdete?

V levé části jsou obecné informace o studentovi, počítači a aktuálnímu datu. Uprostřed lišty jsou základní informace o hodině z Deníku. A nakonec v pravé části jsou nástroje, pomocí kterých může žák přistupovat k některým funkcím NSS.

- Přístup k výukovým zdrojům
- Zobrazení cílů hodiny
- Zobrazení omezení přístupu k CD/DVD
- Stav monitorování klávesnice
- Stav monitorování instant messagingu
- Stav tisku
- Stav omezení aplikací
- Stav omezení internetu včetně možnosti spuštění internetového prohlížeče
- Zobrazení deníku
- Chat
- Žádost o pomoc

#### <span id="page-59-0"></span>5.18. Plocha studenta

Tato funkce umožňuje vzdáleným způsobem "kontrolovat" plochu studenta. Kromě standardních příkazů pro zamčení, odemčení a ztmavení zde najdete i některé "nové". Patří mezi ně možnost zobrazit plochu, vyčistit plochu (tj. zavřít všechny aplikace na ploše), přepnout studenty se systémem Windows 8 na plochu a zobrazit studentům s Windows 8 obrazovku Start.

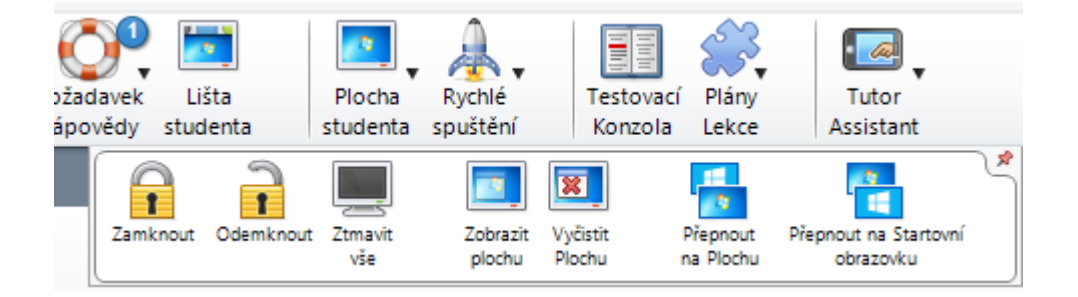

# <span id="page-60-0"></span>5.19. Rychlé spuštění

O rychlém spuštění již bylo částečně napsáno v části o vzdáleném připojení ke studentovi. Do této nabídky si může učitel připravit často používané aplikace. Namísto toho, aby na začátku hodiny řekl, jakou aplikaci si mají žáci spustit a následně čekal někdy dlouhé minuty na to, než si aplikaci všichni spustí, může tak učinit za ně.

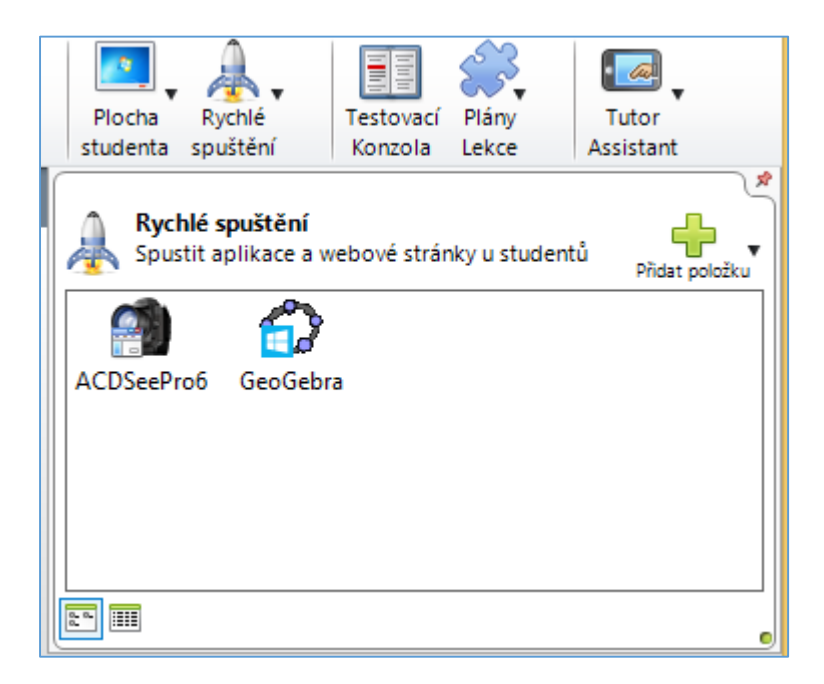

Přidání aplikace se provádí pomocí symbolu + v pravé horní části okna a jak je vidět z obrázku, do seznamu mohou být přidány jak aplikace klasické, desktopové, tak i ty moderní, z Windows Store. Mimo to je možné měnit zobrazení seznamu aplikací z dlaždicového na řádkový či přes nabídku pravého tlačítka myši zobrazovat vlastnosti aplikace či jí ze seznamu odstranit. Jen na závěr této funkce jedno nutné, leč logické upozornění – aby tato část NSS fungovala, je zapotřebí, aby daná aplikace (kterou chcete hromadně spustit) byla nainstalována i na studentských počítačích.

# 5.20. Testovací konzola

<span id="page-60-1"></span>Testovací konzola slouží pro hromadné spuštění testů vytvořených v NSS. Po spuštění této funkce si stačí vybrat, kterým studentům se má zobrazit jaký test a testování může začít. Popis samotné tvorby testů je popsán dále v této příručce.

# <span id="page-61-0"></span>5.21. Plány lekce

Poměrně zajímavá funkce NSS, která vám umožňuje "naskriptovat" a zautomatizovat hodinu dle jednotlivých úkonů tak, jak má jít za sebou. Pokud bychom se na tuto funkci podívali trochu s nadhledem, dá se říct, že by bylo možné připravit hodinu tak, aby z pohledu NSS probíhala zcela sama. Na druhou stranu víme, že takto žádní hodina samozřejmě reálně proběhnou nemůže. Nicméně tato funkce dává učitelům základní možnost přípravy opakovaných hodin, eliminuje možnost na něco zapomenout apod.

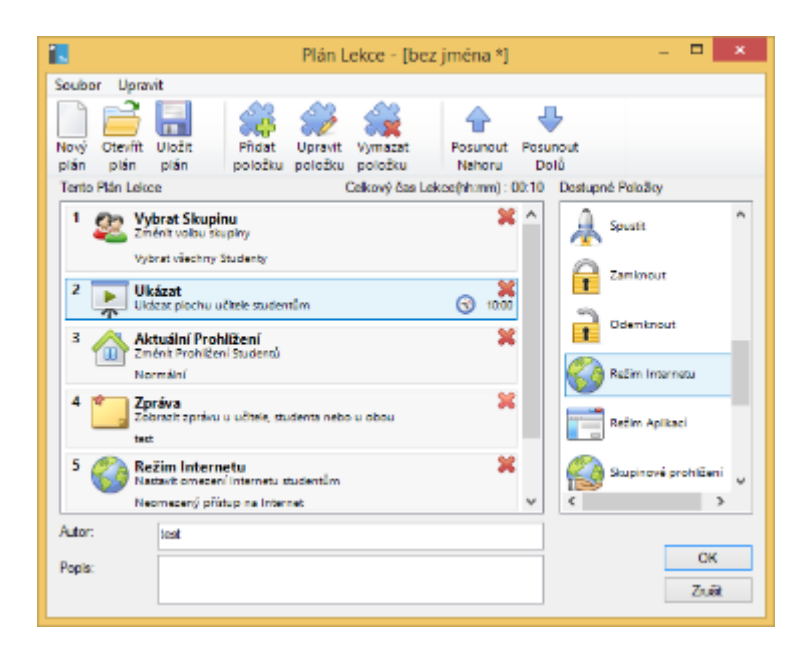

Plány lekce je nejprve nutné vytvořit a připravit tak, jak mají jít za sebou. Můžete nastavit, kdy se má spustit daná aplikace, kdy se má povolit nebo zakázat přístup na internet a mnoho dalšího. Jakmile máte plán nastaven a vytvořen, stačí jej uložit a v hodině, pro kterou byla připravena, jej spustit. Zejména zezačátku ale bude určitě potřeba mnoho testování a ladění a vzhledem k tomu, že každá třída je opravdu jedinečná, se bude jednat o pomocníka, než "náhradu" učitele.

# <span id="page-61-1"></span>5.22. Tutor Assistant

Poslední ikonou ve vodorovném řádku příkazů je Tutor Assistant. To je speciální funkce NSS, která byla do produktu přidána až v posledních verzích a reaguje na čím dál častější využívání tabletů ve výuce. Na začátku příručky v části o instalaci bylo napsáno, že na každý studentský počítač je potřeba nainstalovat minimálně studentskou část NSS, aby mohl být počítač kontrolován a monitorován. A na každý počítač, ze kterého je potřeba řídit výuku pomocí NSS pak minimálně část učitelskou. Ale co když škola zavedla tabletovou výuku a nemá již počítače v dané třídě, protože je nahradila tablety? Nebo tam počítač má, ale učitel nechce

byt omezován tím, že může výuku řídit pouze z daného počítače. A právě proto byla vytvořena tato funkce, která dává učitelům s tablety a dokonce i s různými operačními systémy mnoho možností kontroly.

Pro tablety s operačním systémem Windows je řešení nejsnazší. Stačí na něj nainstalovat také učitelskou komponentu. Jakmile budou všechny zařízení v jedné síti, může učitel kontrolovat a ovládat plnohodnotně třídu tak, jako by seděl u učitelského pevného PC.

A pro tablety s operačním systémem Android a iOS je v příslušném katalogu aplikací (Google Play nebo AppStore) připravena aplikace NSS Tutor Assistant, která umí to, že se vzdáleně připojí k řídícímu počítači NSS se systémem Windows a skrze něj se posílají příkazy pro ovládání studentských PC (omezení internetu, zamknutí PC apod.)

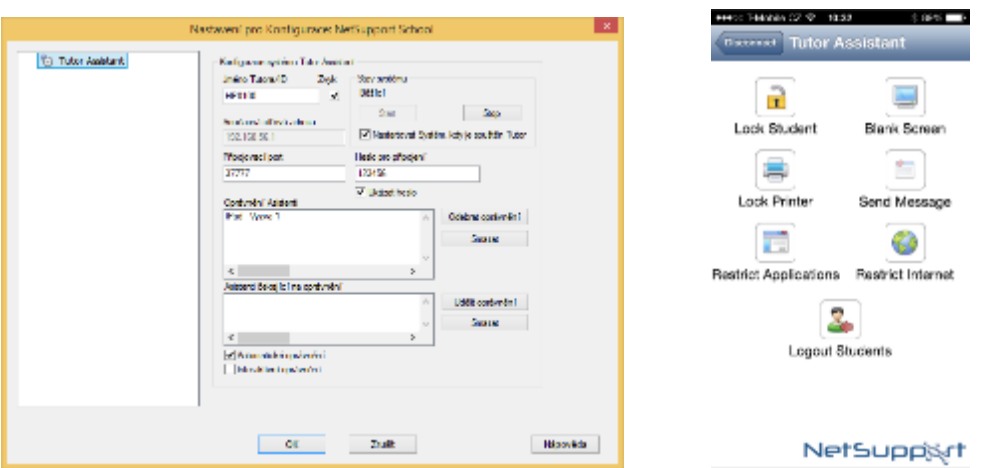

Stačí si tedy jen v NSS nastavit heslo, zjistit IP adresu a připojovací port a následně na svém tabletu s iOS nebo Android tyto údaje zadat a připojit se.

# <span id="page-63-0"></span>5.23. Zobrazit seznam studentů

V tomto režimu máte možnost si zobrazit všechny připojené klienty, kteří jsou do dané třídy přihlášeni. Po najetí kurzorem myši na vybraného klienta se zobrazí podrobnější informace (žádost o pomoc, spuštěné aplikace či otevřené webové stránky). Po klepnutí na studenta nebo studenty můžete využít příslušné příkazy v horní části aplikace NSS.

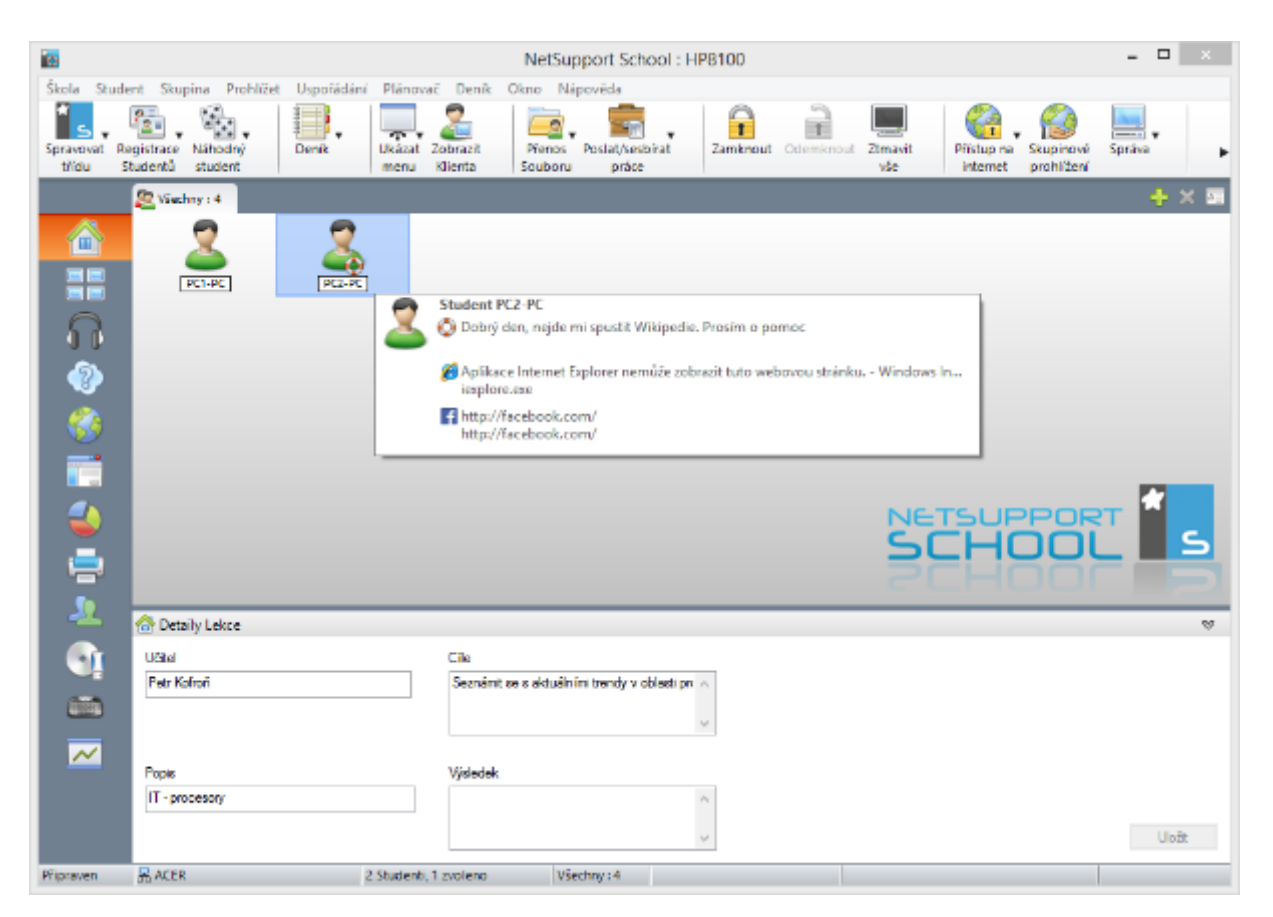

# 5.24. Monitorovat počítače studentů

<span id="page-63-1"></span>Tento způsob zobrazení je jedním z nejpoužívanějších ve školách. Umožňuje vám totiž najednou vidět náhledy obrazovek všech připojených studentů a tak jedním pohledem máte kompletní přehled o třídě.

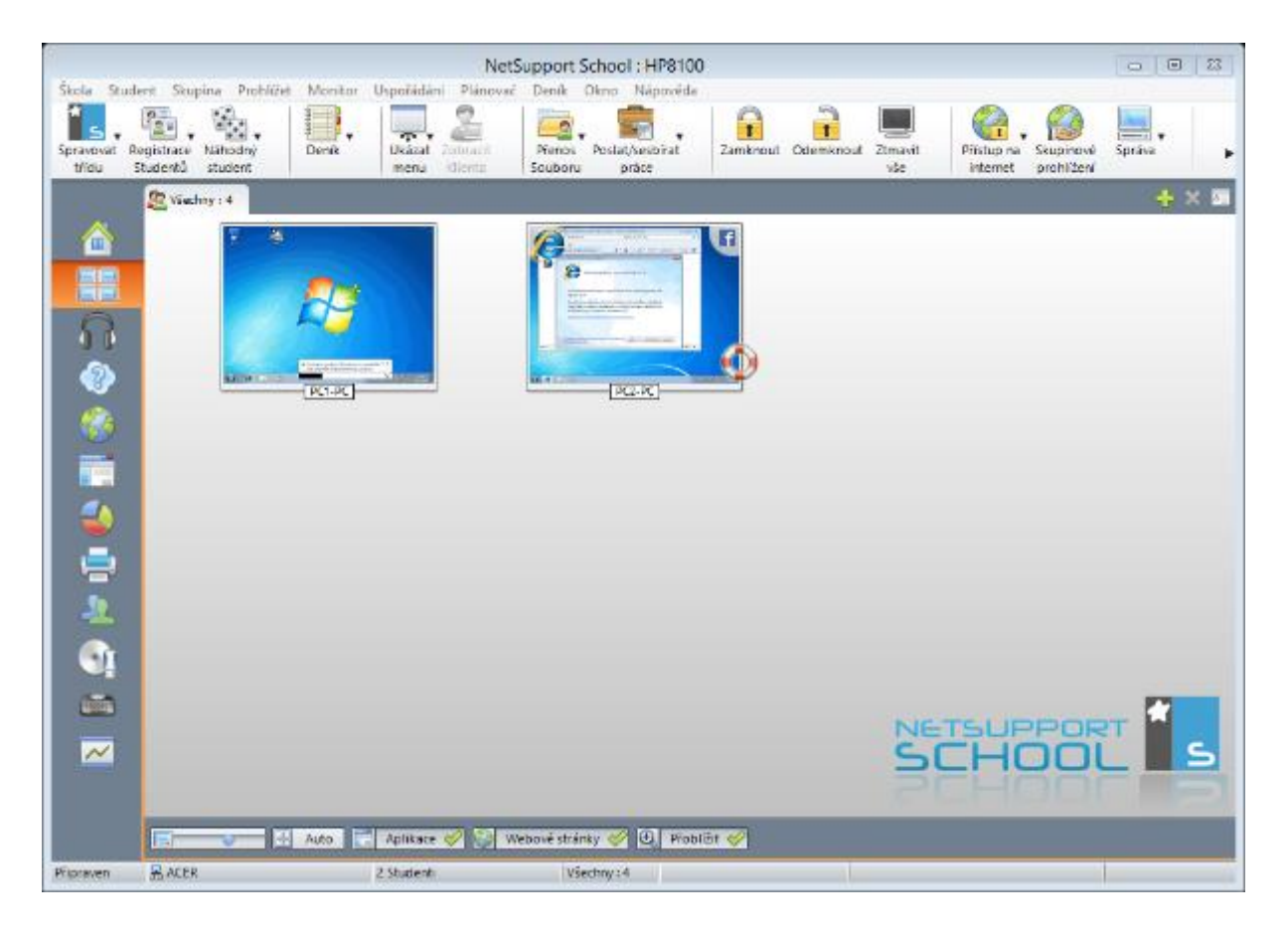

V dolní části okna pak máte možnost upravit si zobrazení vzhledu monitoringu dle vašich potřeba. Pomocí prvního posuvníku určujete velikost náhledu a můžete tak měnit zobrazení v případě, kdy chcete vidět všechny studenty najednou, ale s menším náhledem, nebo naopak méně studentských obrazovek (dle počtu stanic ve třídě pochopitelně), ale detailněji. Pak totiž nemusíte se vzdáleně ke studentovi připojovat (klidně i v režimu Sledování), ale vidíte aplikace a aktivitu na webu rovnou.

Druhá volba nazvaná Auto slouží k tomu, když chcete automaticky přizpůsobit velikost náhledu velikosti okna NSS při podmínce, aby byly všechny obrazovky co největší a zároveň, aby byli vidět všichni studenti. Záleží pak tedy jednak na počtu připojených studentů a velikosti okna NSS.

Třetí položka Aplikace umožňuje zobrazit v rohu náhledu ikonu aplikace, kterou má student aktivní a podobná je i další položka – Webové stránky, která naopak v rohu ukáže ikonu webové stránky, kterou má student otevřen.

Poslední položka přiblížit vám umožňuje aktivovat funkci, která vám zvětší okno náhledu automaticky při pouhém najetí kurzoru myši na náhled obrazovky.

# 5.25. Monitorovat audio aktivitu

<span id="page-65-0"></span>V tomto zobrazení se jedná o ještě vyšší úroveň monitoringu, kdy kromě v předchozí části popsaných aktivit můžete monitorovat audio aktivitu studentů a další položky týkající se zvukových zařízení.

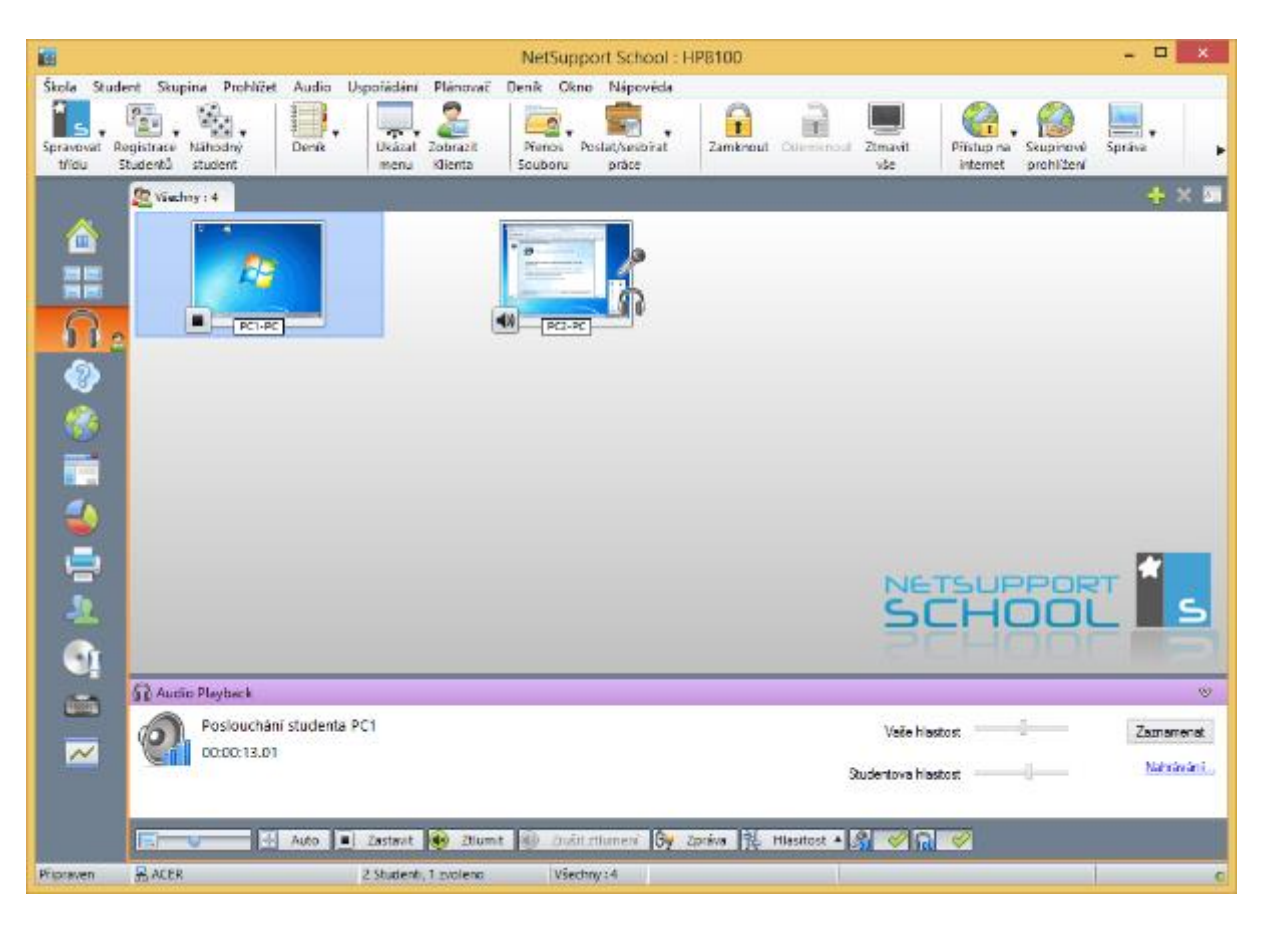

Po klepnutí na ikonu reproduktoru v levé dolní části náhledu máte okamžitě možnost poslouchat audio aktivitu na daném zařízení. Mimo to pak můžete v dolní části při poslouchaní studenta měnit vaší nebo studentovo hlasitost audio výstupu nebo dokonce celou aktivitu nahrát a zaznamenat. A podobně jako v předchozím případě u zde máte možnost podrobněji nastavit celé chování zvukového monitorování a to pomocí těchto příkazů v dolní části okna:

- Změna velikosti náhledu
- Automatická velikost náhledu
- Poslouchat/zastavit záznam
- Ztlumit
- Zrušit ztlumení
- Odeslání hlasové zprávy
- Nastavení hlasitosti zvukového výstupu
- Ukázat/skrýt aktivitu mikrofonu
- Ukázat/skrýt aktivitu reproduktorů nebo sluchátek

# 5.26. Režim otázek a odpovědí

<span id="page-66-0"></span>Jednou z často požadovaných funkcí software pro správu počítačů je možnost kladení a vyhodnocování otázek. NSS má z tohoto pohledu více jak bohaté možnosti a nabízí mnoho režimů. Jedním z nich je **Režim otázek a odpovědí**. V něm je možné si vybrat jednu z 5 možností, jak bude na otázky odpovídáno. V tomto režimu se však u zadávaných otázek počítá s tím, že otázky jako takové bude učitel zadávat slovně a žáci se tímto způsobem budou pouze hlásit, že ví odpověď. Na klasické zadávání otázek a odpovědí slouží v NSS jiný způsob a režim otázek, viz další kapitoly.

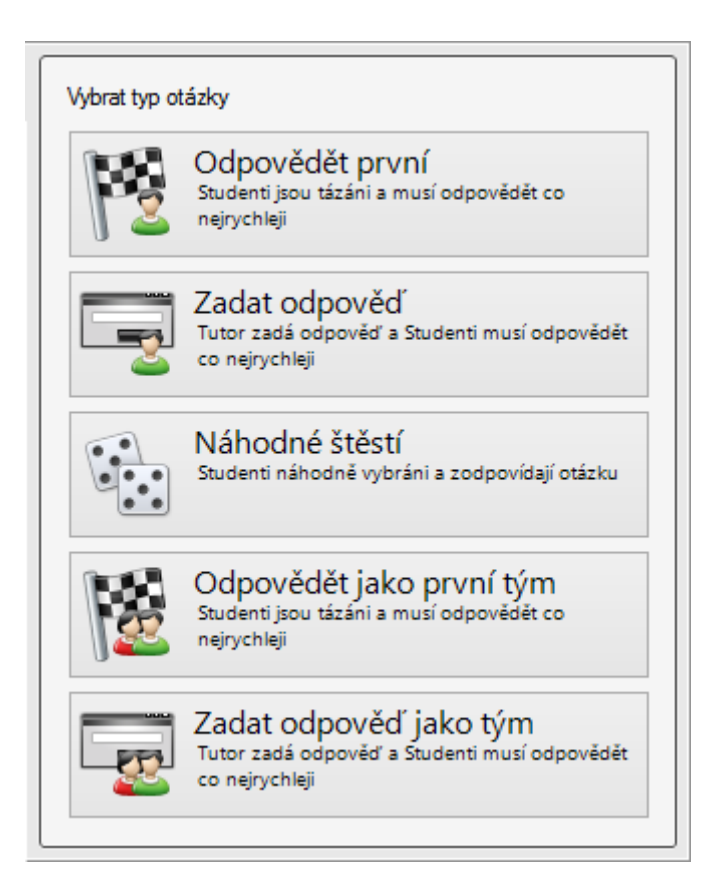

# <span id="page-66-1"></span>5.27. Internet

Tato část nastavení NSS již byla popsána v kapitole Přístup na internet.

# <span id="page-67-0"></span>5.28. Aplikace

Tato část nastavení NSS již byla popsána v kapitole Aplikace.

# 5.29. Průzkumy

<span id="page-67-1"></span>V této části máte možnost zadávat otázky a následně i vyhodnocovat odpovědi. Aby mohl průzkum jako takový začít, je zapotřebí klepnout na ikonu se symbolem znaku + a v tomto okně otázku a možné odpovědi zadat. Druhou možností je pak zadat rovnou otázku do polí v dolní části okna.

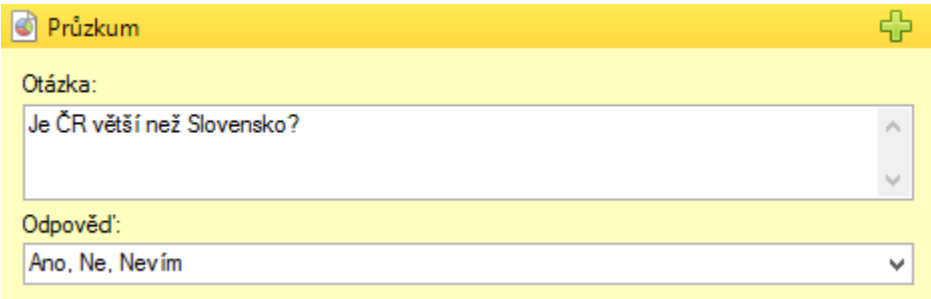

Po zadání otázky a odpovědí (oddělených čárkou) klepněte na tlačítko Přidat a zadaná otázka včetně odpovědí bude uložena pro pozdější využití. Takto si můžete předem připravit a vytvořit jakékoliv množství otázek. Následné využití pak probíhá tak, že pomocí tlačítka Otázka vyberete jednu z předpřipravených otázek a klepnete na Odeslat. V tu chvíli se zobrazí všem studentům zadaná otázka včetně možných odpovědí.

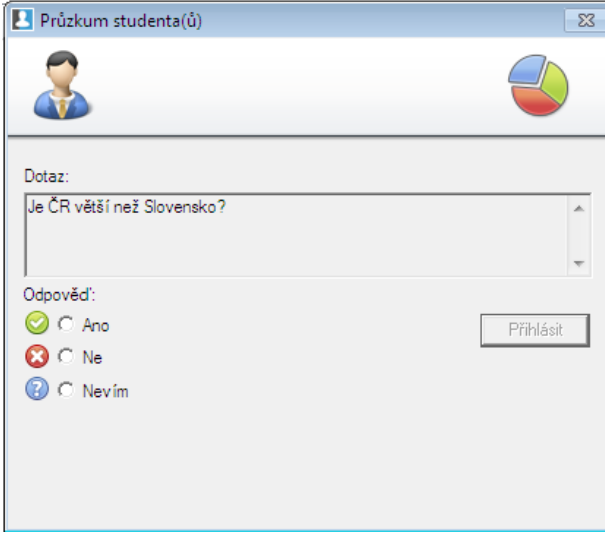

Učitel okamžitě v pravém panelu vidí, kolik studentů ještě neodpovědělo, kolik studentů ano a jak. Jakmile se rozhodne průzkum ukončit, stačí klepnout na tlačítko **Zrušit**. V tu chvíli je ale zrušen kompletně celý průzkum a není možné se již k výsledkům vracet, proto je vhodné se o něm zmínit rovnou nyní, protože se toto tlačítko nachází hned jako další v pořadí, ale klikat na něj byste měli opravdu až jako poslední. Před ukončením průzkumu totiž máte možnost zobrazit výsledky kromě sebe i studentům a zaznamenané výsledky si uložit pro pozdější zpracování nebo rovnou vytisknout.

# 5.30. Tisk

<span id="page-68-0"></span>Tuto součást NSS můžete používat pro monitorování toho, co studenti tisknou. Mimo to ale můžete také tisk kompletně zakázat, vymazat z tiskových front případné duplikáty nebo aktuální tiskovou frontu dočasně pozastavit.

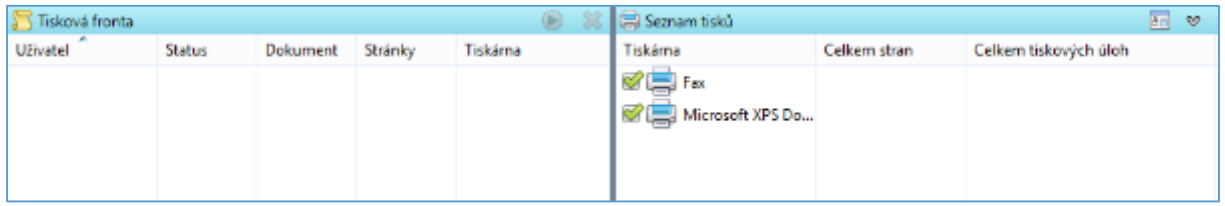

# <span id="page-68-1"></span>5.31. Instant Messaging

V současné době se jedná o komponentu NSS, která již není moc využívaná a důvod je prostý. Většina studentů se totiž přesunula z aplikací typu Skype, ICQ nebo Messenger do prostředí internetu. A navíc, nebývá běžné, že tyto aplikace jsou ve škole součástí studentských počítačů. Nicméně pokud byste chtěli monitorovat aktivitu nástrojů pro instant messaging, můžete to učinit právě zde.

# 5.32. Kontrola přístupu

<span id="page-68-2"></span>Mnohem užitečnější a častěji využívanou funkcí je kontrola přístupu k CD/DVD USB zařízení. Kromě klasického kompletního zakázání nebo neomezeného využívání je pak možné zvolit i "zlatou" střední cestu, kdy povolíte k těmto zařízením přístup pouze pro čtení.

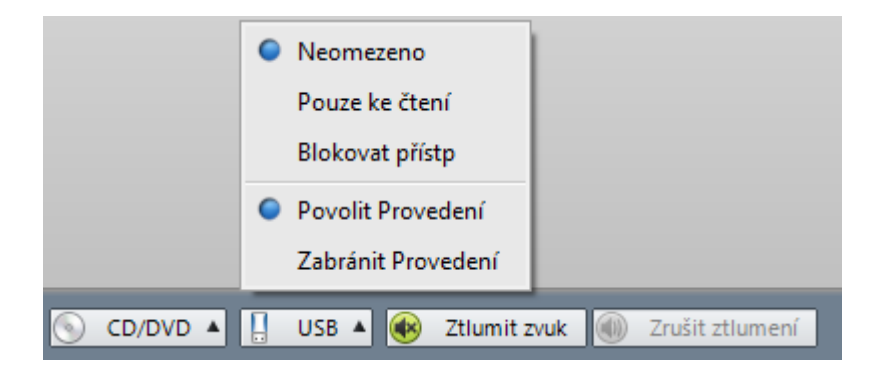

# <span id="page-69-0"></span>5.33. Monitorovat klávesnici

Trochu spornou funkcí v rámci NSS je možnost monitorovat kompletní klávesovou aktivitu daného studenta, tj. je možné vidět všechny stisky kláves, které student na počítači provede. Naštěstí s jednou výjimkou a tou jsou pole pro vkládání hesel. Je nutné si uvědomit, že NSS se používá ve školách i pro správu učitelských počítačů a i z tohoto pohledu by to nebylo minimálně vhodné. Na druhou stranu jste schopni takhle zaznamenat kompletní chatovací aktivitu studentů na Facebooku apod. Než jít ale touto ne příliš vhodnou cestou, zkušenosti jsou spíše takové, že je naopak vhodné žákům na začátku školního roku ukázat, že je software NSS ve škole používán a jaké jsou jeho možnosti. V naprosté většině případů má taková ukázka mnohem větší efekt co se následného chování studentů u počítače týče, než nějaké neustále napomínání a restrikce.

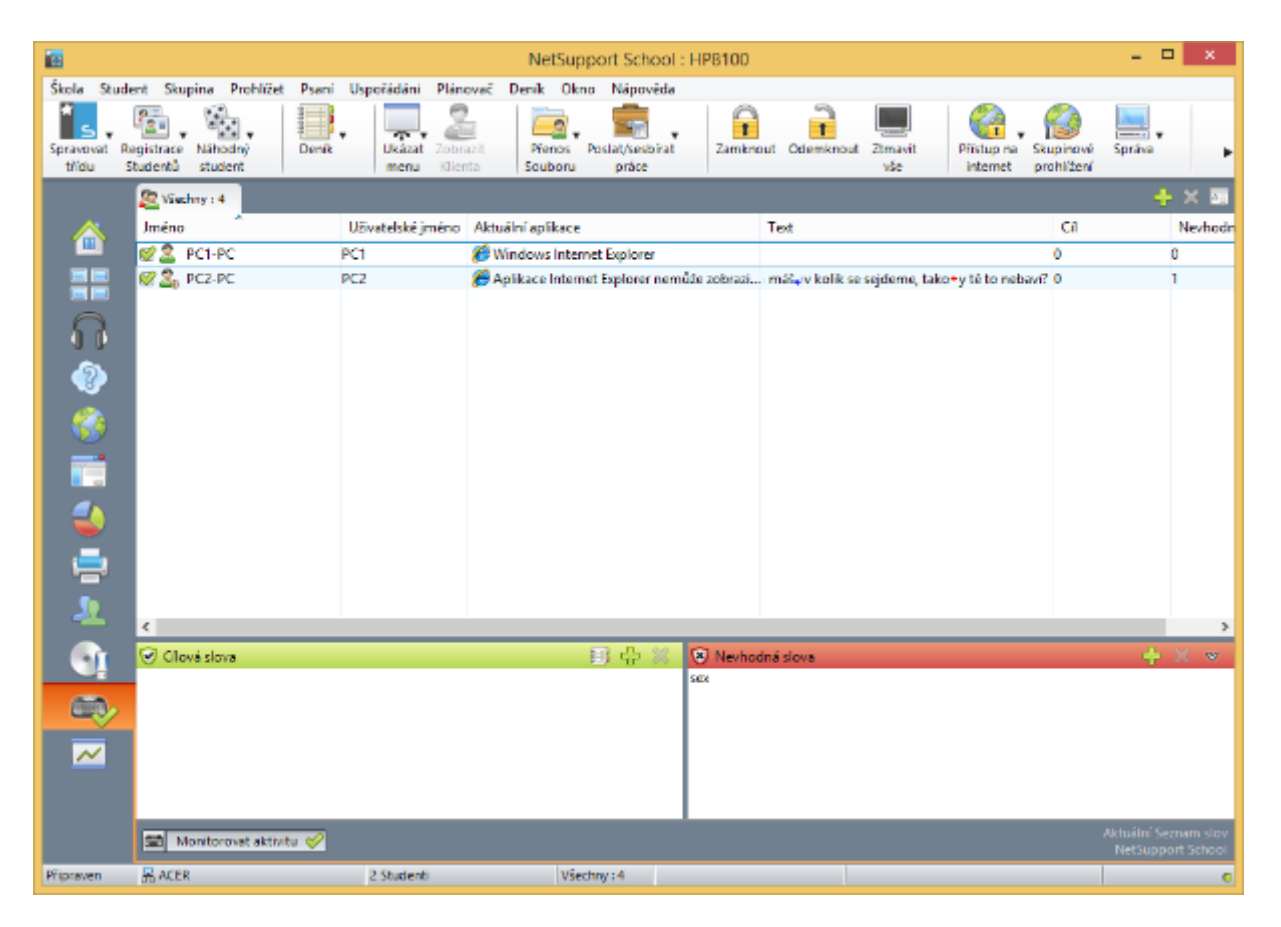

# <span id="page-69-1"></span>5.34. Bílá tabule

Poslední funkcí, kterou NSS nabízí a která je součástí mnoha komunikačních nástrojů (Lync a další) je bílá tabule. Ta umožňuje zapnout na učitelském počítači elektronickou bílou tabuli a následně ji i promítnout studentům. A jakmile učitel začne do takové tabule něco psát, kreslit a vysvětlovat, studenti okamžitě vidí to samé. Pro tyto účely nabízí bílá tabule mnoho

kreslících a grafických nástrojů, možností vkládat obrázky apod. A pokud bude učitel chtít, může z "obyčejného" studenta-pozorovatele udělat vedoucího bílé tabule, který má okamžitě oprávnění na to do tabule kreslit taky. Což dává mnoho možností k tomu spolupracovat hromadně na nějakém projektu s podporou elektronické tabule. A nikoho už asi nepřekvapí, že výsledek bílé tabule lze uložit do Deníku.

# <span id="page-70-0"></span>6. Závěr

Jak je vidět z předchozích stránek, NetSupport School nabízí opravdu vše, co dnešní škola z pohledu správy a tzv. classroom managementu potřebuje a vyžaduje. Od kompletní vzdálené instalace, před podrobný monitoring a celkovou kontrolu zařízení až po podporu práce s tablety a nástrojů pro podporu výuky. Jakým způsobem, jak často a v jakých situacích pak tento (nebo jakýkoliv jiný) software využijete je zcela individuální a záleží na typu školy, třídě, vyučovaném předmětu, IT vybavení školy a především, na učiteli.